# COGNOS® 8 Business Intelligence

QUERY STUDIO

USER GUIDE

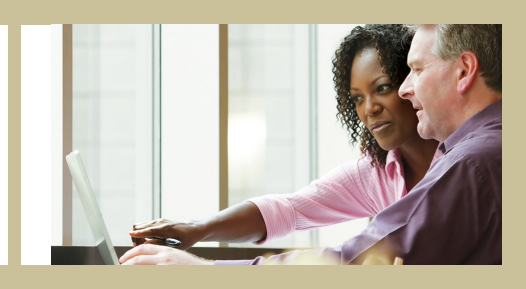

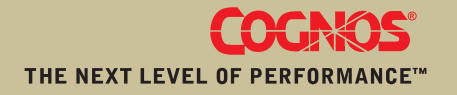

#### Product Information

This document applies to Cognos® 8 Version 8.3 and may also apply to subsequent releases. To check for newer versions of this document, visit the Cognos Global Customer Services Web site [\(http://support.cognos.com](http://support.cognos.com)).

#### Copyright

Copyright © 2007 Cognos Incorporated.

Portions of Cognos® software products are protected by one or more of the following U.S. Patents: 6,609,123 B1; 6,611,838 B1; 6,662,188 B1; 6,728,697 B2; 6,741,982 B2; 6,763,520 B1; 6,768,995 B2; 6,782,378 B2; 6,847,973 B2; 6,907,428 B2; 6,853,375 B2; 6,986,135 B2; 6,995,768 B2; 7,062,479 B2; 7,072,822 B2; 7,111,007 B2; 7,130,822 B1; 7,155,398 B2; 7,171,425 B2; 7,185,016 B1;7,213,199 B2.

Cognos and the Cognos logo are trademarks of Cognos Incorporated in the United States and/or other countries. All other names are trademarks or registered trademarks of their respective companies.

While every attempt has been made to ensure that the information in this document is accurate and complete, some typographical errors or technical inaccuracies may exist. Cognos does not accept responsibility for any kind of loss resulting from the use of information contained in this document.

This document shows the publication date. The information contained in this document is subject to change without notice. Any improvements or changes to either the product or the document will be documented in subsequent editions.

U.S. Government Restricted Rights. The software and accompanying materials are provided with Restricted Rights. Use, duplication, or disclosure by the Government is subject to the restrictions in subparagraph (C)(1)(ii) of the Rights in Technical Data and Computer Software clause at DFARS 252.227-7013, or subparagraphs (C)(1) and (2) of the Commercial Computer Software - Restricted Rights at 48CFR52.227-19, as applicable. The Contractor is Cognos Corporation, 15 Wayside Road, Burlington, MA 01803.

This software/documentation contains proprietary information of Cognos Incorporated. All rights are reserved. Reverse engineering of this software is prohibited. No part of this software/documentation may be copied, photocopied, reproduced, stored in a retrieval system, transmitted in any form or by any means, or translated into another language without the prior written consent of Cognos Incorporated.

## Table of Contents

**[Introduction](#page-6-0) [7](#page-6-0) [Chapter](#page-8-0) 1: What's New? [9](#page-8-0)** [Changed Features in Version 8.3](#page-8-1) *[9](#page-8-1)* [Summaries on Non-Additive Measures Give Incorrect Results for SAP BW](#page-8-2) *[9](#page-8-2)* [Changes to Default Data Formats for OLAP Data Sources](#page-8-3) *[9](#page-8-3)* **[Chapter](#page-10-0) 2: Using Query Studio [11](#page-10-0)** [Building Cognos 8 Applications](#page-11-0) *[12](#page-11-0)* [Open the Web Portal](#page-12-0) *[13](#page-12-0)* [Creating a Report](#page-13-0) *[14](#page-13-0)* [Create a Report](#page-13-1) *[14](#page-13-1)* [Open an Existing Report](#page-14-0) *[15](#page-14-0)* [Reports and Package Versions](#page-14-1) *[15](#page-14-1)* [Add Data to a Report](#page-15-0) *[16](#page-15-0)* [Save a Report](#page-17-0) *[18](#page-17-0)* [Save a Report Using a Different Name or Location](#page-17-1) *[18](#page-17-1)* [Run a Report](#page-18-0) *[19](#page-18-0)* [View a Report in PDF Format](#page-20-0) *[21](#page-20-0)* [View a Report in CSV Format](#page-20-1) *[21](#page-20-1)* [View a Report in XML Format](#page-21-0) *[22](#page-21-0)* [View a Report in Excel 2000 Format](#page-21-1) *[22](#page-21-1)* [View a Report in Excel 2000 Single Sheet Format](#page-21-2) *[22](#page-21-2)* [View a Report in Excel 2002 Format](#page-22-0) *[23](#page-22-0)* [Open a Report in Report Studio](#page-22-1) *[23](#page-22-1)* [Print a Report](#page-23-0) *[24](#page-23-0)* [Techniques for Creating Accessible Reports](#page-23-1) *[24](#page-23-1)* [Get the Report Definition](#page-24-0) *[25](#page-24-0)* [Setting up a Multilingual Reporting Environment](#page-24-1) *[25](#page-24-1)* [Report Types](#page-26-0) *[27](#page-26-0)* [List Reports](#page-26-1) *[27](#page-26-1)* [Example - Create a List Report for Quantity](#page-26-2) *[27](#page-26-2)* [Grouped List Reports](#page-27-0) *[28](#page-27-0)* [Example - Create a Grouped List Report for Units Sold](#page-29-0) *[30](#page-29-0)* [Crosstab Reports](#page-30-0) *[31](#page-30-0)* [Charts](#page-32-0) *[33](#page-32-0)* [Changing the Appearance of Reports](#page-34-0) *[35](#page-34-0)* [Apply a Template](#page-34-1) *[35](#page-34-1)* [Change the Title](#page-35-0) *[36](#page-35-0)* [Format Text and Data](#page-36-0) *[37](#page-36-0)* [Format Borders](#page-38-0) *[39](#page-38-0)* [Collapse a Report](#page-38-1) *[39](#page-38-1)* [Reorder Report Items](#page-39-0) *[40](#page-39-0)* [Change the Report Item Name](#page-39-1) *[40](#page-39-1)*

[Swap Rows and Columns](#page-39-2) *[40](#page-39-2)* [Specify the Rows Per Page](#page-40-0) *[41](#page-40-0)* [Highlight Key Information by Defining Conditional Styles](#page-40-1) *[41](#page-40-1)* [Example - Define Conditional Styles for Units Sold](#page-41-0) *[42](#page-41-0)* [Set Page Breaks](#page-43-0) *[44](#page-43-0)* [Report Administration](#page-43-1) *[44](#page-43-1)* **Chapter 3: [Working](#page-44-0) with Data [45](#page-44-0)** [Filters](#page-44-1) *[45](#page-44-1)* [Multiple-fact Queries](#page-46-0) *[47](#page-46-0)* [Create a Simple Filter](#page-48-0) *[49](#page-48-0)* [Create a Complex Filter](#page-50-0) *[51](#page-50-0)* [Example - Create a Complex Filter For Units Sold](#page-51-0) *[52](#page-51-0)* [Add a Model Filter](#page-52-0) *[53](#page-52-0)* [Use a Prompt](#page-53-0) *[54](#page-53-0)* [Create Custom Groups](#page-54-0) *[55](#page-54-0)* [Example - Create a Custom Group for North America](#page-55-0) *[56](#page-55-0)* [Sort Data](#page-56-0) *[57](#page-56-0)* [Group Identical Values](#page-57-0) *[58](#page-57-0)* [Turn Off Automatic Summarization](#page-59-0) *[60](#page-59-0)* [Change the Data Format](#page-60-0) *[61](#page-60-0)* [Calculations](#page-62-0) *[63](#page-62-0)* [Add a Summary to a Report](#page-62-1) *[63](#page-62-1)* [Add a Calculation to a Report](#page-65-0) *[66](#page-65-0)* [Example - Calculate Units Sold in Each Country as a Percentage of the Total](#page-67-0) *[68](#page-67-0)* [Drilling to View Related Data](#page-68-0) *[69](#page-68-0)* [Drill Up or Drill Down](#page-68-1) *[69](#page-68-1)* [Navigate to Another Target](#page-69-0) *[70](#page-69-0)* **Appendix A: [Troubleshooting](#page-70-0) [71](#page-70-0)** [QE-DEF-0260 Parsing Error](#page-70-1) *[71](#page-70-1)* [Chart Labels Overwrite One Another](#page-70-2) *[71](#page-70-2)* [Background Color in Template Does not Appear](#page-70-3) *[71](#page-70-3)* [Subtotals in Grouped Lists](#page-71-0) *[72](#page-71-0)* [HRESULT= DB\\_E\\_CANTCONVERTVALUE Error When Filtering on a \\_make\\_timestamp](#page-71-1) [Column](#page-71-1) *[72](#page-71-1)* [Cannot Find the Database in the Content Store \(Error QE-DEF-0288\)](#page-71-2) *[72](#page-71-2)* [Parse Errors When Opening or Running an Upgraded Report](#page-71-3) *[72](#page-71-3)* [Overflow Error Occurs When a Value in a Crosstab Is More Than 19 Characters](#page-72-0) *[73](#page-72-0)* [A Report or Analysis Does Not Run Because of Missing Items](#page-72-1) *[73](#page-72-1)* [Query Studio Output Takes a Long Time to Run](#page-72-2) *[73](#page-72-2)* [Drill-through Links Not Active in the Safari Browser](#page-72-3) *[73](#page-72-3)* [A Printed HTML Report is Unsatisfactory](#page-72-4) *[73](#page-72-4)* [Problems When Printing a PDF Manual](#page-73-0) *[74](#page-73-0)* [A Running Total in Grouped Reports Gives Unexpected Results](#page-73-1) *[74](#page-73-1)* **[Appendix](#page-74-0) B: Samples [75](#page-74-0)** [Great Outdoors Samples](#page-74-1) *[75](#page-74-1)* [Samples in the Go Data Warehouse \(analysis\) Package](#page-75-0) *[76](#page-75-0)*

[Return Quantity by Product Line Chart](#page-75-1) *[76](#page-75-1)*

[Returns by Product Type](#page-75-2) *[76](#page-75-2)*

**[Appendix](#page-76-0) C: Chart Types [77](#page-76-0)** [Choosing a Chart Type and Configuration](#page-77-0) *[78](#page-77-0)* [Pie Charts](#page-78-0) *[79](#page-78-0)* [Column Charts](#page-78-1) *[79](#page-78-1)* [Bar Charts](#page-79-0) *[80](#page-79-0)* [Line Charts](#page-79-1) *[80](#page-79-1)* [Area Charts](#page-80-0) *[81](#page-80-0)* [Column-Line Charts](#page-80-1) *[81](#page-80-1)* [Radar Charts](#page-81-0) *[82](#page-81-0)* [Chart Configurations](#page-81-1) *[82](#page-81-1)* [Standard Charts](#page-81-2) *[82](#page-81-2)* [Stacked Charts](#page-82-0) *[83](#page-82-0)* [100% Stacked Charts](#page-82-1) *[83](#page-82-1)* [3-D Charts](#page-83-0) *[84](#page-83-0)* **Appendix D: [Producing](#page-84-0) Reports in Microsoft Excel Format [85](#page-84-0)** [Unable to Load Images from the Cognos 8 Content Store in a Report](#page-84-1) *[85](#page-84-1)* [A Blank Worksheet is Opened](#page-84-2) *[85](#page-84-2)* [A Warning Message Appears When Excel Opens a Cognos 8 Report](#page-84-3) *[85](#page-84-3)* [Spreadsheet Content Not Saved for Reports Saved in XLS Format](#page-85-0) *[86](#page-85-0)* [Unable to Load Excel Report in Netscape 7.01](#page-85-1) *[86](#page-85-1)*

[Unsupported Cognos 8 Formatting](#page-85-2) *[86](#page-85-2)*

[Cell Contains Series of #](#page-86-0) *[87](#page-86-0)*

[Reports with More Than 256 Columns Cannot Be Rendered in Excel](#page-86-1) *[87](#page-86-1)*

[Table and Column Width](#page-86-2) *[87](#page-86-2)*

[Secure Socket Layer \(SSL\) Is Not Supported in Some Excel Formats and Versions](#page-87-0) *[88](#page-87-0)*

[Number Format Becomes Currency Format in Japanese Excel](#page-87-1) *[88](#page-87-1)*

[Report Shows Data in Wrong Columns](#page-87-2) *[88](#page-87-2)*

[Unable to Access a Report on a Remote Server](#page-87-3) *[88](#page-87-3)*

[Unsupported Excel Formatting](#page-88-0) *[89](#page-88-0)*

[Hyperlink Buttons Are Not Supported](#page-88-1) *[89](#page-88-1)*

[Unable to View Reports in Excel Format Sent as Email Attachments](#page-88-2) *[89](#page-88-2)*

**Appendix E: Format Rules for [Calculations](#page-90-0) Returning Number Data Types [91](#page-90-0)**

[Sum, Difference, Maximum, Minimum](#page-90-1) *[91](#page-90-1)* [Product](#page-90-2) *[91](#page-90-2)* [Division, Average](#page-91-0) *[92](#page-91-0)* [Percent, Percent Difference, Percent Total](#page-91-1) *[92](#page-91-1)* [Percentile, Rank, Quartile, Quantile](#page-91-2) *[92](#page-91-2)* [Round, Round Down](#page-92-0) *[93](#page-92-0)* [Absolute](#page-92-1) *[93](#page-92-1)* [Power, Sqrt](#page-92-2) *[93](#page-92-2)*

**[Glossary](#page-94-0) [95](#page-94-0)**

**[Index](#page-98-0) [99](#page-98-0)**

Table of Contents

## <span id="page-6-0"></span>Introduction

This document is intended for use with Query Studio. Query Studio is a Web product for creating simple queries and reports.

This document includes procedures and background information to help you create simple business intelligence reports.

#### Audience

To use this guide effectively, you should be familiar with your organization's business and its data, and the Web.

#### Related Documentation

Our documentation includes user guides, getting started guides, new features guides, readmes, and other materials to meet the needs of our varied audience. The following documents contain related information and may be referred to in this document.

**Note**: For online users of this document, a Web page such as **The page cannot be found** may appear when clicking individual links in the following table. Documents are made available for your particular installation and translation configuration. If a link is unavailable, you can access the document on the Cognos Global Customer Services Web site [\(http://support.cognos.com\)](http://support.cognos.com). Logon credentials are available either from your administrator or by request from [support.america@cognos.](mailto:support.america@cognos.com) [com](mailto:support.america@cognos.com).

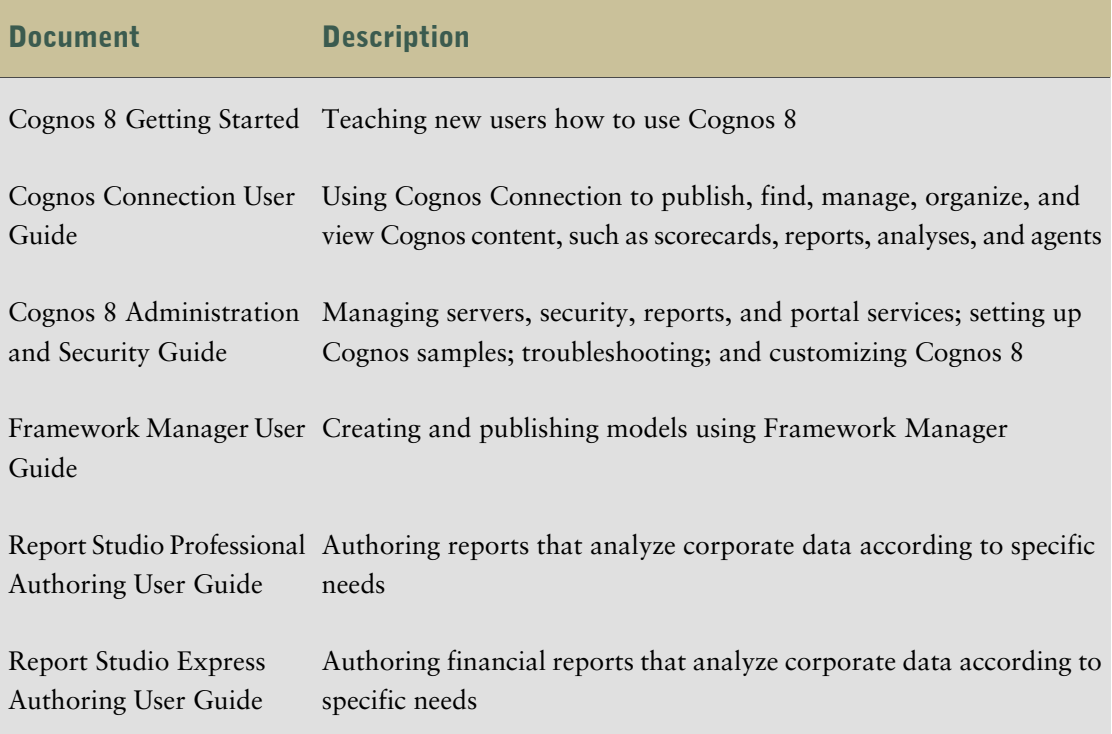

#### Finding Information

To find the most current product documentation, including all localized documentation, access the Cognos Global Customer Services Web site (<http://support.cognos.com>). Click the **Documentation** link to access documentation guides. Click the **Knowledge Base** link to access all documentation, technical papers, and multimedia materials.

Product documentation is available in online help from the **Help** menu or button in Cognos products. You can also download documentation in PDF format from the Cognos Global Customer Services Web site.

You can also read PDF versions of the product readme files and installation guides directly from Cognos product CDs.

#### Using Quick Tours

Quick tours are short online tutorials that illustrate key features in Cognos product components. To view a quick tour, start Cognos Connection and click the **Quick Tour** link in the lower-right corner of the Welcome page.

#### Getting Help

For more information about using this product or for technical assistance, visit the Cognos Global Customer Services Web site (<http://support.cognos.com>). This site provides product information, services, user forums, and a knowledge base of documentation and multimedia materials. To create a case, contact a support person, or to provide feedback, click the **Contact Us** link. For information about education and training, click the **Training** link.

#### Printing Copyright Material

You can print selected pages, a section, or the whole book. Cognos grants you a non-exclusive, non-transferable license to use, copy, and reproduce the copyright materials, in printed or electronic format, solely for the purpose of operating, maintaining, and providing internal training on Cognos software.

## <span id="page-8-0"></span>Chapter 1: What's New?

This section contains a list of [changed](#page-8-1) features for this release. It also contains a cumulative list of similar information for previous releases. It will help you plan your upgrade and application deployment strategies and the training requirements for your users.

For information about upgrading, see the *Installation and Configuration Guide* for your product.

For information about new features for this release, see the *New Features Guide*.

To review an up-to-date list of environments supported by Cognos products, such as operating systems, patches, browsers, Web servers, directory servers, database servers, and application servers, visit the Cognos Global Customer Services Web site [\(http://support.cognos.com\)](http://support.cognos.com).

## <span id="page-8-1"></span>Changed Features in Version 8.3

Listed below are changes to features since the last release. Links to directly-related topics are included.

For more information about changes in the product behaviour, see *Upgrading to Cognos 8 BI 8.3: Changes in Product Behavior* on the Global Customer Services Web site ([http://support.cognos.](http://support.cognos.com/go/docs/cognos8_bi/8.3/changes_productbehavior.html) [com/go/docs/cognos8\\_bi/8.3/changes\\_productbehavior.html](http://support.cognos.com/go/docs/cognos8_bi/8.3/changes_productbehavior.html)).

## <span id="page-8-2"></span>Summaries on Non-Additive Measures Give Incorrect Results for SAP BW

If your list or grouped list report includes a summary, such as a total, average, or variance, on a non-additive measure (such as the price of an item, or the quantity on hand in an inventory system) , error cells, which typically show two dashes (--), are now returned. However, when using an SAP BW data source, the first value is returned as the summary for the non-additive measure instead of two dashes.

In Query Studio, a meaningless number may now appear instead of two dashes.

To obtain correct results, in Report Studio, set the Suppress property for the query to **None**. This option may cause more empty rows to appear in the report. You can also remove the summaries from your report. The report will no longer include a footer with two dashes or empty cells as the summary.

#### <span id="page-8-3"></span>Changes to Default Data Formats for OLAP Data Sources

The default formats for calculated values have changed when you use the following OLAP data sources:

- Dimensionally modeled relational data sources
- Cognos PowerCube
- Cognos 8 Planning Contributor
- Essbase
- SAP BW

The changes may affect the number of decimal places, group separators, or the rounding precision used in your reports. The following table lists some examples of the changes.

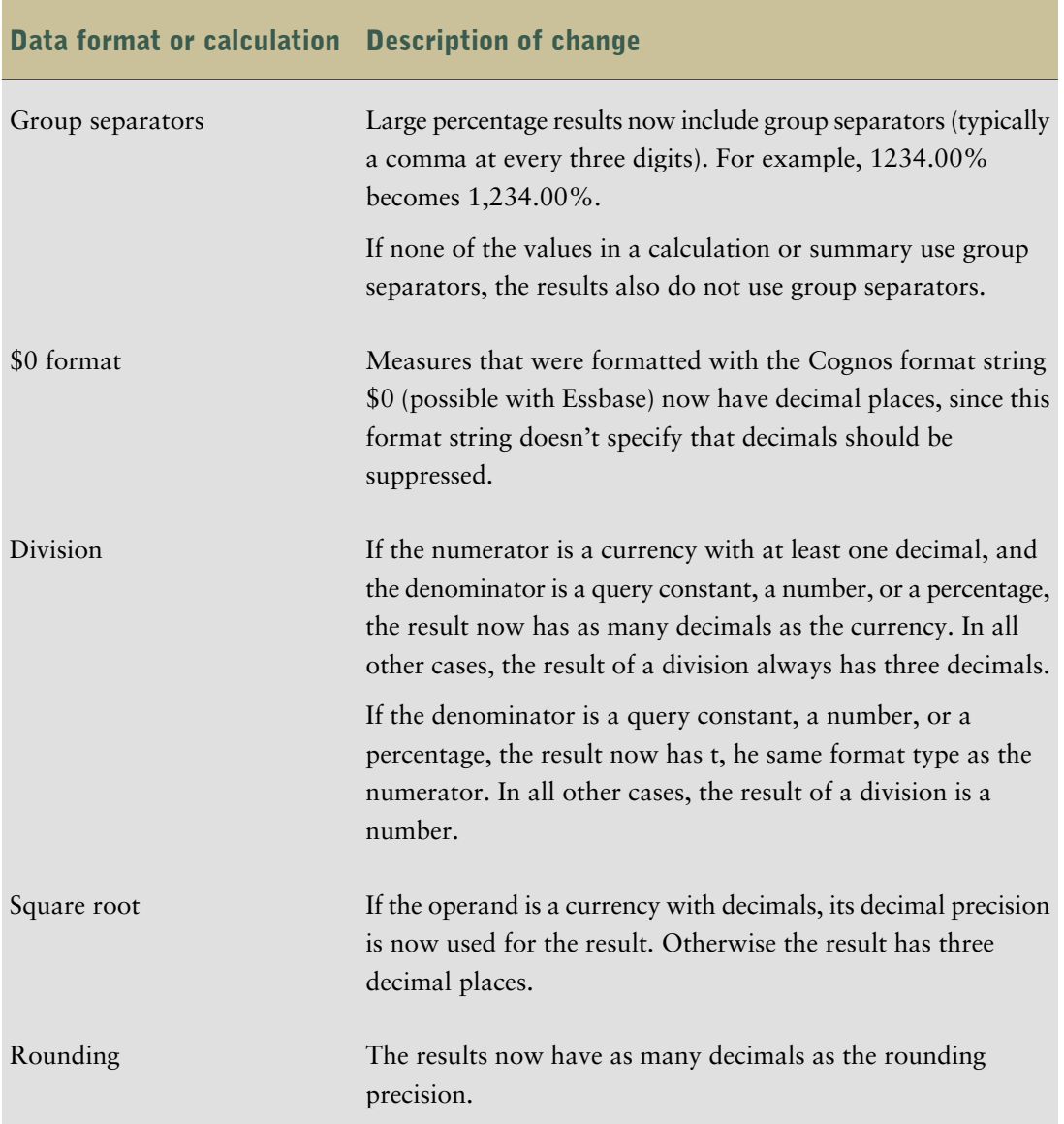

You can override these default formats using Report Studio or Query Studio. For more information, see the Knowledge Base on the Cognos support Web site [\(http://support.cognos.com\).](http://support.cognos.com)

## <span id="page-10-0"></span>Chapter 2: Using Query Studio

Query Studio is the reporting tool for creating simple queries and reports in Cognos 8, the Web-based reporting solution.

In Query Studio, you can

[view data](#page-13-1)

Connect to a data source to view data in a tree hierarchy. Expand the query subjects to see query item details.

[create reports](#page-13-1)

Use the data source to create reports, which you can save and reuse. You can also use an existing report to create a new report.

[change the appearance of reports](#page-34-0)

Improve the layout of your report. For example, you can create a chart, add a title, specify text and border styles, or reorder columns for easy comparison.

[work with data in a report](#page-44-0)

Use filters, summaries, and calculations to compare and analyze data. Drill up and drill down to view related information.

To use Query Studio effectively, you should be familiar with the Web, as well as your organization's business and its data. You may also need to be familiar with other components of Cognos 8.

#### Report Studio

Report Studio is the professional reporting tool for Cognos 8. Use it to author more complex reports.

Report Studio offers greater flexibility in calculating and formatting results. Report authors can open Query Studio reports to create more advanced reports.

#### Cognos Connection

Cognos Connection is the Web portal for Cognos 8. Use the portal to store and access your reports. If you have the necessary permissions, you can also use the portal for report administration, including scheduling and distributing reports.

Administrators use the portal to administer servers, optimize performance, and specify access permissions.

#### Framework Manager

Framework Manager is the data modeling tool for Cognos 8.

The packages that you use to generate reports are based on models that are created in the modeling tool, Framework Manager. A model is a set of related objects, such as query subjects, dimensions,

filters, and calculations. When you open a package in Cognos 8, these model objects are visible in the left frame.

#### Analysis Studio

Analysis Studio is the analysis tool for Cognos 8. Use it to explore, analyze, and compare dimensional data.

Analysis Studio helps you answer business questions by finding meaningful information in large data sources.

#### Metric Studio

Metric Studio is the metrics tool for Cognos 8. Use it to create scorecard applications and monitor the metrics within them.

Metric Studio helps you translate your organization's strategy into relevant, measurable goals that align each employee's actions with a strategic plan.

#### Event Studio

Event Studio is the event management tool for Cognos 8. Use it to notify decision-makers in your organization of events as they happen, so that they can make timely and effective decisions.

Event Studio ensures that critical information is detected quickly and delivered to key stakeholders in your business. You can create and manage processes that monitor data and perform tasks when the data meets predefined thresholds.

## <span id="page-11-0"></span>Building Cognos 8 Applications

The lifetime of a Cognos 8 business intelligence application can be months, or years. During that time, data may change, and new requirements appear, so authors must modify existing content and develop new content, and administrators must update models and data sources as the underlying data changes. For more information about using data sources, see the *Administration and Security Guide* and the Framework Manager *User Guide*.

In a working application, the technical and security infrastructure and the portal are in place, as well as processes for change management, data control, and so on. For information about the workflow associated with creating Cognos 8 content, see the *Architecture and Deployment Guide*. For more information, see the Cognos Solutions Implementation Methodology toolkit, which includes implementation roadmaps and supporting documents. The Cognos SIM toolkit is available on the Cognos Global Services Web site,<http://support.cognos.com/en/consulting/csim/index.html>.

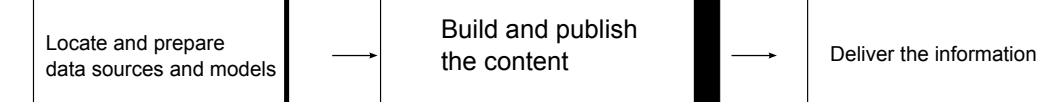

Build and publish the content

❑ locate and prepare data sources and models

Cognos 8 can report from a wide variety of data sources, both relational and dimensional. Database connections are created in the web administration interface, and are used for modeling, for authoring and for running the application.

To use data for authoring and viewing, the business intelligence studios need a subset of a model of the metadata (called a package). The metadata may need extensive modeling in Framework Manager.

❑ build and publish the content

Reports, scorecards, and so on are created in the business intelligence studios of Cognos 8. Which studio you use depends on the content, lifespan and audience of the report, and whether the data is modeled dimensionally or relationally. For example, self-service reporting and analysis are done through Query Studio and Analysis Studio, and scheduled reports are created in Report Studio. Report Studio reports and scorecards are usually prepared for a wider audience, published to Cognos Connection or another portal, and scheduled there for bursting, distribution, and so on. You can also use Report Studio to prepare templates for self-service reporting.

❑ deliver and view the information

You deliver content from the Cognos portal or other supported portals, and view information that has been saved to portals, or delivered by other mechanisms. You can also run reports, analyses, scorecards, and so on from within the business intelligence studio in which they were created.

For information about tuning and performance, see the *Administration and Security Guide* and the Cognos Global Services Web site, [http://support.cognos.com.](http://support.cognos.com)

## <span id="page-12-0"></span>Open the Web Portal

The Cognos Connection Web portal is a single point of access to all Cognos 8 content.

You also use the portal to manage and distribute your reports. For information about other tasks you can do in Cognos Connection, see ["Report Administration" \(p. 44\).](#page-43-1)

#### Steps

- 1. Start your Web browser.
- 2. In the address bar, type the URL supplied by your administrator, and then press Enter.

If prompted, type your logon name, password, and any other information required.

**Tip:** Create a bookmark in your browser for quick access to the portal.

You can now [create a new report](#page-13-1) using an available package as a data source or [open an existing](#page-14-0) [report.](#page-14-0)

## <span id="page-13-0"></span>Creating a Report

When you create a report in Query Studio, you are actually creating a query definition, which is a specific set of instructions for extracting particular data.

Before you can create a report, the administrator must have previously created a package in Framework Manager and published it to a location in the Cognos Connection portal to which you have access. In addition, the administrator must grant you Query Studio capabilities before you can begin. You need the **Create** capability to create reports and the **Advanced** capability to use advanced authoring features, such as creating complex filters.

Before you use Query Studio, answer the following questions:

- What business question do you want to answer? For example, you can ask "Which sales representative sold the most products?"
- Which type of report best answers the business question, a crosstab report or a chart?
- Who is the target audience?
- What data items and calculations do you need?

Creating a report involves the following tasks:

- ❑ [Create the report.](#page-13-1)
- ❑ [Add data.](#page-15-0)
- ❑ [Save the report.](#page-17-0)
- ❑ [Run the report.](#page-18-0)

You can work with the data that appears in the report and change the layout [\(p. 35\).](#page-34-0)

## <span id="page-13-1"></span>Create a Report

You can create a report from scratch by inserting items from the data source into an empty report.

You can also create a new report by [opening an existing report](#page-14-0), changing it, and saving it using another name.

#### **Steps**

1. In the Cognos Connection home page, on the **Public Folders** tab, navigate to the package that you want to use as a data source.

If there is more than one package available, the **Select a Package** page appears. **No Entries** means that no reports were created using this package.

You may not be able to use a package if you do not have access permission. For example, if the data source is a cube, cube security may prevent you from accessing certain data. For more information, contact your administrator.

2. From the **Launch** menu, click the **Query Studio** link  $\mathbb{R}$ .

Query Studio opens. The query items you can use are listed in the left pane.

**Tip:** To exit Query Studio and return to Cognos Connection, click **Return**.

You can now [add data](#page-15-0) and [save the report.](#page-17-0)

#### <span id="page-14-0"></span>Open an Existing Report

You can open an existing report to make changes to it, use it as the basis of a new report, or view the current data.

You can also create a new report from scratch  $(p. 14)$ .

#### Step

In the Cognos Connection home page, locate and click the name of the report you want to open.

The report opens in Query Studio.

**Tip:** You can use the Open with Query Studio icon to identify a Query Studio report in Cognos Connection.

#### **Tips**

- If you want to use the report as the basis of a new report, [save it using a different name.](#page-17-1)
- To browse through the pages of a report, use the links at the bottom of the page.
- If a report contains more columns than you can see, use the scroll bar to move left or right.
- To increase the available space for viewing reports, click the hide menu button in the top right corner of the menu.
- To view the menu, click the show menu button  $\left|\phi\right|$  in the top left corner of the report.
- You can also resize the menu, and hide/show toolbars  $\left\| \cdot \right\|$ .

#### <span id="page-14-1"></span>Reports and Package Versions

In Query Studio, reports always use the most recent version of the package. If the package is republished, you are notified that the report will use the newest version of the package. You must save the report to complete the update.

Note that changes to the package can affect the report.

In Cognos Viewer, if you open a saved report after the package it is based on is republished, one of two things happens:

- If the original version of the package still exists, the report runs against the original version.
- If the original version of the package no longer exists, the report is updated to run against the most recent version.

For information about using the report viewer to produce an HTML version of a report, see the Cognos Connection *User Guide*.

The report modeler specifies whether previous versions of a package are preserved. For information about model versioning, see the Framework Manager *User Guide*.

## <span id="page-15-0"></span>Add Data to a Report

A new report contains no data. You choose the report items that you want to include in the report from the package. Packages can include

- query subjects
- query items, such as columns of measures and non-measures
- query items created by the data modeler, such calculated report items
- dimensions organized in hierarchies and levels

Items added from the package to your report are called report items. Report items appear as columns in list reports, and as rows and columns in crosstab reports. In charts, report items appear as data markers and axis labels.

You can expand the scope of an existing report by inserting additional report items, or you can focus on specific data by removing unnecessary report items.

If you frequently use items from different query subjects or dimensions in the same reports, ask your modeler to organize these items into a folder or model query subject and then to republish the relevant package. For example, if you use the product code item in sales reports, the modeler can create a folder that contains the product code item and the sales items you need.

You can also add calculations to a report [\(p. 66\)](#page-65-0).

#### Data Source Icons

Each object in the data source has a representative icon. You can insert all of the following objects in a report, except for packages and dimensions.

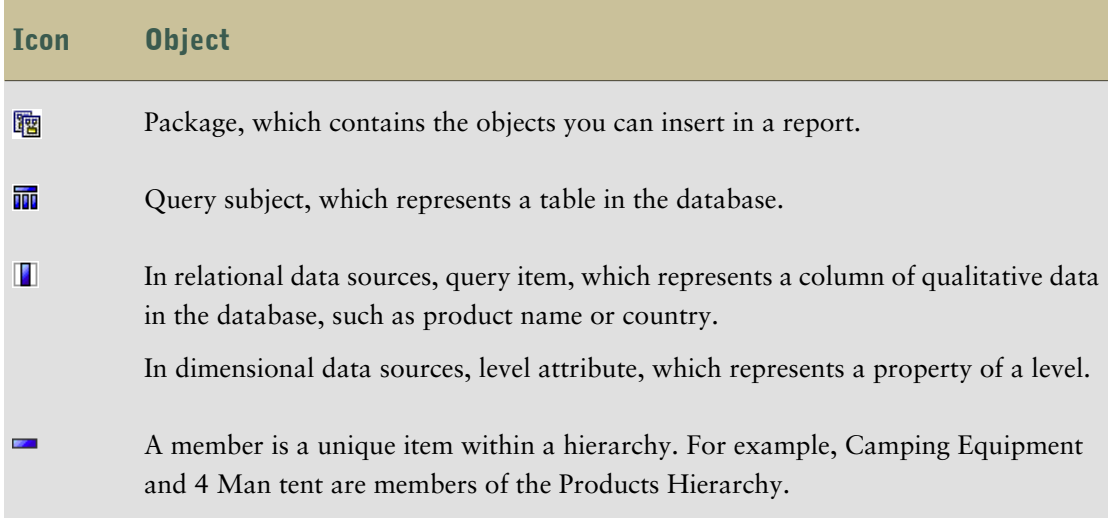

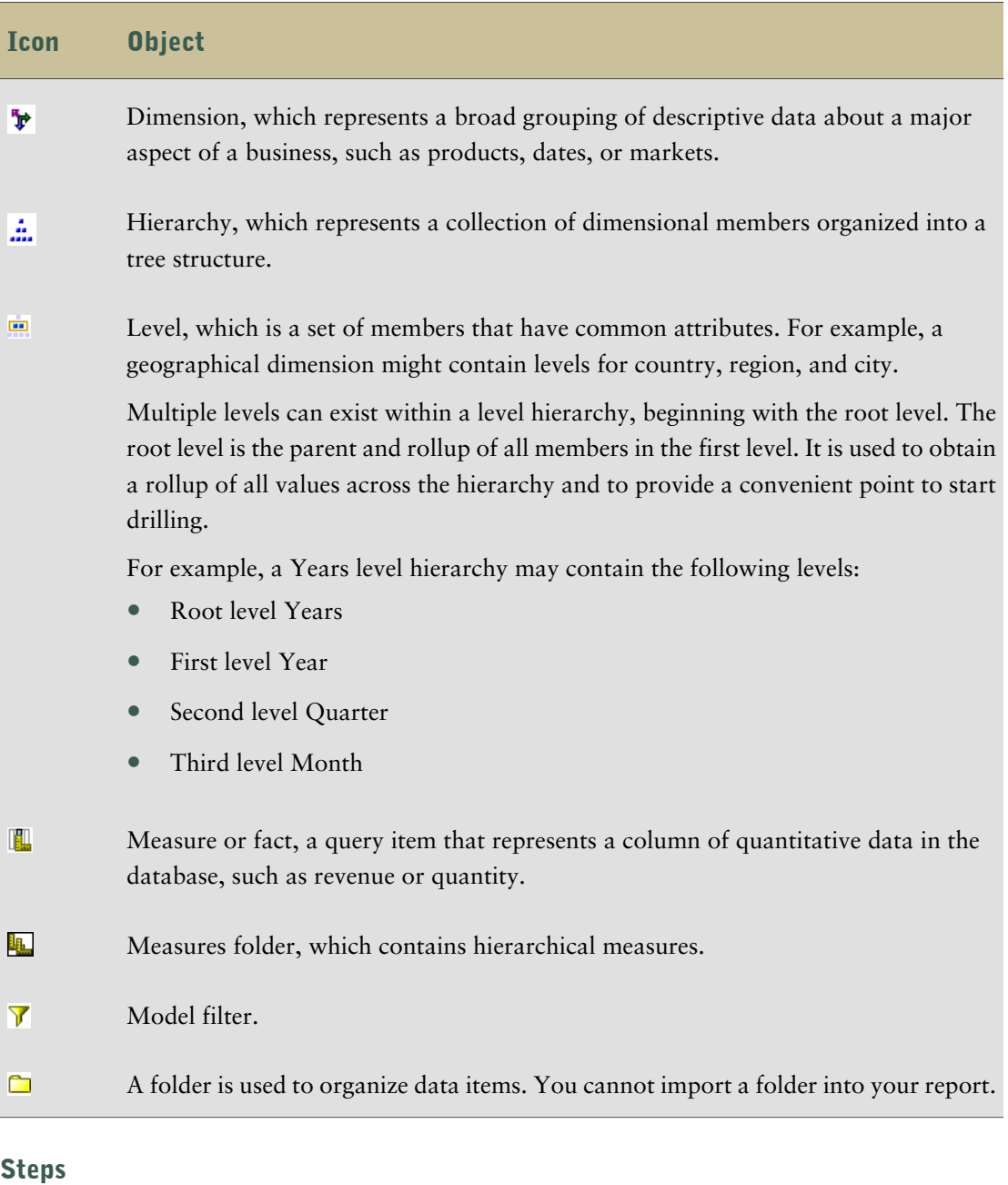

- 1. Open a report in Query Studio.
- 2. Click the **Insert Data** menu command.

A tree hierarchy of the selected package appears in the left pane.

**Note:** If you are working with a dimensional data source, the names of levels and members in a dimension come from the model. It is the responsibility of the modeler to provide meaningful names.

3. In the left pane, double-click the items you want to add.

The items appear in the work area.

**Tips** 

- By default, each new report item follows the last report item, but you can insert an item in a different position. Click an existing heading in your report. The next item you add from the package precedes this heading.
- You can also control the order of items by dragging them to the work area. For example, you can drag an item between two columns that are already in your report.
- To simultaneously add several query items, use Ctrl+click to select multiple items, and then, at the bottom of the left pane, click **Insert**.
- To remove data permanently from your report, click the report item heading, then click the delete button  $\mathbf{\times}$  on the toolbar.

### <span id="page-17-0"></span>Save a Report

Save your report to preserve any changes.

What you save in Query Studio is the query definition, which is a specific set of instructions for extracting particular data. It is not a snapshot of the data you retrieve at the time you save the report. For example, if you run a report that you saved two weeks ago, the data in the report reflects any changes in the updated data source.

#### Steps

- 1. Click the save button  $\boxed{\Box}$  on the toolbar.
- 2. If you are saving the report for the first time, specify where you want to save the report and type a file name.

If you want to include a description, type the information you want to add in the **Description** box.

3. Click **OK**.

## <span id="page-17-1"></span>Save a Report Using a Different Name or Location

You can save a report using a different name or location to use it as the basis of a new report.

#### **Steps**

- 1. Click the save as button  $\left[\frac{m}{n}\right]$  on the toolbar.
- 2. Specify a name and location.

To include a description, type the information you want to add in the **Description** box.

3. Click **OK**.

## <span id="page-18-0"></span>Run a Report

You can run a report to retrieve any recently updated data from the data source. A Query Studio report also runs when you open it, or when you make any changes.

If you run a report against a data source that does not support functions or features in the report, an error message appears that explains why the action is not supported. This happens more frequently when you use a dimensional data source.

You can cancel a query that is running only during the initial portion of its execution. After this time, the report runs to completion.

For information about other run options, see the Cognos Connection *User Guide*.

#### Run with Prompts

In Query Studio, prompts ask for user input to define the content of a report. If a report contains prompts, you are prompted when you open the report and when you run the report. For information about prompts, see ["Use a Prompt" \(p. 54\)](#page-53-0).

#### Run with All Data

The **Run With All Data** command runs the report using the full data source. Running a report can take a long time. If you plan to make several changes to a report, run the report in preview mode to save time and computer resources by limiting the rows of data that your report retrieves.

#### Preview Reports with No Data

Preview reports with no data when you want to see what your report will look like without using actual data. This is useful when you are designing your report or when you want to make formatting changes. When you preview reports with no data, you do not use the data source at all. Artificial data replaces the numbers and characters from the data source. None of the data is correct.

When a preview uses no data, a torn border appears at the top and bottom of your report as a visual reminder that you are not using the entire data source.

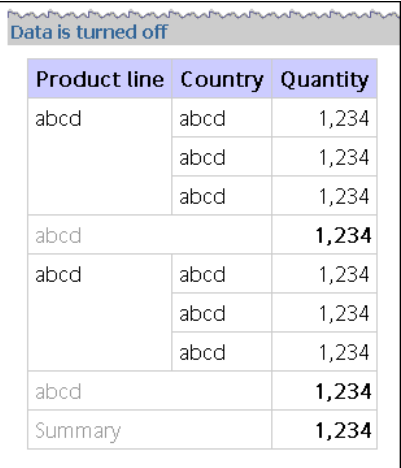

#### Preview Reports with Limited Data

By limiting data retrieval, you can run reports more quickly.

Preview mode improves the report performance only if the data modeler defines one or more design mode filters in the Framework Manager project. Design mode filters restrict the amount of data that a preview report retrieves to a predetermined limit. A report based on a package that does not contain a design mode filter is not faster when run in preview mode.

Preview mode does not work if you are using a dimensional data source. In addition, a report in limited data mode does not compute rollups.

**Note:** You cannot change this predetermined limit in Query Studio. For information about creating filters in Framework Manager, see the Framework Manager *User Guide*.

When you use this command, remember that the data retrieved in preview mode is not complete. The accuracy of the data returned is limited to the number of preview rows predefined in the model. For example, summarized values will be incorrect because they do not include all of the data.

When a preview uses limited data, a torn border appears at the top and bottom of your report as a visual reminder that you are not using the entire data source.

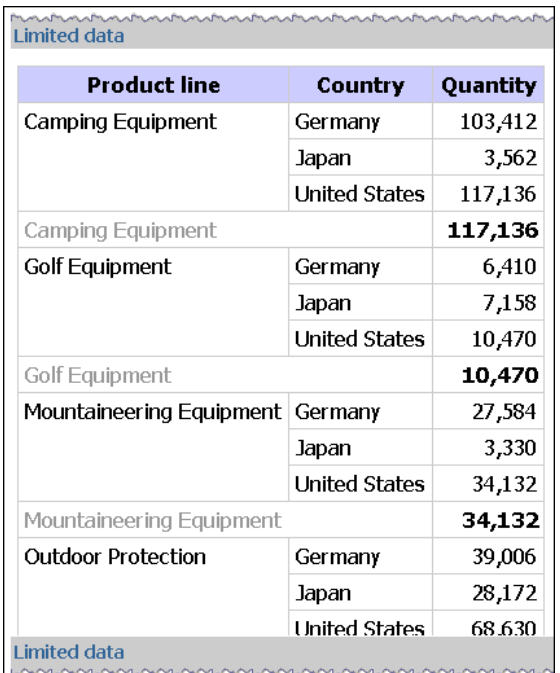

#### Steps

- 1. Open the report that you want in Query Studio.
- 2. From the **Run Report** menu, choose how to run the report:
	- To run the report using all data, click **Run with All Data** | ▶ |.
	- To run the report using limited data, click **Preview with Limited Data**. If the package that the report is based on contains a design filter, performance is improved.
	- To run the report using no data, click **Preview with No Data**.

### <span id="page-20-0"></span>View a Report in PDF Format

To save a snapshot of your report data, you can create a PDF (Portable Document Format) version of your report.

**Note:** For best results, use the PDF format when you want to print a report.

You must have Adobe Acrobat Reader installed on your computer to view a report in PDF format.

#### Steps

- 1. Open the report that you want in Query Studio.
- 2. From the **Run Report** menu, click **View in PDF Format** .

The report opens in PDF format in a new window.

**Tip:** To specify the orientation and page size of your PDF report, from the **Run Report** menu, click **Specify PDF Options**.

### <span id="page-20-1"></span>View a Report in CSV Format

You can view list reports in CSV (Comma Separated Values) format.

The output is determined by the configuration of the computer and by the browser. If you have Excel installed on your computer, you may see Excel appear within your browser window or in a new window, depending on the configuration. If Excel appears in your browser window, you will see the **File** menu.

You may be asked whether you want to download the CSV file, or you may have the option to open it or save it.

If the user has an application other than Excel associated with CSV, then the browser will call that application.

You cannot view charts or crosstab reports in CSV format.

#### Steps

- 1. Open the report that you want in Query Studio.
- 2. From the **Run Report** menu, click **View in CSV Format**.

The report opens in an Excel spreadsheet.

3. In the **File** menu, click **Save As**, and specify a name and location.

The report is saved as a text file that you can import into other products.

## <span id="page-21-0"></span>View a Report in XML Format

You can view reports in XML format.

#### **Steps**

- 1. Open the report that you want in Query Studio.
- 2. From the **Run Report** menu, click **View in XML Format**.

The report opens in XML format in a new window.

## <span id="page-21-1"></span>View a Report in Excel 2000 Format

You can view reports in Microsoft Excel versions earlier than 2002.

Excel 2000 format supports up to 65,536 rows and multiple sheets.

#### Date Formats and Excel

The Cognos 8 full date format does not always display correctly in Microsoft Excel 2000, if it is on a system with a regional setting other than English. This does not occur with Microsoft Excel 2002 or 2003 versions. To fix this, re-apply the proper format in Excel.

Other limitations exist when producing reports in Microsoft Excel format.

For information about these limitations, see ["Producing Reports in Microsoft Excel Format" \(p. 85\)](#page-84-0).

#### **Steps**

- 1. Open the report that you want in Query Studio.
- 2. From the **Run Report** menu, click **View in Excel 2000 Format**.

The report opens in a new window.

## <span id="page-21-2"></span>View a Report in Excel 2000 Single Sheet Format

You can view reports on a single sheet in Microsoft Excel versions earlier than 2002.

Excel 2000 single sheet format offers improved security. Excel 2000 may have cookies in the URLs to spreadsheets, which could be used to illegally impersonate a user. Excel 2000 single sheet format does not use outgoing URLs. However, there is a limit of 65,536 rows, and page breaks for multiple-author pages are ignored.

Excel 2000 single sheet format also offers the following benefits:

- Works with SSL protocol.
- Works with a single signon.

Secure reports can be accessed without subsequent signons because the system automatically identifies users and provides security information.

● Works with Netscape 7.01.

● Spreadsheets are contained in a single file for reliable spreadsheet navigation.

#### Date Formats and Excel

The Cognos 8 full date format does not always display correctly in Microsoft Excel 2000, if it is on a system with a regional setting other than English. This does not occur with Microsoft Excel 2002 or 2003 versions. To fix this, re-apply the proper format in Excel.

Other limitations exist when producing reports in Microsoft Excel format.

For information about these limitations, see ["Producing Reports in Microsoft Excel Format" \(p. 85\)](#page-84-0).

#### **Steps**

- 1. Open the report that you want in Query Studio.
- 2. From the **Run Report** menu, click **View in Excel 2000 Single Sheet Format**.

The report opens in a new window.

#### <span id="page-22-0"></span>View a Report in Excel 2002 Format

You can view reports in Microsoft Excel versions 2002 and later.

Excel 2002 format offers the following benefits:

- Works with SSL protocol.
- Works with a single signon.

Secure reports can be accessed without subsequent signons because the system automatically identifies users and provides security information.

- Works with Netscape 7.01.
- Spreadsheets are contained in a single file for reliable spreadsheet navigation.

Limitations exist when producing reports in Microsoft Excel format.

For information about these limitations, see ["Producing Reports in Microsoft Excel Format" \(p. 85\)](#page-84-0).

#### Steps

- 1. Open the report that you want in Query Studio.
- 2. From the **Run Report** menu, click **View in Excel 2002 Format**.

The report opens in a new window.

### <span id="page-22-1"></span>Open a Report in Report Studio

You can open a Query Studio report in Report Studio to add more functionality to your report.

You must have the necessary permissions before you can open a Query Studio report in Report Studio.

#### Step

● Click the Report Studio icon in the top right corner of the Query Studio screen.

The Report Studio icon will be absent if you do not have the necessary permissions.

## <span id="page-23-0"></span>Print a Report

Print your report to obtain a paper copy.

For best results, use the PDF format when you want to print a report.

You can also print a report from Cognos Connection. For more information, see the Cognos Connection *User Guide*.

#### **Steps**

- 1. Open the report that you want in Query Studio.
- 2. From the **Run Report** menu, click **View in PDF Format** . The report opens in PDF format.
- 3. On the Acrobat Reader toolbar, click print.
- 4. Select the print options you want and click **OK**.

## <span id="page-23-1"></span>Techniques for Creating Accessible Reports

Creating accessible reports ensures access of information to all users, with all levels of ability.

For example, blind users may use screen reading technology to access the information in a report.

The following are some design considerations for creating accessible reports:

- Avoid using visual cues, such as text bolding or color, to convey important information.
- Avoid using pictures and OLE Objects in PDF documents, as these items are tagged as artifacts and ignored by the screen reader.
- Avoid using conditional formatting to convey important information.
- Because chart types are rendered as images, which the screen reader ignores, ensure that there is a corresponding table with the same information.
- Deliver reports through HTML, as it is the most supported output format for most screen readers.
- Always ensure there is a title on the report.
- Gain an understanding for screen reading technology.
- Avoid spelling and grammar errors, as they cause the screen reading software to misinterpret the information.
- Although using prompts is fine, such as check boxes, radio buttons, combo boxes, and multi-select boxes, avoid using features like calendar boxes and up and down selections on time controls.
- When choosing to use embedded Web applications or drill-through paths, ensure the target application is also accessible.
- Avoid using large, complex list or crosstab reports.

Displaying the information in multiple simple lists or crosstab reports is more manageable for users of Assistive Technology.

## <span id="page-24-0"></span>Get the Report Definition

The **Report Definition** command describes the report items in each report and gives users, administrators, and customer support an important troubleshooting tool.

**Note:** You cannot change the report properties.

#### **Steps**

- 1. Open the report that you want in Query Studio.
- 2. From the **Manage File** menu, click **Report Definition**.

The **Report Properties** dialog box appears. It contains a table that lists every filter, report item, and corresponding expression in the report.

**Tip:** Click **Query Information** to bring up a text box containing information about the query that you can send to customer support if needed.

## <span id="page-24-1"></span>Setting up a Multilingual Reporting Environment

You can create reports that show data in more than one language and use different regional settings. This means that you can create a single report that can be used by report consumers anywhere in the world.

The samples databases provided with Cognos 8 store a selection of text fields, such as names and descriptions, in more than 25 languages to demonstrate a multilingual reporting environment. For information about how data is stored in the samples databases and how the samples databases are set up to use multilingual data, see the *Administration and Security Guide*.

Here is the process for creating a multilingual reporting environment:

❑ Use multilingual metadata.

The data source administrator can store multilingual data in either individual tables, rows, or columns.

For more information about configuring your database for multilingual reporting, see the *Administration and Security Guide*.

❑ Create a multilingual model.

Modelers use Framework Manager to add multilingual metadata to the model from any data source type except OLAP. They add multilingual metadata by defining which languages the model supports, translating text strings in the model for things such as object names and descriptions, and defining which languages are exported in each package. If the data source contains multilingual data, modelers can define queries that retrieve data in the default language for the report user.

For more information, see the Framework Manager *User Guide*.

❑ Create multilingual maps.

Administrators and modelers use a Windows utility named Map Manager to import maps and update labels for maps in Report Studio. For map features such as country and city names, administrators and modelers can define alternative names to provide multilingual versions of text that appears on the map.

For more information, see the Map Manager *Installation and User Guide*.

❑ Create a multilingual report.

The report author uses Report Studio to create a report that can be viewed in different languages. For example, you can specify that text, such as the title, appears in German when the report is opened by a German user. You can also add translations for text objects, and create other language-dependent objects.

For more information, see the Report Studio Professional Authoring *User Guide*.

❑ Specify the language in which a report is viewed.

You can use Cognos Connection to do the following:

- Define multilingual properties, such as a name, screen tip, and description, for each entry in the portal.
- Specify the default language to be used when a report is run.

**Tip**: You can specify the default language on the run options page, in the report properties, or in your preferences.

Specify a language, other than the default, to be used when a report is run.

For more information, see the Cognos Connection *User Guide*.

The data then appears in the language and with the regional settings specified in

- the user's Web browser options
- the run options
- the Cognos Connection preferences

Any text that users or authors add appears in the language in which they typed it.

## <span id="page-26-0"></span>Report Types

Use different report types to look at data in different ways or to answer different business questions. For example, you create a list report to show your entire customer base, and you create a crosstab report to show the quantity of units sold broken down by product line and country. You can create a chart to present data graphically.

In Query Studio, you can create the following report types:

- [list reports](#page-26-1)
- [crosstab reports](#page-30-0)
- [charts](#page-32-0)

You can also combine a chart with either a list report or a crosstab report.

### <span id="page-26-1"></span>List Reports

Use list reports to show columns of information, such as product lists or customer lists.

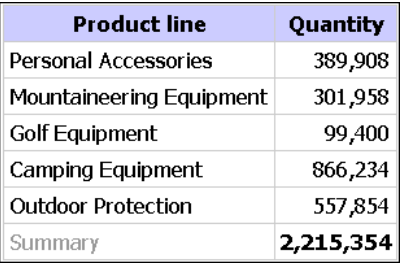

A list report shows data in rows and columns. You can apply a filter, summary, or calculation to manipulate the data that appears in the report.

By default, Query Studio automatically suppresses duplicates, summarizes detail values, and generates footer summaries for measures. You can change these defaults [\(p. 60\)](#page-59-0).

By default, Query Studio builds list reports when you create a report from scratch. You can try [creating a list report](#page-26-2) yourself.

## <span id="page-26-2"></span>Example - Create a List Report for Quantity

You are a report author at the Great Outdoors Company, which sells sporting equipment. You are requested to create a report that shows the quantity of units sold for each product line in all countries. You can retrieve this information using a list report.

Before you can try this example, you must set up the sample packages that come with Cognos 8. For more information, see the *Administration and Security Guide*.

#### **Steps**

1. In the Cognos Connection home page, click the **Public Folders** tab.

All available packages appear.

#### Chapter 2: Using Query Studio

- 2. Click the **GO Data Warehouse (query)** package.
- 3. From the **Launch** menu, click the **Query Studio** link . Query Studio opens, and the **GO Data Warehouse (query)** query items appear in the left pane.
- 4. Expand **Sales and Marketing (query)**.
- 5. Expand **Sales (query)**.
- 6. Expand **Product**.
- 7. Double-click the **Product line** item.
- 8. Expand **Sales fact**.
- 9. Double-click the **Quantity** item.

By default, the report item heading uses the name of the underlying item in the data source. You can also add a descriptive title to the report.

- 10. At the top of the report, click the **Title** link.
- 11. In the **Title** box, type

**Units Sold**

12. Click **OK**.

You now have a titled report listing the units sold for every product line.

- 13. Click the save button  $\Box$  on the toolbar.
- 14. In the **Name** box, type

#### **Units Sold**

15. Leave the default destination folder as **Public Folders**, and click **OK**.

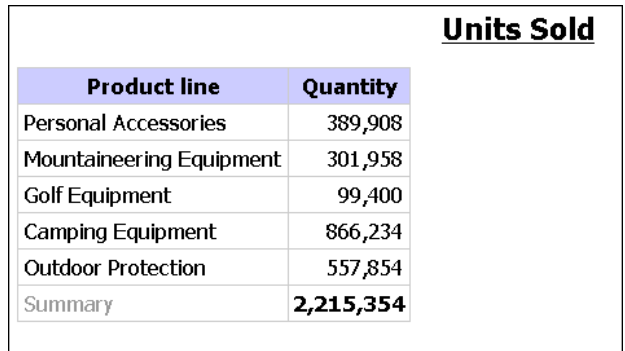

## <span id="page-27-0"></span>Grouped List Reports

A simple list report that contains columns of unique values is easy to understand. However, after you add more columns, you may find that duplicate values appear in your report.

Grouping a report sorts the data and suppresses duplicate values in the grouped column. For example, a report contains information about the quantity of units sold, in columns named Product line, Country, and Quantity. Each product line is sold in more than one country, so the same product line value appears in multiple rows in the Product line column.

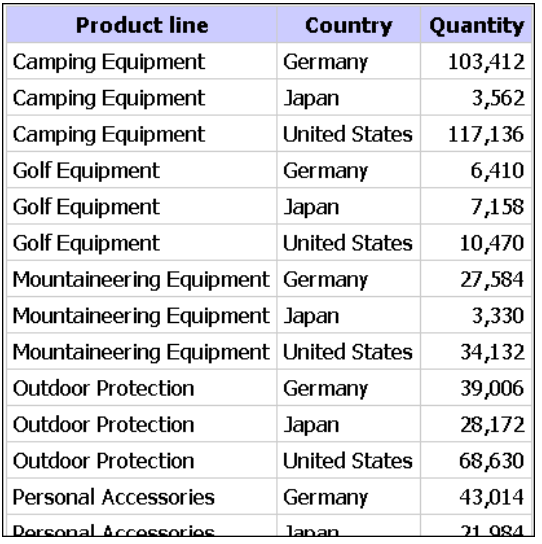

You group by product line to

- suppress duplicate values of the product line report item
- sort the product lines alphabetically
- generate footer summaries for each product line

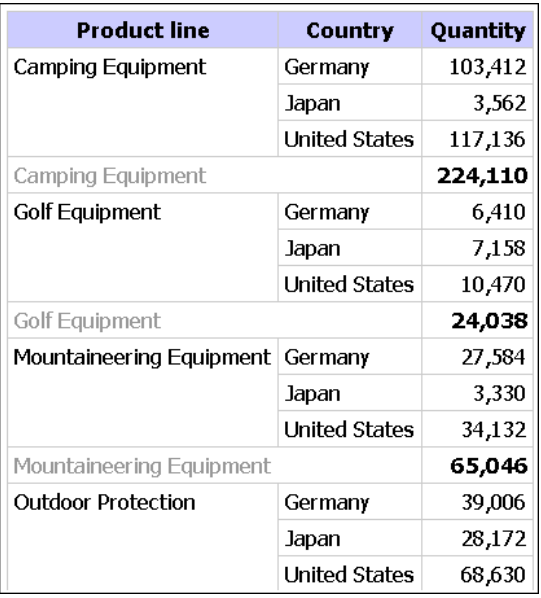

For more information, see ["Group Identical Values" \(p. 58\).](#page-57-0) You can try [creating a grouped report](#page-29-0) yourself.

## <span id="page-29-0"></span>Example - Create a Grouped List Report for Units Sold

You are a report author at the Great Outdoors Company, which sells sporting equipment. You are requested to create a report that shows the quantity of units sold for each product line in three specific countries. You reuse a list report that already contains some of the necessary data, and add another column.

At first, your report shows the total quantity of units sold for all product lines in all countries. You apply a filter to the Country column and group by product line to suppress the duplicate values in the Product line column.

Before you can try this example, you must set up the sample packages that come with Cognos 8. For more information, see the *Administration and Security Guide*.

You must also have created the example list report [\(p. 27\)](#page-26-2).

#### **Steps**

- 1. Open the **Units Sold** report.
- 2. Click the heading of the **Quantity** column.
- 3. Click the **Insert Data** menu command.
- 4. Expand **Sales and Marketing (query)**.
- 5. Expand **Sales (query)**.
- 6. Expand **Retailer site**.
- 7. Double-click the **Retailer country** item.

A column appears that represents this item, to the left of the **Quantity** column. You now have a report listing the quantity of units sold for every product line in all countries. However, you are interested only in the quantity of units sold in three specific countries. Apply a filter to include only the countries you want.

- 8. Click the heading of the **Retailer country** column.
- 9. Click the filter button  $\sqrt{\ }$  on the toolbar.
- 10. In the **Show only the following** box, click **Germany**, **Japan**, and **United States**, and then click **OK**.

By default, the filters appear in the subtitle.

You can group by product line to suppress the duplicate values in the **Product line** column.

- 11. Click the heading of the **Product line** column.
- 12. Click the group button  $\boxed{\Box}$  on the toolbar.

The values in the Product line column are sorted alphabetically, and duplicate values are removed.

- 13. Click the save as  $\frac{1}{2}$  button on the toolbar.
- 14. In the **Name** box, type

#### **Grouped Units Sold**

15. Leave the destination folder as **Public Folders**, and click **OK**.

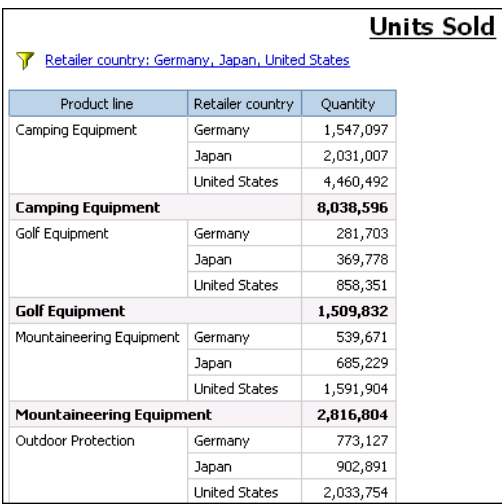

## <span id="page-30-0"></span>Crosstab Reports

A crosstab report shows a measure at the intersection of each row and column. This is useful for showing more information in a smaller area. For example, if a report shows Product line as columns, Country as rows, and Quantity as the measure, the value at the intersection of each column and row shows the quantity of units sold for that product line and that country.

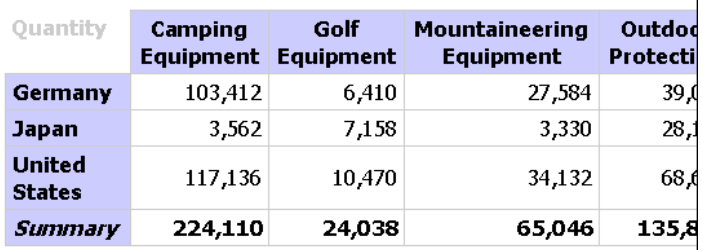

You can try [creating a crosstab report](#page-30-1) yourself.

#### <span id="page-30-1"></span>Create a Crosstab Report

Use a crosstab report to show summary information. For example, you create a crosstab report to show quantity of units sold by product line for each country.

Like list reports, crosstab reports show data in rows and columns. However, the values at the intersection points of rows and columns show summarized information rather than detailed information.

#### **Steps**

1. Open the report that you want in Query Studio.

- 2. Click the heading of the report item you want to use as the top row.
- 3. Click the pivot button  $\boxed{\Box}$  on the toolbar.

The values of the selected report item are now column headings. The other report items become row headings, and the measure is now at the intersection of the two.

**Tip:** To change the crosstab report back to a list report, click the top row, and then click the ungroup button  $\boxed{\frac{1}{\Box}}$  on the toolbar.

#### Example - Create a Crosstab Report for Units Sold

You are a report author at the Great Outdoors Company, which sells sporting equipment. You are requested to create a report that shows the quantity of units sold for each product line in three specific countries. You reuse the grouped report that already contains the necessary data, and change the layout for improved analysis.

Before you can try this example, you must set up the sample packages that come with Cognos 8. For more information, see the *Administration and Security Guide*.

You must also have created the example grouped list report [\(p. 30\).](#page-29-0)

#### Steps

- 1. Open the **Grouped Units Sold** report.
- 2. Click the heading of the **Retailer country** column.
- 3. Click the pivot button  $\boxed{\Box}$  on the toolbar.

The values of the Country column are now column headings. The values of the Product line column become row headings. The measure is at the intersection of the two.

- 4. Click the save as button  $\boxed{\mathbf{E}}$  on the toolbar.
- 5. In the **Name** box, type

#### **Crosstab Units Sold**

6. Leave the destination folder as **Public Folders**, and click **OK**.

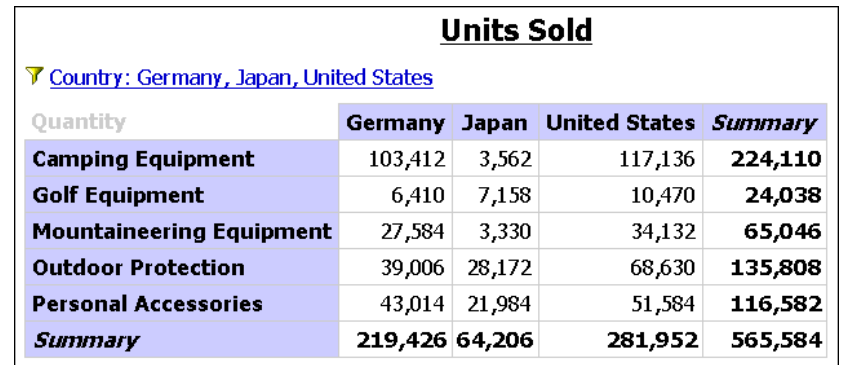

### <span id="page-32-0"></span>**Charts**

Use charts to present information graphically.

A report requires at least one measure and one non-measure to produce a chart. Measures are quantitative data, such as figures for sales, costs, and quantities. Non-measures are qualitative data, such as names, addresses, and countries.

How the data is plotted depends on the chart type. The maximum number of non-measures is two. You can plot any number of measures in a report. However, a chart that has more than four or five measures is difficult to understand.

Query Studio charts plot the most summarized data in the report. Focus the chart by eliminating unnecessary measures from your report and reordering the columns  $(p, 40)$  so that the most significant non-measures are in the outer levels of nesting.

For more information, see ["Chart Types" \(p. 77\).](#page-76-0)

#### Create a Chart

Use charts to see patterns and trends in data. For example, you can see how actual sales compare to projected sales, or whether sales are falling or rising over quarterly periods.

You can show just the chart, or the chart with the table appearing under the chart.

#### **Steps**

- 1. Open the report that you want in Query Studio.
- 2. Reorder report items, if necessary.
- 3. Click the chart button  $\boxed{1}$  on the toolbar.
- 4. In the **Chart type** box, click a chart style.
- 5. Click a chart configuration.
- 6. If you want to view only the chart, click **Chart only**.
- 7. If you want the values to appear on the chart, select the **Show the values on the chart** check box.
- 8. Click **OK**.

**Tip:** To remove a chart, click the chart button on the toolbar, and then in the **Chart** dialog box, click **None**.

#### Example - Create a Pie Chart for Units Sold

You are a report author at the Great Outdoors Company, which sells sporting equipment. You are requested to create a chart that illustrates the relative contribution each product line makes to the quantity of units sold. You reuse the units sold report to create a pie chart that emphasizes the percentage contribution of each product line.

When the focus of a report is actual values, and not relative contribution, create a column chart.

Before you can try this example, you must set up the sample packages that come with Cognos 8. For more information, see the *Administration and Security Guide*.

You must already have created the example report for sales [\(p. 27\).](#page-26-2)

#### Steps

- 1. Open the **Units Sold** report.
- 2. Click the chart button  $\boxed{\Box}$  on the toolbar.
- 3. In the **Chart type** box, click **Pie**.
- 4. Click **100 Percent**.
- 5. Select the **Show the values on the chart** check box.
- 6. In **Show the following in the report**, click **Chart only**, and then click **OK**.
- 7. Click the save as button  $\boxed{\mathbf{a}}$  on the toolbar.
- 8. In the **Name** box, type

**Units Sold Pie**

9. Leave the destination folder as **Public Folders**, and then click **OK**.

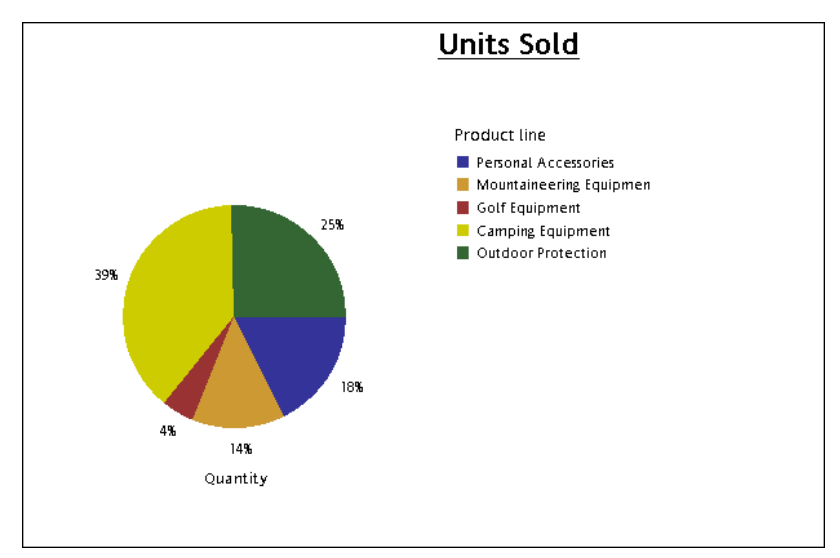

#### Download a Chart

You can download a chart onto your computer. This is useful when you want to send the chart to someone else or view the chart at a later time.

#### **Steps**

- 1. In Cognos Connection, navigate to the report you want.
- 2. Under **Actions**, click **Run with options** .

3. In the **Format** box, click **HTML**.

You can download a chart only if the report is run in HTML format.

4. Click **Run**.

The report runs in Cognos Viewer.

- 5. Right-click the chart you want to download to your computer and click **Download Chart**.
- 6. Click **Save** and choose the location where you want to save the chart.

The chart is saved as a Portable Network Graphics (.png) file.

## <span id="page-34-0"></span>Changing the Appearance of Reports

You can change the appearance of your reports to make them easier to understand and interpret without changing the underlying data. For information about changing the data itself, see ["Working](#page-44-0) [with Data " \(p. 45\)](#page-44-0).

In Query Studio, you can change the appearance of reports by

- [applying a template](#page-34-1)
- [changing the title](#page-35-0)
- [formatting text and data](#page-36-0)
- [formatting borders](#page-38-0)
- [collapsing or expanding a report](#page-38-1)
- [reordering report items](#page-39-0)
- [changing the heading name](#page-39-1)
- [swapping rows and columns](#page-39-2)
- [controlling the number of rows per page](#page-40-0)
- [highlighting key information](#page-40-1)
- [setting page breaks](#page-43-0)

If you have the necessary permissions, you can use Report Studio to make more extensive changes, such as adding borders and modifying object properties. However, after you edit a report in Report Studio, you can no longer edit it in Query Studio. For more information, see the Report Studio *User Guide*.

## <span id="page-34-1"></span>Apply a Template

You can apply a template to your report pages and prompt pages to give them the same look. For example, you can use a Query Studio template to customize page headers and footers and to re-style layout objects.

By default, Query Studio uses a system-wide template. You can change the system-wide template used with another template. For more information, see the *Administration and Security Guide*.

Query Studio templates must be created in Report Studio before they can be applied. For more information, see the Report Studio *User Guide*.

#### **Steps**

- 1. Open the report that you want in Query Studio.
- 2. From the **Change Layout** menu, click **Apply Template**.
- 3. Click **Apply a template** and then click **Select a template**.
- 4. Locate the template you want to apply and click it.
- 5. Click **OK**.
- 6. If you want to remove any custom formatting previously added to the report, select the **Reset all styles to template defaults** check box.
- 7. Click **OK**.

#### **Tips**

- To remove a template, in the **Apply Template** dialog box, click **Do not apply a template**.
- If you make style changes after applying a template, you can restore the styles in the report back to those specified in the template. From the **Change Layout** menu, click **Reset Font and Border Styles**.

## <span id="page-35-0"></span>Change the Title

You can create your own descriptive report titles and subtitles.

By default, the link "Title" appears in a new report. Replace this with a more meaningful title, or remove it.

In addition, you can choose to show filter  $(p. 49)$  links and sort  $(p. 57)$  links in the title area.

The title appears only in the report. Changing the report title does not change the report name that appears in Cognos Connection. For information about changing the report name, see the Cognos Connection *User Guide*.

#### **Steps**

- 1. Open the report that you want in Query Studio.
- 2. From the **Change Layout** menu, click **Edit Title Area**.
- 3. In the **Title** box, type a new title.
- 4. If you want filters defined in the report to appear in the title area, select the **Show filters** check box.
- 5. If you want sorting defined in the report to appear in the title area, select the **Show sorts** check box.
- 6. Click **OK**.

### **Tips**

- To remove a title, delete all text in the **Title** box.
- To change the title without going through the menu, click the **Title** link.

### Change the Subtitle

You can create your own descriptive report subtitles.

### **Steps**

- 1. Open the report that you want in Query Studio.
- 2. From the **Change Layout** menu, click **Edit Title**.
- 3. Choose a subtitle option:
	- To create your own subtitle, type a subtitle in the **Subtitle** box.
	- To show no subtitle, make sure the **Subtitle** box is blank.
	- To use the names of filter values as an additional subtitle, select the **Show filters** check box.
- 4. Click **OK**.

# Format Text and Data

You can format text and data in a report to give it the look you want. For example, you can change the font and font color, as well as specify effects, such as strikethrough.You can format the following:

- titles and subtitles
- filter text
- sections
- column headings
- data
- group, section, and overall summary titles and values

You can also format data using [conditional styles.](#page-40-0) In addition, you can format a report by [applying](#page-34-0) [a template.](#page-34-0)

### **Steps**

1. Open the report that you want in Query Studio.

2. If you want to format text for a particular object, such as a specific column or a column heading, click the object.

**Tip:** Press Ctrl+click or Shift+click to select multiple objects.

3. From the **Change Layout** menu, click **Change Font Styles**  $\frac{A}{A}$ .

**Tip:** You can also use the style toolbar to quickly format an object. For example, you can use the toolbar to change the font, the font size, the font color, or the background color.

- 4. Specify the options you want to apply.
- 5. If you want to specify the font color, click the font color button, click the color menu  $\mathbf{A}$ , and choose how you want to select the color:
	- To select a color from a small set of named colors, click **Named colors** and click the color.
	- To select from 216 available colors, click **Web safe colors** and click the color.
	- To specify a color based on hexadecimal values that you type for red, green, and blue, click **Custom color** and type the hexadecimal values for the colors that you want to combine.
- 6. If you want to specify the background color, click the background color button  $\left[\frac{\delta_1}{\delta_2}\right]$ , click the color menu, and choose how you want to select the color:
	- To select a color from a small set of named colors, click **Named colors** and click the color.
	- To select from 216 available colors, click **Web safe colors** and click the color.
	- To specify a color based on hexadecimal values that you type for red, green, and blue, click **Custom color** and type the hexadecimal values for the colors that you want to combine.
- 7. Click **Advanced options** and click the objects that you want to format.

You can apply styles to the current selection or to specific objects, such as titles and the filter text.

**Tip:** To reset values, click **Reset to default values**.

8. Click **OK**.

The formatting is applied to new columns that you add. When inserting a new column in a list, the column inherits the formatting of the column to its left. If you insert the new column to the left of the first column, it inherits the formatting of the first column. When inserting a new column in a crosstab, the column inherits the formatting of the column above it. If you insert a new column above the topmost column, it inherits the formatting of the column under it.

**Tip:** If you want to reset your changes to their default values after you apply the formatting, from the **Change Layout** menu, click **Reset Font and Border Styles**. This removes all settings defined in the current report.

# Format Borders

You can format the borders of tables and sections in a report to give them the look you want.

### Steps

- 1. Open the report that you want in Query Studio.
- 2. From the **Change Layout** menu, click **Change Border Styles** .
- 3. Under **Table borders**, click the borders that you want to format.
- 4. To specify the color, click the color button  $\mathbf{A}$ .
- 5. In the **Color** box, choose how you want to choose colors:
	- To select a color from a small set of named colors, click **Named colors** and click the color.
	- To select from 216 available colors, click **Web safe colors** and click the color.
	- To specify a color based on hexadecimal values that you type for red, green, and blue, click **Custom color** and type the hexadecimal values for the colors that you want to combine.

**Tip:** To reset values, click **Reset to default values**.

6. Click **OK**.

**Tip:** If you want to reset your changes to their default values after you apply the formatting, from the **Change Layout** menu, click **Reset Font and Border Styles**. This removes all settings defined in the current report.

## Collapse a Report

You can view only the details you want by expanding and collapsing a report. Collapsing a report temporarily removes progressive levels of detail, making it easier to find and compare high-level summaries. Expanding a report restores the collapsed levels.

You can expand and collapse only those reports that contain a measure.

You cannot collapse reports that contain custom groups [\(p. 55\).](#page-54-0)

**Note:** There is no visible indication that a report is collapsed. For example, you collapse a report, and then save it. Another person can open the report later and not be aware that the report is collapsed.

#### Steps

- 1. Open the report that you want in Query Studio.
- 2. Click the collapse group button  $\boxed{\frac{\mathbb{B}^2}{\mathbb{B}^2}}$  on the toolbar.
- 3. Repeat until you are at the required level of detail.

Tip: To expand a collapsed report, click the expand group button  $\left|\frac{m}{m}\right|$  on the toolbar.

# Reorder Report Items

You can reorder report items for easy comparison. For example, you can place a column of prices and a column of costs side by side. You may also want to change the column order to accommodate chart requirements.

You use cut and paste to reorder report items. If you paste a report item before a section, it becomes a section. If you paste a report item before a grouped column, it becomes grouped. If you paste a grouped column after an ungrouped column, it becomes ungrouped.

### **Steps**

- 1. Open the report that you want in Query Studio.
- 2. Click the heading of the column that you want to move.
- 3. Click the cut button  $\sqrt{\frac{1}{2}}$  on the toolbar.
- 4. Click the heading of the report item before which you want to insert the column.
- 5. Click the paste button  $\boxed{\triangle}$  on the toolbar.

**Tip:** To position a column as the last column, paste with nothing selected.

# Change the Report Item Name

By default, the heading uses the name of the underlying item in the data source. You can change the heading to make it more meaningful. For example, you can rename a report item named ISO\_3\_Letter\_Code to Country.

Changing the heading name in the report does not change the name of the corresponding report item in the data source.

### **Steps**

- 1. Open the report that you want in Query Studio.
- 2. Double-click the heading of the report item that you want to rename.
- 3. In the **Name** box, type a new name.
- 4. Click **OK**.

# Swap Rows and Columns

You can interchange rows and columns in a crosstab, a chart based on a crosstab, or both. For example, if you have a crosstab report that has few rows and many columns, you can swap the rows and columns to make the report easier to read.

If you have multiple rows or columns in a crosstab report, the outermost rows become the outermost columns, and the outermost columns become the outermost rows.

**Note:** You cannot swap rows and columns in a list report.

#### **Steps**

- 1. Open the report that you want in Query Studio.
- 2. Click the swap rows and columns button  $\left| \cdot \right|$  on the toolbar.

If you have both a chart and a crosstab report open, you can specify which to swap.

# Specify the Rows Per Page

You can specify the maximum number of rows of data to appear on the page.

By default, Query Studio shows 20 rows of data. The more rows that are retrieved, the more time that is needed to retrieve data. You can improve performance by showing fewer rows.

By specifying the rows per page to a higher number, you can scroll up or down the report, eliminating the need to repeatedly page up and page down.

#### **Steps**

- 1. Open the report that you want in Query Studio.
- 2. From the **Change Layout** menu, click **Set Web Page Size**.
- 3. In the **Number of Rows** box, specify the maximum number of rows you want to appear on a page.

**Tip:** To see row numbers in your report, click the **Show row numbers** check box.

4. Click **OK**.

# <span id="page-40-0"></span>Highlight Key Information by Defining Conditional Styles

You can define conditional styles to highlight key information in a report. You can use conditional styles with numeric data, text data, and date values.

For example, use conditional styles to highlight all revenue greater than five million in green and all revenue less than one million in red.

#### Steps

- 1. Open the report that you want in Query Studio.
- 2. Click the report item for which you want to define conditional styles.
- 3. From the **Change Layout** menu, click **Define Conditional Styles**.
- 4. If the report item is a measure or date, do the following:
	- For a measure, in the **New Value** box, type the value that you want and click **Insert**.

The value appears under the **Range** column, and two ranges are created.

### Chapter 2: Using Query Studio

For a date, click Select a date and time and specify the date and time you want.

The date appears under the **Range** column, and two ranges are created.

● For each range, under **Style**, click one of the predefined styles that you want to apply to the range, or click the edit style button  $\sqrt{\ }$  and create your own style.

**Tip:** You can modify the predefined styles. For more information, see the *Administration and Security Guide*.

Repeat to add other values.

**Tip:** Under **Style**, pause the pointer over each bracket to see the condition produced for each range.

 $\bullet$  If you want to move a value above or below a threshold, click the arrow button  $\uparrow$  next to the value.

For example, if the highest value you insert is five million, and the next highest value is one million, the condition created for the five million value is Greater than one million and less than or equal to five million. Moving the five million value above the threshold will produce the condition Greater than or equal to five million.

- 5. If the report item is text, do the following:
	- If you want to select individual values, click **Select values** and click the values you want.
	- If you want to define a range, click **Define a range**, and in the **From** and **To** boxes, type the values you want to use in the range.
	- For each value or range, under **Style**, click one of the predefined styles that you want to apply, or click the edit style button  $\sqrt{\ }$  and create your own style.
	- Specify the style to apply to remaining values by clicking one of the predefined styles beside **Remaining values (include future values)**.
- 6. Click **OK**.

# Example - Define Conditional Styles for Units Sold

You are a report author at the Great Outdoors Company, which sells sporting equipment. You are requested to create a report that shows the quantity of units sold for each product line in all countries. You reuse a list report that already contains the necessary data, and define conditional styles for improved analysis.

Before you can try this example, you must set up the sample packages that come with Cognos 8. For more information, see the *Administration and Security Guide*.

You must also have created the example list report [\(p. 27\)](#page-26-0).

### **Steps**

1. Open the **Units Sold** report.

- 2. Click the heading of the **Quantity** column.
- 3. From the **Change Layout** menu, click **Define Conditional Styles**.
- 4. In the **New value** box, type **100000**
- 5. Click **Insert** to add the value under **Range**.
- 6. Under **Style**, click **Poor**.
- 7. Repeat steps 4 to 6 to add 300000 as a value, and assign the style **Average**.
- 8. Repeat steps 4 to 5 to add 500000 as a value.
- 9. Click the arrow button  $\lceil \cdot \rceil$  next to 500000 to move the value above the threshold.
- 10. Assign the style **Excellent** to 500000.

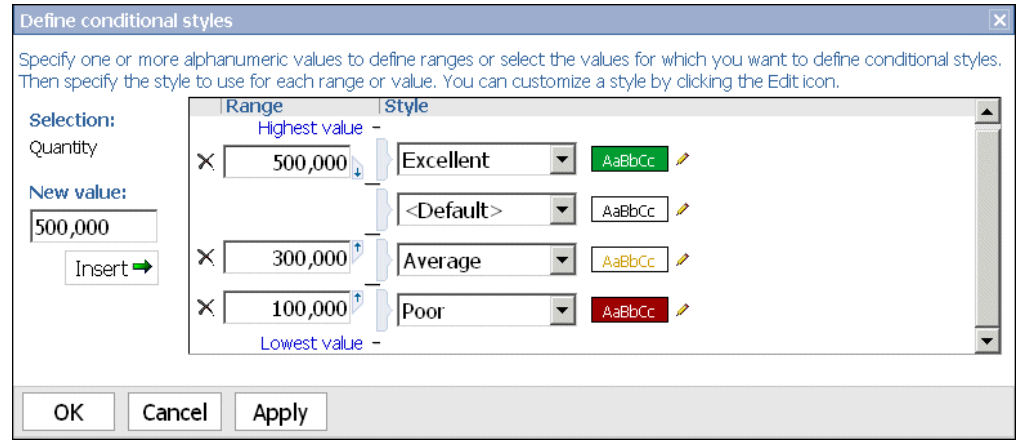

11. Click **OK**.

Values in the **Quantity** column are formatted according to the ranges you defined.

- 12. Click the save as button  $\boxed{\mathbf{F}$  on the toolbar.
- 13. In the **Name** box, type

### **Conditional Styles Example**

14. Leave the destination folder as **Public Folders**, and click **OK**.

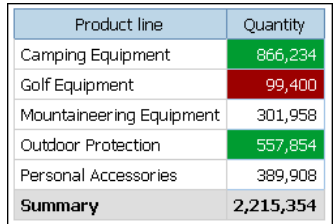

# Set Page Breaks

You can set page breaks in a report to control the data that appears on each page. For example, you have a list that shows all products sold by your company, grouped by product line. You insert a page break so the details for each product line appear on a separate page.

You must have a grouped column or you must create sections before you can set page breaks. For more information, see ["Group Identical Values" \(p. 58\)](#page-57-0).

### Steps

- 1. Open the report that you want in Query Studio.
- 2. Click the report item that you want to use to insert page breaks.
- 3. From the **Change Layout** menu, click **Set Page Breaks**.

**Tip:** After you have set page breaks, view the report in PDF, Excel 2000, or Excel 2002 format to see the page breaks. If you view the report in HTML, it appears in a single HTML page with space separating each group or section.

# Report Administration

If you have the necessary permissions, you can use the Web portal to perform administrative tasks. You can

- schedule a report or a group of reports to run at a specific time
- distribute reports to other users
- select the language to use when a report is run
- maintain the history of a report
- maintain different versions of a report

For more information, see the *Administration and Security Guide*.

# Chapter 3: Working with Data

You can control what data your report uses, as well as how it is formatted, calculated, and sorted. In Query Studio, you can

- [filter](#page-48-0) the data to retrieve only the data you need
- organize the results by [sorting](#page-56-0) and [grouping](#page-57-0)
- [format](#page-60-0) the data to determine how number, currency, date, and time values appear
- perform [calculations](#page-62-0) using the data in your reports
- [drill](#page-68-0) to view related data

# Filters

You can use a filter to specify the subset of records that the report retrieves. Any data that does not meet the criteria is eliminated from the report, which can improve performance.

You can filter textual, numeric, or date and time data. When filtering measures, you can apply the filter to

- [details](#page-44-0)
- <span id="page-44-0"></span>[summaries](#page-45-0) in reports that contain summaries
- [individual records in the database](#page-45-1) for measures only

### Filtering Based On Details

When you filter on details, you filter the values that appear in the detail rows of your report.

### Chapter 3: Working with Data

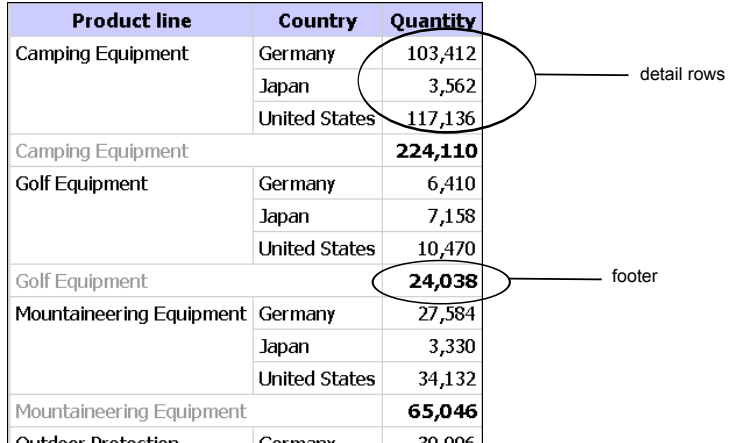

For example, you filter on details using as criteria all quantities greater than 100000. The only data that matches this criteria are the detail rows for camping equipment sold in the United States and Germany.

<span id="page-45-0"></span>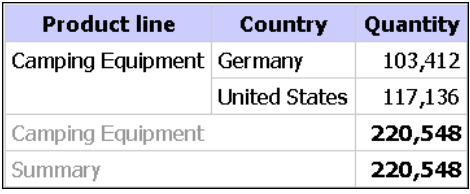

### Filtering Based On Group Summaries

When you filter on summaries, you filter the values in the footers. Filtering on summaries eliminates groups from your report.

<span id="page-45-1"></span>For example, if you filter on summaries using as criteria all quantities greater than 100000, the groups Golf Equipment and Mountaineering Equipment are excluded from the report.

### Filtering Based On Individual Records in the Database

The following report shows the quantity of units of camping equipment sold in three countries. These actual figures do not exist in the data source. The numbers are aggregates, the result of totaling a number of individual records.

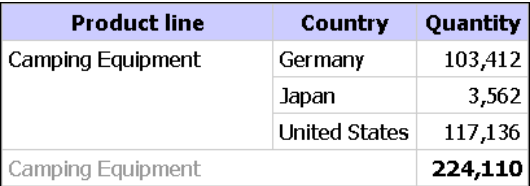

If you add another column to the report based on order numbers, it would look like this, listing the quantity of units sold for each individual order.

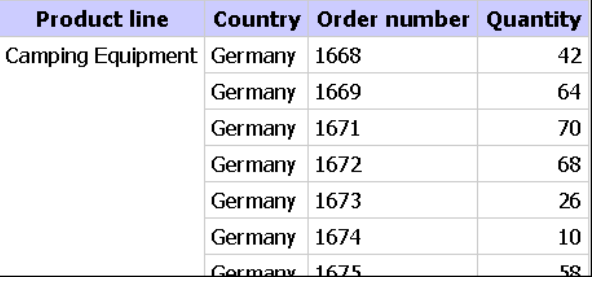

When you use a filter based on individual records in the database, it is these underlying values that are filtered. For example, if you remove the order number column and then filter based on individual records using all quantities greater than 50 as criteria, you get the following results.

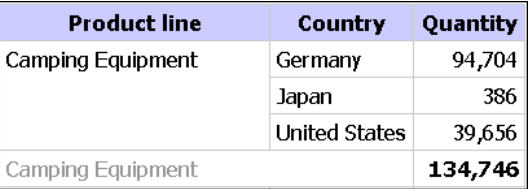

Note that the quantity of units sold is now smaller because a filter based on individual records in the database includes only those orders where the quantity is greater than 50.

# Multiple-fact Queries

You must understand the result of a query on more than one fact table to achieve the results that you want. The result of a multiple-fact query varies depending on whether you are working with conformed or non-conformed dimensions, as well as on the level of granularity and on the additive nature of the data.

The following data source has characteristics that affect results if you use a multiple-fact query with Inventory levels and Sales. Granularity for time differs in that inventory levels are recorded monthly and sales are recorded daily. Also, Sales includes a non-conformed dimension, Order method.

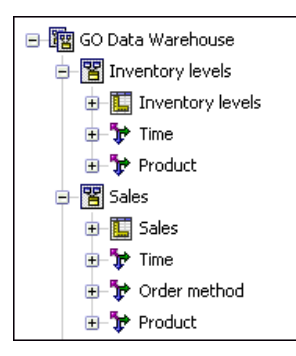

The following examples will help you interpret the results of a multiple-fact query and understand the options available for changing a query to obtain the results that you want.

### Conformed Dimensions

Individual queries on Inventory levels and Sales by Quarter and Product yield the following results.

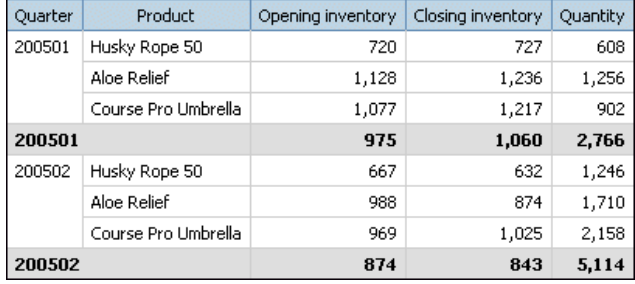

A query on multiple facts and conformed dimensions respects the cardinality between each fact table and its dimensions and returns all the rows from each fact table. The fact tables are matched on their common keys, Time and Product.

Product and Time apply to both Inventory levels and Sales. However, inventory levels are recorded monthly and sales are recorded daily. In this example, results are automatically aggregated to the lowest common level of granularity. Quantity, which comes from Sales, is rolled up to months.

Nulls are often returned for this type of query because a combination of dimensional elements in one fact table may not exist in the other. For example, if Husky Rope 50 was available in inventory in 200501, but there were no sales of this product in the same time period, Quantity would show a null in the Husky Rope 50 row.

### Non-conformed Dimensions

If a non-conformed dimension is added to the query, the nature of the results returned by the query is changed.

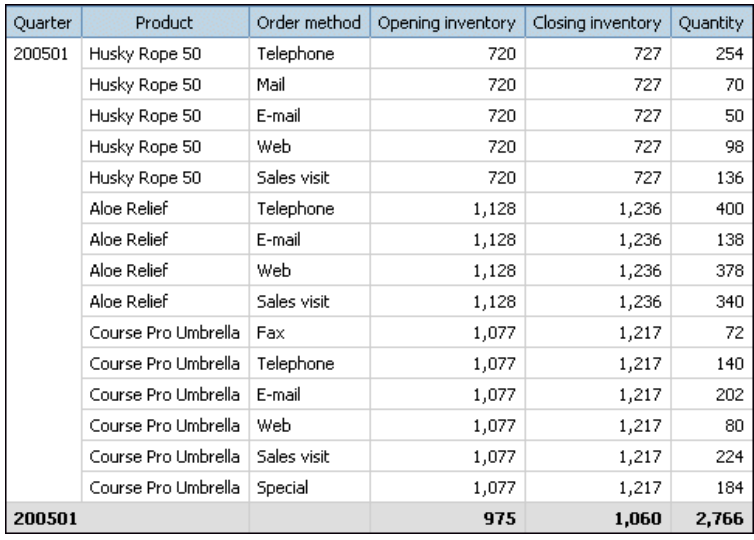

Order Method exists only in Sales. Therefore, it is no longer possible to aggregate records to a lowest common level of granularity because one side of the query has dimensionality that is not common to the other side of the query. Opening inventory and Closing inventory results are repeated because it is no longer possible to relate a single value from these columns to one value from Quantity.

Grouping on the Quarter key demonstrates that the result in this example is based on the same data set as the query on conformed dimensions. Summary values are the same. For example, the total quantity for 200501 is 2,766 in both examples.

### Filters on Non-conformed Dimensions

By default, to improve performance, filters are applied at the database level. The default behavior can result in unexpected nulls when you add a filter to a multiple-fact query. If you create a filter on the Order method dimension to show only the fax order method, and apply the filter at the data source, the report includes nulls.

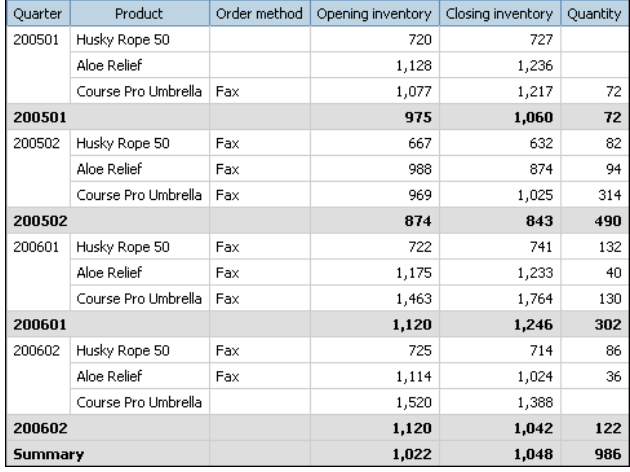

The filter is applied only to one subject area, Sales. Because Order method does not exist in Inventory levels, all products still appear in the report. For example, Course Pro Umbrella was in inventory in 200602. Because there were no sales using the fax order method for this product in 200602, Order method and Quantity are null.

To remove the nulls, change the filter so that it is applied to the result set instead of the data source. By applying the filter to the result set, you get the same results that you would get if you were working with conformed dimensions. Only the products that were ordered using the fax order method appear in the report.

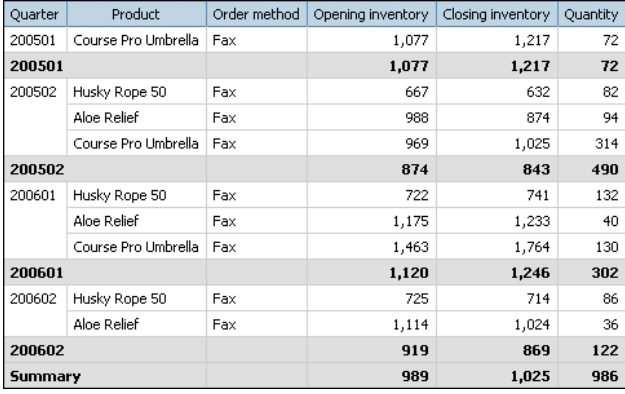

The summary for quantity is 986 using either filter method, which shows the results are based on the same data set.

# <span id="page-48-0"></span>Create a Simple Filter

You can create a filter that retrieves specific data, such as the orders for a specific customer.

You can also [combine](#page-50-0) two or more filters into a complex filter, [add a model filter](#page-52-0), and create a [prompt](#page-53-0) report.

### Steps

- 1. Open the report that you want in Query Studio.
- 2. Click the heading of the item you want to filter.
- 3. Click the filter button on the toolbar  $\mathcal{F}$ .
- 4. If filters already exist for the item, do one of the following:
	- To edit a filter, click **Modify the existing filter**.
	- To create a new filter, click **Add a filter to** *data item*.
	- To create a combined filter, click **Open the "Combine filters" dialog**.
- 5. Click the **Condition** box and choose one of the following options:
	- If you want to select items that will appear in the report, click **Show only the following**.
	- If you want to select items that will not appear in the report, click **Do not show the following (NOT)**.
- 6. Depending on the type of data you are filtering, select the items you want or specify the range of values to include.

If you are filtering text or alphanumeric values, click **Search for values** or **Type in values** to find specific values. Note that these options will not appear if the data source you are using does not support search or type in values.

If you are working with a dimensional data source and you are filtering a level, there may be duplicate names, such as Paris, Ontario and Paris, France.

**Tip:** Click **Show details** to view parent information for each item.

- 7. If you are filtering a measure, click one of the following options under **Apply the filter to**:
	- To filter details in the report, click **Values in the report**.
	- To filter group summaries in the report, click **Group summaries in the report**, and click the report item you want.
	- To filter on individual values in the data source, click **Individual values in the data source**.
- 8. If you are filtering alphanumeric values, select the **Apply the filter to individual values in the data source** check box to filter on individual values in the data source.
- 9. Under **Missing values**, click the option you want to use to handle missing values in the report:
	- If you want to include missing values, click **Include missing values**.
	- If you do not want to include missing values, click **Leave out missing values**.
	- If you want to only see missing values, click **Show only missing values**.

When selected, all other options in the **Filter** dialog box are disabled.

If set to **(Default)**, missing values are left out if you defined a range filter. If you did not define a range filter, missing values are included.

10. Click **OK**.

By default, the values of any filters applied appear as an additional subtitle.

**Tips**

- To remove the filter values subtitle, from the **Change Layout** menu, click **Edit Title** and then clear the **Show filters** check box.
- If data rows that you want to exclude are included in your filtered result, clear the **Apply the filter to individual values in the data source** check box when you specify the filter. This removes rows with nulls that are included because of a join between two non-conforming fact tables in the underlying data. Clearing this option can have an impact on query performance.
- You can delete a filtered column but keep the filter itself. Click the column you want to delete and click the delete button  $\mathbf{X}$ . The Delete dialog box appears, and you can choose to delete or keep filters and sorting  $(p. 57)$  associated with the column.

## <span id="page-50-0"></span>Create a Complex Filter

You can combine two or more filters to do more complex filtering. For example, you want to filter the columns Product line and Country in a report. The specific data you want to retrieve is the quantity of Camping Equipment sold in Germany and the quantity of Golf Equipment sold in Japan. To do this, you must create a complex filter that combines several filters.

You must enable the **Advanced Query Studio** capability before you can create complex filters. For more information, see the *Administration and Security Guide*.

#### Steps

- 1. Open the report that you want in Query Studio.
- 2. From the **Edit Data** menu, click **Combine Filters**.
- 3. If the filters you want to combine do not yet exist, click **Add a filter line** and [create](#page-48-0) them.
- 4. Press Shift+click or Ctrl+click to select the select line icon  $\Box$  of the filters you want to combine.
- 5. Click **Group**.

**Tip:** You can modify a filter line by clicking its link.

- 6. Click the operator that appears between the filters and click **AND** or **OR** to combine them.
- 7. If you want to convert a filter line or a combined filter into a NOT filter, click the filter line or combined filter and click **Apply NOT**.

**Tip:** If NOT has already been applied to a filter line or combined filter and you click **Apply NOT**, the NOT operator will remain. If you want to remove NOT, click **Remove NOT**.

8. Click **OK**.

### **Tip**

You can delete a filtered column but keep the filter itself. Click the column you want to delete and click the delete button  $\mathbf{X}$ . The Delete dialog box appears, and you can choose to delete or keep filters and sorting  $(p. 57)$  associated with the column.

# Example - Create a Complex Filter For Units Sold

You are a report author at the Great Outdoors Company, which sells sporting equipment. You are requested to create a report that shows the quantity of Camping Equipment sold in Austria and the quantity of Golf Equipment sold in China. You reuse a list report that already contains some of the necessary data, and add another column. You then combine filters to retrieve the data you need.

Before you can try this example, you must set up the sample packages that come with Cognos 8. For more information, see the *Administration and Security Guide*.

You must also have created the example list report [\(p. 27\)](#page-26-0).

### Steps

- 1. Open the **Units Sold** report.
- 2. Click the **Insert Data** menu command.
- 3. Expand **Sales and Marketing (query)**.
- 4. Expand **Sales (query)**.
- 5. Expand **Retailer site**.
- 6. Drag the **Retailer country** item to the report, between **Product line** and **Quantity**.

If you are working in the Mozilla Web browser, you cannot drag data items to the report. Double-click the item instead.

A column that represents this item appears to the left of the **Quantity** column. You now have a report listing the quantity of units sold for every product line in all countries. However, you are interested in the quantity of units sold only for two specific product lines in two specific countries.

- 7. Click the heading of the **Product line** column.
- 8. Click the filter button  $\sqrt{\sqrt{ }}$  on the toolbar.
- 9. In the **Show only the following** box, select the **Camping Equipment** and **Golf Equipment** check boxes, and then click **OK**.
- 10. Repeat steps 5 to 7 for the **Retailer country** column, selecting **Austria** and **China** as the countries you want.

The **Combine Filters** dialog box appears.

11. Press Shift+click to select the select line icon  $\blacktriangleright$  for both filters, click **Group**, and then click **Apply**.

The filters are combined. You now have a report listing the quantity of Camping Equipment and Golf Equipment sold in Austria and China. However, you are interested only in the quantity of Camping Equipment sold in Austria and Golf Equipment in China.

- 12. Click the **Product line: Camping Equipment, Golf Equipment** filter, clear the **Golf Equipment** check box, and then click **OK**.
- 13. Click the **Retailer country: Austria, China** filter, clear the **China** check box, and then click **OK**.
- 14. In the report, click the **Product line** column.
- 15. Click the filter button above the report.
- 16. On the **Detail** tab of the **Combine Filters** dialog box, click **Add a filter line**.
- 17. Select the **Golf Equipment** check box and click **OK**.
- 18. In the report, click the **Retailer country** column.

Query Studio assumes you want to create a new filter line and opens the **Filter** dialog box.

- 19. Select the **China** check box and click **OK**.
- 20. In the **Combined Filters** dialog box, press Shift+click to select the select line icon  $\boxed{\blacksquare}$  for the **Product line: Golf Equipment** and **Retailer country: China** filter lines and click **Group**.

You combined two filters by an AND operator.

21. Click the **AND** operator, change it to **OR**, and click **OK**.

You now have a report listing the quantity of Camping Equipment sold in Austria and the quantity of Golf Equipment sold in China.

- 22. Click the save as button  $\boxed{\mathbf{F}$  on the toolbar.
- 23. In the **Name** box, type

**Filtered Units Sold**

24. Leave the destination folder as **Public Folders**, and click **OK**.

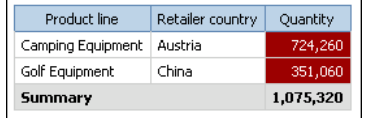

# <span id="page-52-0"></span>Add a Model Filter

You can add predefined filters to a report by adding filters that were created in the model.

### **Steps**

1. Open the report that you want in Query Studio.

2. In the left pane, double-click the model filter you want to add.

**Tip:** You can identify a model filter in the left pane by its icon  $\mathbf{V}$ .

- 3. Click the filter in the title area.
- 4. Under **Condition**, click one of the following options:
	- If you want to show only the values specified in the filter, click **Show only the filter values**.
	- If you want to show only the values that are not specified in the filter, or click **Do not show the values (NOT)**.
- 5. Expand **Options** and click one of the following options:
	- To filter details in the report, click **Values in the report**.
	- To filter on individual values in the data source, click **Individual values in the data source**.
- 6. Click **OK**.

# <span id="page-53-0"></span>Use a Prompt

Use a prompt when you want to use different criteria for the same report item each time the report runs. The report does not run until you choose the values or click the **Finish** button. If you click the **Finish** button without choosing any values, all data is returned.

For example, use prompts if you want multiple reports, each containing sales information for a different country.

Using prompts is faster and easier than repeatedly changing the filter.

Unless you are using a dimensional data source, the modeler can also set the type of prompt control that Query Studio generates when you run a report, such as an edit box or a list box that users can search for values.

If you use a dimensional data source, the following prompts are not supported:

- Select Date Time
- Select Interval

### Steps

- 1. Open the report that you want in Query Studio.
- 2. Click the heading of the column you want to filter.
- 3. Click the filter button  $\sqrt{\ }$  on the toolbar.
- 4. Select the **Prompt every time the report runs** check box.

Each time you open or run the report, you can choose or type in the desired filter values. If no filter values are specified, all data is returned.

5. Click **OK**.

6. Repeat steps 2 to 5 to add other prompts.

For example, add more than one prompt to create cascading prompts. However, you can create cascading prompts only if the cascade property for the query item is set in the package. For more information, see the Framework Manager *User Guide*.

**Note:** Prompts in Query Studio are optional. This means that you do not have to select a value when you run the report, and the report will still appear. In addition, if you drill through from another report, such as a Report Studio report, to a Query Studio report, you will not be prompted, even if the Query Studio report contains prompts.

# <span id="page-54-0"></span>Create Custom Groups

Create custom groups to produce a new report item containing values that are meaningful to you. Use custom groups to

● convert a list of numeric results into broader categories

For example, break down sales results into Low, Medium, and High.

● reduce the number of values into a smaller, more meaningful set

For example, change a list of employees into My Team and Others.

You cannot collapse a report that contains custom groups.

**Note:** Custom groups are not available if you are working with a dimensional data source.

### Steps

- 1. Open the report that you want in Query Studio.
- 2. Click the heading of the report item for which you want to create a custom group. **Tip:** You can also click a column value.
- 3. From the **Edit Data** menu, click **Define Custom Groups**.
- 4. In **Customization type**, choose how to define the values:
	- To create a group of values based on individual items, click **Individual values**.

**Note:** This option is not available if the report item is numeric, such as revenue.

In the **New group name** box, type a name, and click the down arrow link to add it to the **Custom groups** box. In the **Available values** box, click the values you want, and click the left arrow link to add them to the **Custom group values** box.

● To create a group of values by defining a range, click **Ranges**.

In the **New range name** box, type a name. In the **From** and **To** boxes, specify the criteria you want, and click the arrow link to add to the **Ranges (in sequential order)** box.

- 5. In the **Item name** box, type a name for your report item.
- 6. Click **All remaining values (including future values)** and decide how remaining and future values are handled:

● If you want the group name for remaining values to match each value, click **Use the individual values as range names**.

For example, the group name produced for the margin value 0.411 would be 0.411.

● If you do not want a group name to appear for remaining values, click **Do not show range names**.

Clicking this option will produce empty cells in the new report item for remaining values. **Tip:** This option may improve performance.

- If you want to specify your own group name for all remaining values, click **New range name** and type the name you want.
- 7. Click **OK**.

# Example - Create a Custom Group for North America

You are a report author at the Great Outdoors Company, which sells sporting equipment. You often work with data about your North American customers, so you want to create a value that combines Canada, Mexico, and the United States into one value.

Before you can try this example, you must set up the sample packages that come with Cognos 8. For more information, see the *Administration and Security Guide*.

You must also have created the example grouped list report [\(p. 30\).](#page-29-0)

### Steps

- 1. Open the **Grouped Units Sold** report.
- 2. Click the heading of the **Retailer country** column.
- 3. From the **Edit Data** menu, click **Define Custom Groups**.
- 4. In the **New group name** box, type

### **North America**

- 5. Click the down arrow link to add it to the **Custom groups** box.
- 6. In the **Available values** box, click **Canada**.
- 7. Click the left arrow link to add it to the **Custom group values** box.
- 8. Repeat steps 6 to 7, clicking **Mexico** and **United States**. **Tip:** You can also press Ctrl+click to select multiple values.
- 9. Click **All remaining values (including future values)**.
- 10. Click **New range name**.
- 11. In the **New range name** box, type **Others**

This creates a new custom group named **Others** that includes all values that do not belong to the custom group **North America**.

12. Click **OK**.

A new column **Retailer country (Custom)** appears, containing the value North America.

- 13. Click the save as button  $\boxed{\mathbf{a}}$  on the toolbar.
- 14. In the **Name** box, type

#### **Custom Group Example**

15. Leave the destination folder as **Public Folders**, and click **OK**.

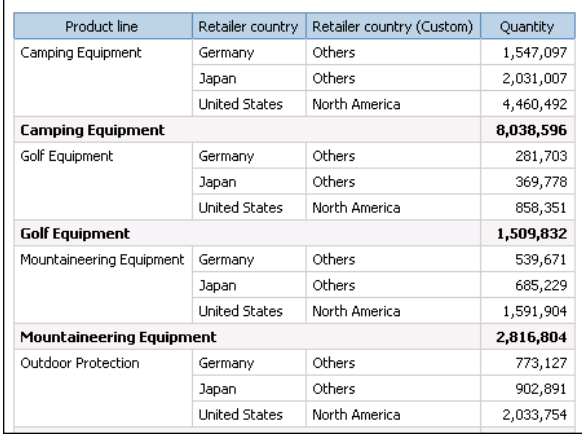

# <span id="page-56-0"></span>Sort Data

Sorting organizes your data in either ascending or descending alphabetical or numeric order. For example, you can sort on a column that lists product sales in descending order to rank product sales from the highest to the lowest.

When sorting grouped data, you can choose to sort the detail values or you can sort the summary values in the footers.

### **Steps**

- 1. Open the report that you want in Query Studio.
- 2. Click the heading of the report item you want to sort on.
- 3. From the **Edit Data** menu, click **Sort** .
- 4. In the **Sort** dialog box, choose the desired sort options.
- 5. Click **OK**.

A small up or down arrow in the heading indicates sorted data.

### **Tips**

- To remove sorting, from the **Edit Data** menu, click **Sort**, then under **Sort order**, click **Don't sort**, and click **OK**.
- You can delete a sorted column but keep the sort itself. Click the column you want to delete

and click the delete button  $\mathbf{X}$ . The Delete dialog box appears, and you can choose to delete or keep filters  $(p. 49)$  and sorting associated with the column.

# <span id="page-57-0"></span>Group Identical Values

If a column in a report contains multiple instances of the same value, you can group these identical values together.

Grouping and ungrouping may change the order of the report items. Sections must precede grouped columns, and grouped columns must precede ungrouped columns.

## Grouping

Grouping reorders the rows of a selected report item so that identical values appear together and suppresses the display of duplicates.

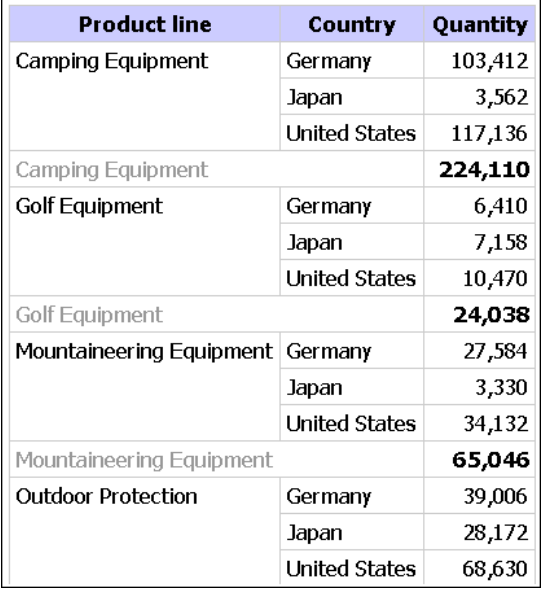

Each group shows footer values for report items that have footer summarization turned on.

## Creating Sections

Creating sections shows the value of a selected report item as the heading of a section.

If you create a chart for a report that is grouped in section headings, one chart appears for each section.

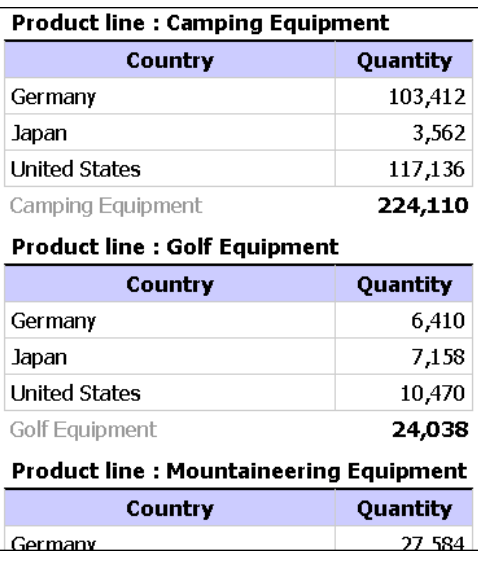

You cannot group measures. You can group only report items containing text data or non-measure numeric data, such as order numbers.

### Steps

- 1. Open the report that you want in Query Studio.
- 2. Click the heading of the report item you want to group by.
- 3. Choose how you want to group:
	- To group, click the group button  $\boxed{\color{blue}{\mathbf{F}}}$  on the toolbar.

The report suppresses duplicate values of the selected report item and lists the values in each group.

 $\bullet$  To create sections, click the create sections button  $\boxed{\uparrow}$  on the toolbar.

### **Tips**

- To ungroup or to remove sections, click the original item heading or section heading and then click the ungroup button  $\boxed{\Box}$  on the toolbar.
- To remove the subtotals in a grouped report, click the summarize button  $\sum$  on the toolbar, and then, in the **Summary for footers** box, click **None**.
- To change a sectioned report to a crosstab, click the original item heading and then click the pivot button  $\boxed{\color{blue}\blacksquare}$  on the toolbar.

# <span id="page-59-0"></span>Turn Off Automatic Summarization

Query Studio automatically suppresses duplicates. For example, if you add the report items Product Line and Country to a report, Query Studio will only show each unique combination of Product Line and Country once, rather than show all combinations that occur.

Query Studio also automatically summarizes detail values. For example, if you add the report items Product Line and Quantity to a report, you get one row for each Product Line, with the Quantities summarized for that Product Line, rather than thousands of rows, showing each individual record.

Query Studio also automatically generates footer summaries for measures. For example, if you add the report items Product Line and Quantity to a report, you get an overall total for Quantity at the bottom of the report.

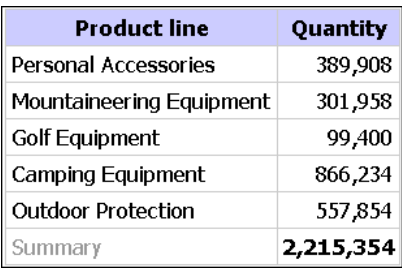

These defaults make the presentation of reports more convenient for users, but can also make the report run slower or produce unexpected results. You can change these defaults.

**Note:** This changes the normal behavior of Query Studio, and can affect the usability of reports.

If you turn off the automatic generation of footer summaries for measures, the report looks like this.

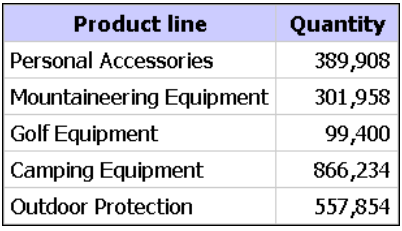

You can also turn off the automatic suppression of duplicates and summarization of detail values.

If you turn off the automatic suppression of duplicates and the summarization of detail values, the report looks like this.

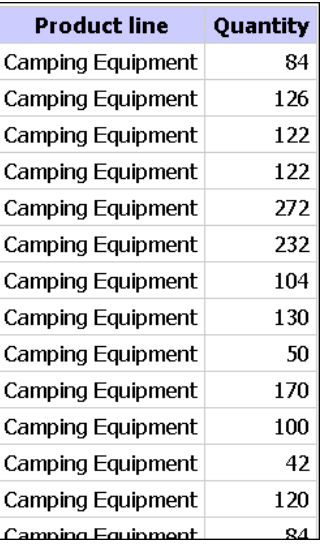

### **Steps**

- 1. From the **Run Report** menu, click **Advanced Options**.
- 2. In the **Query Options** dialog box, choose an option:
	- To turn off the automatic generation of footer summaries for measures, clear the **Automatically generate footer summaries for measures** check box.
	- To turn off the automatic suppression of duplicates and the summarization of detail values, clear the **Automatically summarize detail values, suppressing duplicates** check box.
- 3. Click **OK**.

# <span id="page-60-0"></span>Change the Data Format

You can use predefined formats to change the appearance of numbers, dates, and times without changing the underlying data. For example, you can show a date in abbreviated format or in long format, which spells out the day and month.

If you use an SAP BW data source, units of measure are included in the same column as the data values, separated by one space. For example, Celsius and Fahrenheit notations are appended to the end of the value. This format is maintained in Cognos 8 and appears in Query Studio.

Note that an asterisk character (\*) designates

- an unknown currency
- a value that represents an unknown unit of measure, such as a mixed currency calculation or rollup

Mixed currency values occur when you calculate values with different currencies.

This behavior occurs when you are using a Cognos cube as a data source.

This behavior also occurs for SAP BW data sources.

## **Default**

The default format is the format of the report item before any formatting is applied in Query Studio. Use default to remove formatting.

### Number

Use the number format to change the number of decimal places, to specify whether to use a thousands separator, to choose different symbols to represent negative numbers, and to scale large numbers.

## **Currency**

You can choose from many world currencies. Use either the currency symbol or the international code. For example the currency symbol for the euro is  $\epsilon$  and the international code is EUR.

You can also change the number of decimal places, specify whether to use a thousands separator, choose different symbols to represent negative numbers, and to scale large numbers.

## Percentage

This format shows a number multiplied by 100, using two decimal places and a percent sign. For example, 0.7356 appears as 73.56%.

## **Scientific**

This format shows a number in exponential notation. For example, the number 224,110 is 2. 24110E+05 in scientific notation.

### Date and Time

You can choose from a list of date and time formats, including the 12 or 24 hour clock.

### **Steps**

- 1. Open the report that you want in Query Studio.
- 2. Click the heading of the report item you want to format.
- 3. From the **Edit Data** menu, click **Format Data** and then click one of the following:
	- To format numeric data, in the **Category** box, click a type and define the format as required.
	- To format text data, in the **Category** box, click **Text** and type a number in the **Number of visible characters** box.
	- To format date and time data, in the **Category** box, click a type and then in the **Type** box, click a format.
- 4. Click **OK**.

# <span id="page-62-0"></span>**Calculations**

You can perform many types of calculations in Query Studio. For example, you can calculate the sum or average of the values in one column, or multiply the values in two columns.

Calculation results are not stored in the underlying data source. Instead, Query Studio reruns the calculation each time you run the report. The results are always based on the most current data in the data source.

**Note:** The functions available when creating calculations are restricted by functions available in the data source.

You can perform calculations in Query Studio by [adding summaries](#page-62-1) or by [adding calculations.](#page-65-0)

### Summaries

Use the **Summarize** command to add or remove footer values, or to change how detail values are calculated. For example, use the **Summarize** command to place an average in each footer.

### **Calculations**

Use the **Calculate** command to create new report items using data from one or more report items. For example, use the **Calculate** command to add together several columns in a list report.

### <span id="page-62-1"></span>Add a Summary to a Report

You can use predefined summaries( $p. 60$ ) to calculate the total, count, maximum, minimum, or average of the values in individual report items.

You can apply a summary to

detail values

These values appear in the detail rows of your report. This functionality is available only if the data in a report item is a measure.

● summary values

These values appear in footers.

The summaries available depend on the type of data in the selected report item. For example, the only summaries you can use with text data is Count or Count Distinct [\(p. 64\)](#page-63-0).

There is no visible indication that a summary is applied. For example, you apply the predefined summary function Average, and then save the report. Someone can open the report later and not be aware that the summary figures shown are averages, not totals.

Query Studio provides the following predefined summary functions.

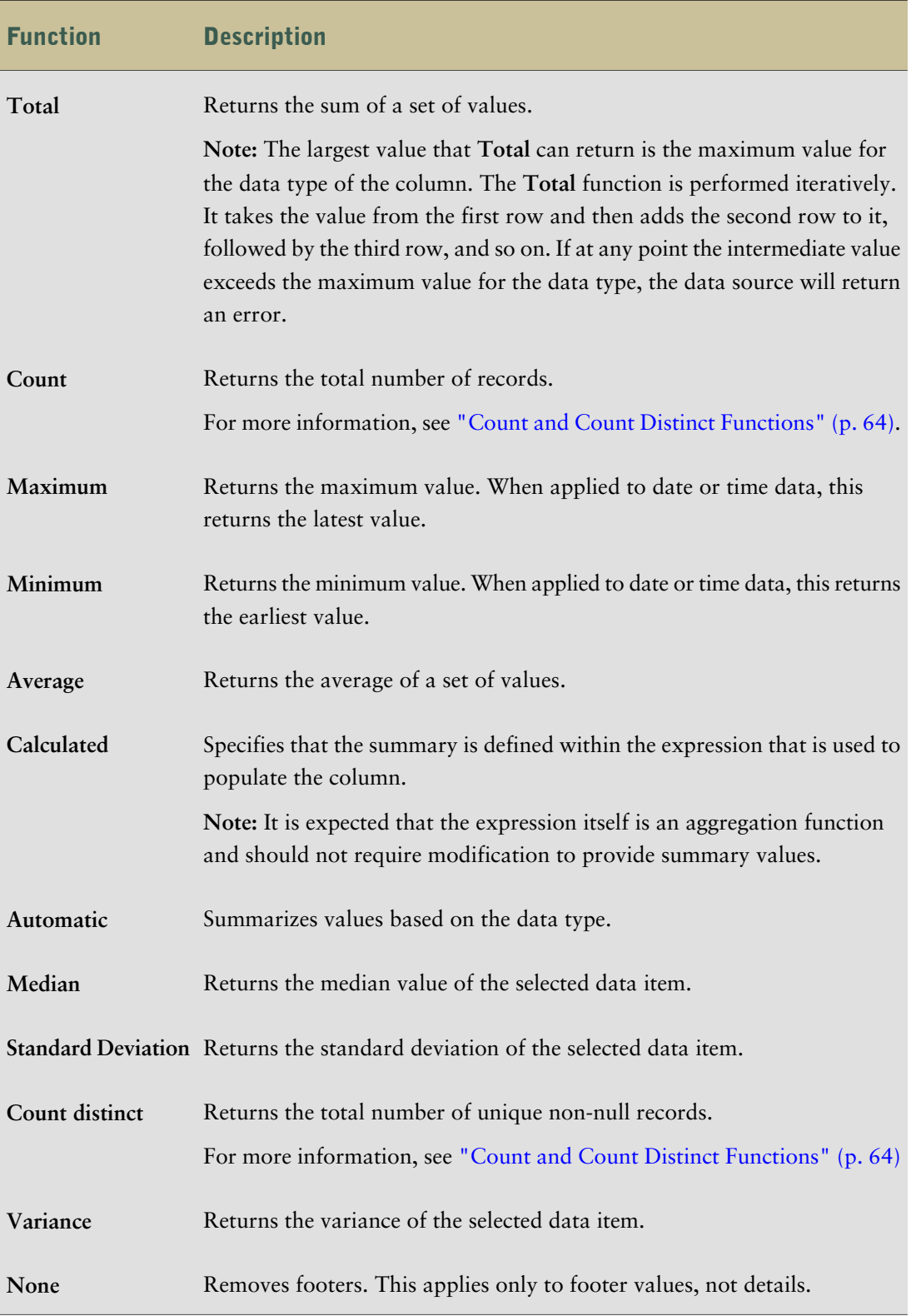

# <span id="page-63-0"></span>Count and Count Distinct Functions

The default behavior when you use the Count function differs depending on the type of data that you are counting.

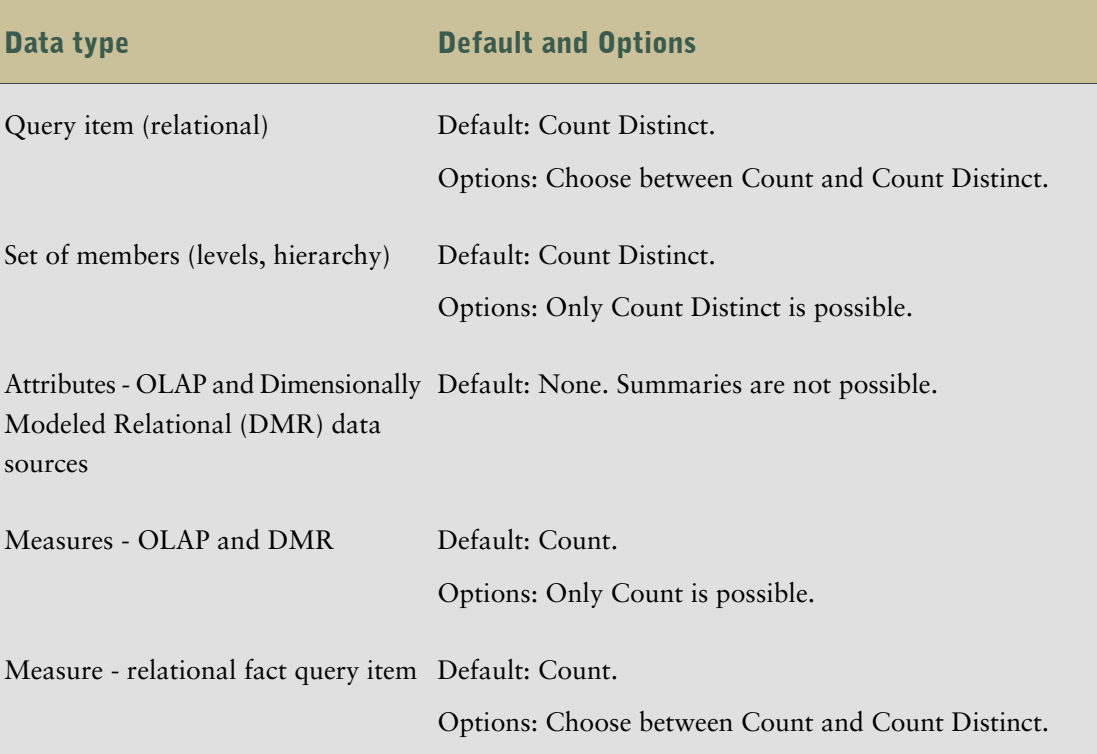

### Advanced Summaries

You can use the advanced summaries feature to apply one summary calculation to the detail values and a different summary calculation to the footer values.

In most calculations, the default order of operations for detail values is summarize first, then calculate.

However, if a calculation involves two or more columns that have different detail summaries applied, the default order of operations is calculate first, then summarize. For example, you create the calculated column SALES using the formula PRICE (averaged) \* QUANTITY (totaled).

For footer values, the default order of operations for most calculations is also summarize first, then calculate. However, there are two exceptions when the default order of operations is calculate first, then summarize. The first exception is when a calculation involves two or more columns that have different detail summaries applied. The default is calculate first, then summarize. For example, you create the calculated column SALES using the formula PRICE (averaged) \* QUANTITY (totaled). The second exception is when a calculation involves a single column that is totaled, and a constant is added to this column. For example, you create the calculated column SALES + 1.00.

### **Steps**

- 1. Open the report that you want in Query Studio.
- 2. Click the heading of the report item you want to summarize.
- 3. From the **Edit Data** menu, click **Summarize**  $\Sigma$ .
- 4. In the **Summary for footers** box, click the function you want.

If you want to apply one summary calculation to the detail values and a different summary calculation to the footer values, or you want to change the default order of operations in a calculated column, click the **Advanced** link.

5. Click **OK**.

**Tip:** To remove a summary, in the **Summary for footers** box, click **None**.

# <span id="page-65-0"></span>Add a Calculation to a Report

You can perform calculations in a report using data from one or more report items. For example, you can multiply the values of a salary column by 1.05 to see the results of a 5 percent increase. You can also concatenate first names and last names into a single column.

You cannot edit a calculation. Instead, you must delete the calculated report item and recalculate it.

You can see the syntax of the calculation in the **Expression** box of the **Calculate** dialog box. You can also see the expression used in a calculation by [viewing the report definition](#page-24-0).

If you have the necessary permissions, you can open the report in Report Studio and add more complex calculations. However, after you edit a report in Report Studio, you can no longer edit it in Query Studio. For more information, see the Report Studio *User Guide*.

If an expression is used in multiple reports, or by different report authors, ask your modeler to create the expression as a standalone object in the model and include it in the relevant package.

The following functions are available when you create a calculation. Note that the analytic operations available depend on the data source you are using.

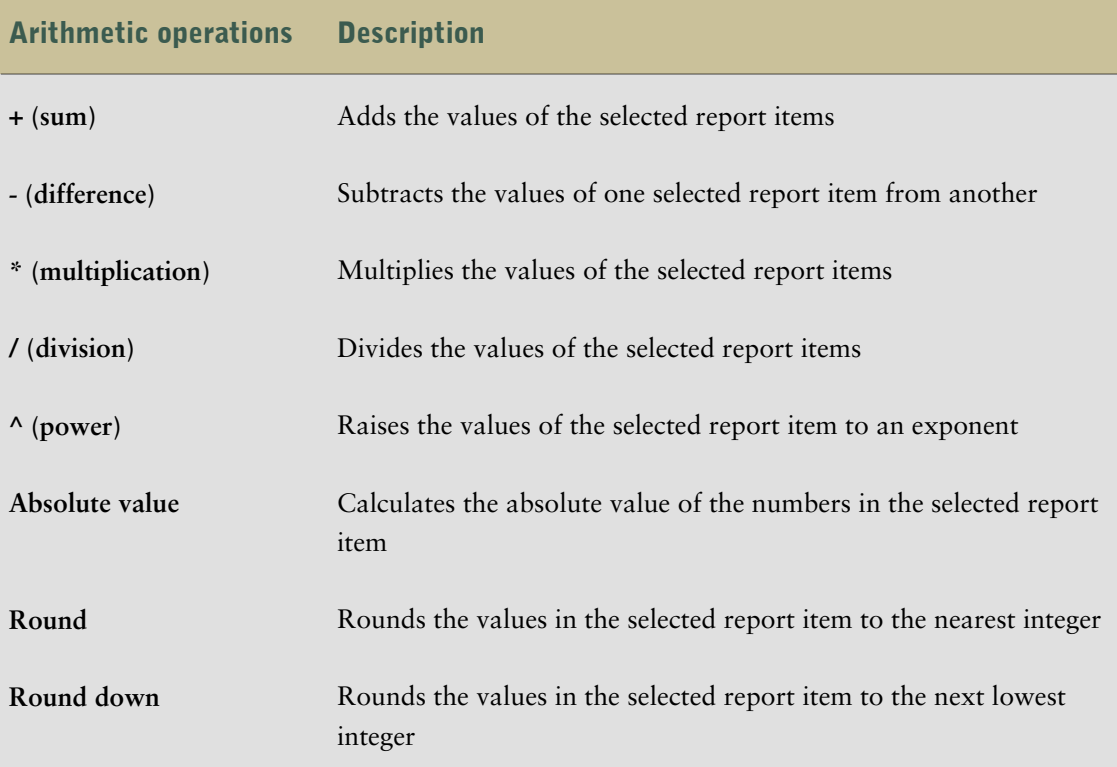

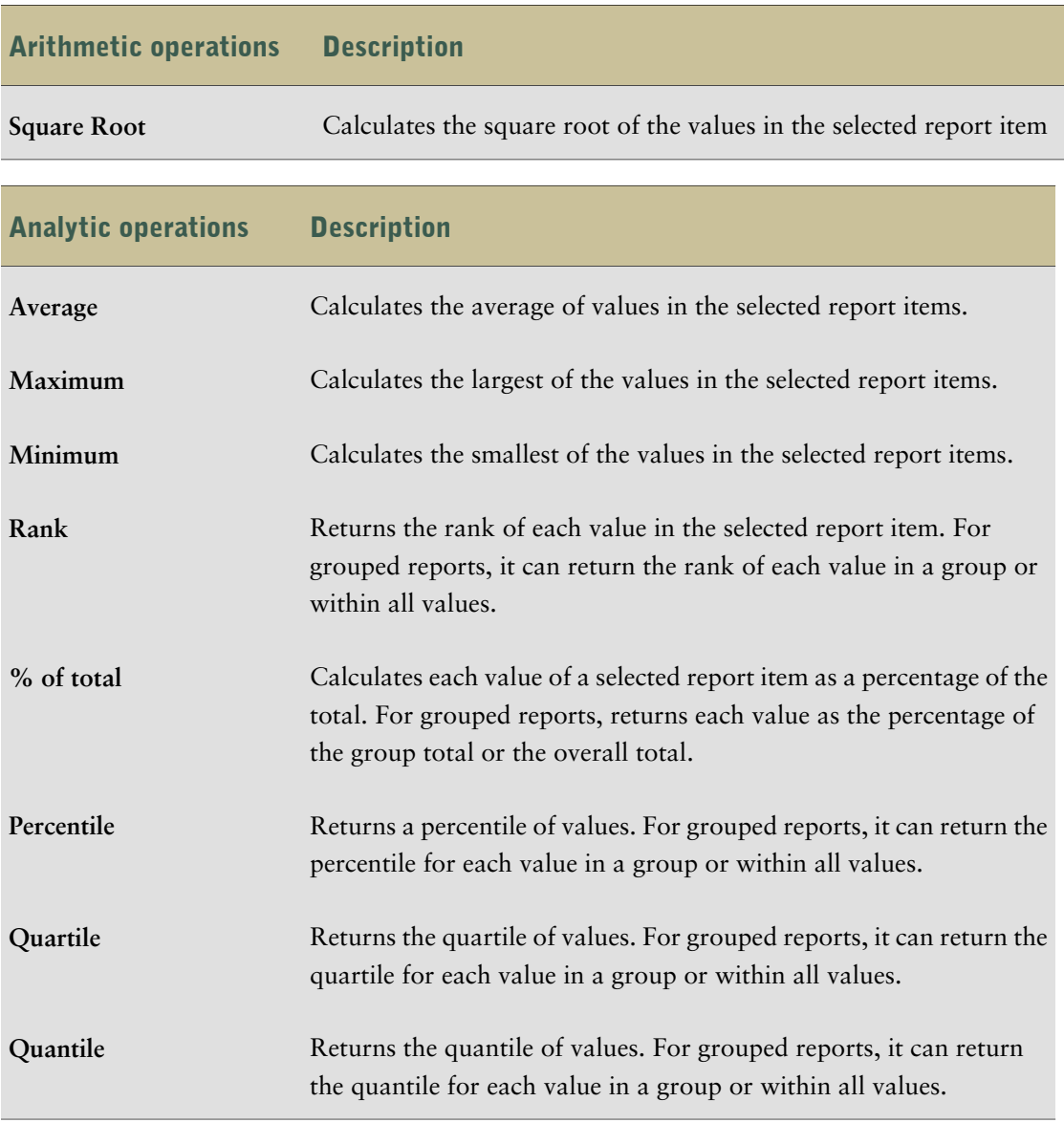

### **Steps**

- 1. Open the report that you want in Query Studio.
- 2. Click the headings of the report items you want to include in the calculation.
- 3. Click the calculate button  $\boxed{\bullet}$  on the toolbar.
- 4. In the **Operation** box, click the type of operation you want to perform.

Depending on the selected data, you may first need to choose an operation type from the **Operation type** box.

- 5. Choose which data to use for the calculation:
	- To use the data in existing report items, in the **Selected report items** box, click the report items you want.
	- To use other data, in the **Number** box, specify a number.

Depending on the calculation you choose, you may see additional options, such as changing the order of the operands, typing in a number, or choosing a grouping level.

6. Click **Insert**.

The calculated results appear in a new column. By default, the expression used in the calculation is used as the heading name.

**Tips**

- To make the name of the calculated column more meaningful, type a new name in the **New item name** box.
- To [concatenate text](#page-67-0) into a single column, use the **Concatenation** operation.
- When creating calculations that return a number data type, Query Studio applies formatting rules that depend on the calculation operation used. For more information, see ["Format Rules](#page-90-0) [for Calculations Returning Number Data Types" \(p. 91\).](#page-90-0)

### <span id="page-67-0"></span>Concatenating Strings

When Cognos 8 concatenates strings locally and if any of the involved strings contain null values, the result of the concatenation is an empty cell or a null value. This occurs because Cognos 8 requires that an expression that involves a null value returns a null value. Many databases ignore null strings when they perform concatenations. For example, if you concatenate strings A, B, and C, and if string B is a null value, the database may concatenate only strings A and C.

# Example - Calculate Units Sold in Each Country as a Percentage of the Total

You are a report author at the Great Outdoors Company, which sells sporting equipment. You are requested to create a report that shows the quantity of units sold for each product line in three specific countries as a percentage of the total. You reuse the grouped sales report that already contains the necessary data, and add a calculation that shows the percentage of the total.

It becomes obvious in your report that camping equipment accounts for nearly 40 percent of the total units sold for these three countries.

Before you can try this example, you must set up the sample packages that come with Cognos 8. For more information, see the *Administration and Security Guide*.

You must also have created the example grouped list report [\(p. 30\).](#page-29-0)

### Steps

- 1. Open the **Grouped Units Sold** report.
- 2. Click the heading of the **Quantity** column.
- 3. From the **Edit Data** menu, click **Calculate** .
- 4. In the **Operation type** box, click **Percentage**.
- 5. In the **Operation** box, click **% of total**.
- 6. Leave the default as **Based on the overall total**.
- 7. Click **Insert**.

The calculated results appear in a new column, with the expression **% of total (Quantity)** used as the heading.

- 8. Click the save as button  $\boxed{\mathbb{F}^{\bullet}$  on the toolbar.
- 9. In the **Name** box, type

#### **Calculated Column Example**

10. Leave the destination folder as **Public Folders**, and click **OK**.

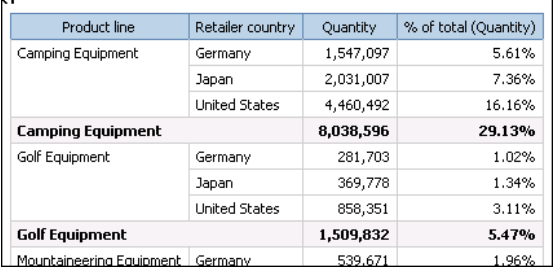

# <span id="page-68-0"></span>Drilling to View Related Data

Query Studio supports various drill operations so that you can view related data. You can perform drill operations in lists, crosstabs, and charts.

You can

- [drill up or drill down](#page-68-1) within the same report
- [navigate](#page-69-0) to another target

# <span id="page-68-1"></span>Drill Up or Drill Down

You can drill up or drill down within the same report. In lists and crosstabs, hyperlinks identify drillable items. In charts, the pointer changes to a hand when you pause the pointer over a drillable item, and a tooltip indicates what you are drilling on. For example, a column chart shows revenue by product line by year. You can drill on a single axis, such as product line or year. You can also drill on both axes, such as Camping Equipment and 2005. In this case, you are drilling on the intersection of Camping Equipment and 2005.

You can also drill up and drill down in a report that is run from Cognos Connection. Reports run from Cognos Connection appear in Cognos Viewer. After you drill up or drill down, you can save the report as a report view for viewing later on. For more information, see the Cognos Connection *User Guide*.

Drill up and drill down is available only when you are using dimensionally structured data and viewing the report in HTML format. Furthermore, you can drill only on members in a level. For more information about members, levels, and other dimensional objects, see ["Add Data to a](#page-15-0) [Report" \(p. 16\)](#page-15-0). In addition, drill up and drill down must be enabled.

By default, drill up and drill down is enabled.

**Tip:** To enable drill up and drill down, from the **Run Report** menu, click **Advanced Options**. Select the **Enable drill up and drill down in the report output** check box.

### Steps

- 1. Open the report that you want in Query Studio.
- 2. Right-click the report item you want to drill on and click **Drill Up** or **Drill Down**.

**Tip:** You can also click the report item itself.

# <span id="page-69-0"></span>Navigate to Another Target

You can navigate from a Query Studio report to another target. You can navigate to the following targets:

- a Query Studio report
- a Report Studio report
- an Analysis Studio analysis
- a Cognos Series 7 cube action
- a Microsoft Analysis action

Before you can navigate to another target, a drill-through definition must be created in the package. For more information, contact your administrator. In addition, drill-through from a package must be enabled in Query Studio.

By default, drill-through from a package is enabled.

**Tip:** To enable drill through, from the **Run Report** menu, click **Advanced Options**. Select the **Enable drill through from a package in the report output** check box.

### Steps

- 1. Open the report you want in Query Studio.
- 2. Right-click the report item from which you want to navigate and click **Go To**  $\mathbb{E}$ .

If there is only one possible target for the column, it appears in Cognos Viewer.

If there is more than one possible target for the column, the **Go To** page appears, showing the available targets.

3. Click the target you want to navigate to.

The target appears in Cognos Viewer.

# Appendix A: Troubleshooting

You can use the **Report Definition** command on the **Manage File** menu or the **Query Information** command in the **Report Definition** box to troubleshoot problems with your reports. The **Report Definition** command shows the expression for each report item. The **Query Information** command shows the query information for each report item.

**Note:** You cannot change the report properties using these commands.

You can find more troubleshooting topics in the Troubleshooting section of the *Administration & Security Guide*.

# QE-DEF-0260 Parsing Error

This error occurs if you pick a list of Query Studio filters that is too large or when the size of the string values for the keys is large.

One solution is to use predefined filters from Framework Manager instead of using the Query Studio interface. Also, we recommend that you pick columns and filter where the distinct list of values is relatively small.

# Chart Labels Overwrite One Another

In Report Studio and Query Studio, if you define a chart and render it in HTML or PDF format using the default sizes, the axis labels of the chart may overwrite each other.

To avoid this problem, make the chart wider or taller by modifying the height and width properties of the chart or enable the Allow Skip property.

# Background Color in Template Does not Appear

When creating a Query Studio template in Report Studio, if you add a list object and change its background color, the color change does not appear when you apply the template to a Query Studio report.

To work around this issue, do one of the following:

- Edit the style sheet (CSS) classes for lists in Report Studio.
- Do not add any objects to the page body when you are creating a Query Studio template.
- Leave the page body blank.

# Subtotals in Grouped Lists

When using a PowerCube that contains a ragged hierarchy, if you group on the first level in the hierarchy, subtotals may appear in the wrong place or show wrong values.

To resolve the issue, group on the second level.

# HRESULT= DB E CANTCONVERTVALUE Error When Filtering

# on a \_make\_timestamp Column

You cannot filter on a \_make\_timestamp column, and the following error messages appear: *UDA-SQL-0114 The cursor supplied to the operation "sqlOpenResult" is inactive UDA-SQL-0206 The OLEDB driver returned the following value: HRESULT= DB\_E\_CANTCONVERTVALUE "*

*RSV-SRV-0025 Unable to execute this request*

The solution is to apply the filter after aggregation and not before.

# Cannot Find the Database in the Content Store (Error QE-DEF-0288)

You cannot retrieve data from the selected database when running a report from Query Studio, Cognos Connection, or Report Studio.

The following error message appears:

*QE-DEF-0288 Unable to find the database*...

If this error does not occur when you are logged on as an administrator, then to solve the problem, ensure that the user has permissions to the signon embedded. If this error always occurs, the data source has not been created. Create the data source with the name mentioned in the error message.

# Parse Errors When Opening or Running an Upgraded Report

Earlier versions of ReportNet and Cognos 8 included the cast\_Date function for reports that run on an Oracle database. This function does not exist for Oracle in Cognos 8.1.2 MR1 and later versions. If a report that uses an Oracle database includes the cast\_Date function, parse errors will be received when you try to open or run the report.
# <span id="page-72-0"></span>Overflow Error Occurs When a Value in a Crosstab Is More Than 19 Characters

In a crosstab report, values support a maximum of 19 characters, including the decimal point. If a value exceeds 19 digits, an overflow error occurs. By default, the decimal precision is set to 7 digits, which restricts the number of integers to 11 digits.

To use more than 11 integers, you must edit a configuration file to reduce the decimal precision. For more information, see the Cognos 8 *Administration and Security Guide*.

## <span id="page-72-3"></span>A Report or Analysis Does Not Run Because of Missing Items

You attempt to run a report or analysis and a message indicates that one or more items are missing or changed. Each missing item is listed by its MUN (member unique name). The MUN includes the compete path within the hierarchy for the item. When you place your cursor on an item in the **Insertable Objects** pane, the MUN for that item is displayed in a tooltip. This situation may occur if members have been removed from or changed in the data source. It may also occur when you attempt to run a report that uses items to which you do not have access. For example, an administrator may create an analysis that includes items that you don't have the correct permission to access.

The solution is to find a suitable replacement in the **Insertable Objects** pane, and drag it to the **New Item** column. The report or analysis will then run.

## <span id="page-72-4"></span>Query Studio Output Takes a Long Time to Run

In Cognos Connection, you click Run with Options and select the Save the report delivery option. This action returns all data, renders the report, and stores it in the content store, which can take a long time.

It is quicker to run the report manually, using the Run command, which generates the report a page at a time.

### <span id="page-72-2"></span><span id="page-72-1"></span>Drill-through Links Not Active in the Safari Browser

When viewing a PDF report in the Macintosh Safari browser, you cannot open hyperlinks. This is because the macintosh Safari browser does not have the necessary Adobe Acrobat plug-in.

To avoid this problem, use the HTML format when creating drill-through reports that may be viewed in Safari.

# A Printed HTML Report is Unsatisfactory

Printing HTML may produce unsatisfactory results.

For best results, use the View in PDF Format command, and then print the PDF. This alternative gives you more control over such things as pagination than the browser does.

# <span id="page-73-1"></span>Problems When Printing a PDF Manual

You print a document in PDF format, but the print job is incomplete. For example, the job stops printing when it reaches a particular graphic.This is an Adobe Acrobat Reader issue that can occur when printing some PDFs using some versions of Acrobat Reader and some printer models. The same PDF may print correctly under one or both of the following conditions:

- using a different version of Acrobat Reader
- using a different printer

If you print from an Acrobat 4.0 or later product, you can try the following solution.

#### Steps to Force a Page to Print as an Image

- 1. In Acrobat Reader, from the **File** menu, click **Print**.
- 2. In the **Printer** section, select the **Print as image** check box.

Because files print more slowly using this option, make sure you specify only the nonprinting page.

3. In the **Print Range** section, click **Pages from** and **Pages to**, type only the page number of the nonprinting page, and then click **OK**.

You can print the rest of the PDF by resending the job starting on the next page.

- 4. Clear the **Print as image** check box.
- 5. In the **Print Range** section, click **Pages from** and **Pages to**, type the page range for the remaining pages, and then click **OK**.

Although you can use the **Print as image** option to print the file, this setting does not resolve the original printing problem. For more information, see the Adobe Web site.

# <span id="page-73-0"></span>A Running Total in Grouped Reports Gives Unexpected Results

You have a running total calculation in a grouped report that returns unexpected values.

Because tabulation of the running total calculation depends on the order in which the grouping is executed, you must ensure that the grouped totals are tabulated before applying the running total.

To ensure that the grouping is executed in correct order, define a running total calculation as a freestanding calculation outside the query subject in Framework Manager, and ensure that the Regular Aggregate property is set to Automatic.

This may also be an issue with other running, moving, and ranking aggregations.

# <span id="page-74-1"></span>Appendix B: Samples

Cognos 8 includes sample reports. When installed, you can find them in the **Public Folders** tab in Cognos Connection.

In addition, the **Query Studio Templates** folder contains templates that were created in Report Studio. You can apply these templates to your reports to give them a consistent look.

### <span id="page-74-0"></span>Great Outdoors Samples

The Great Outdoors samples illustrate product features and technical and business best practices. You can also use them for experimenting with and sharing report design techniques, and for troubleshooting.

For examples related to different kinds of businesses, see the product blueprints on the Cognos Web site [\(http://www.cognos.com\)](http://www.cognos.com). For information about specific installation choices and environments, see the *Architecture and Deployment Guide*, or the Proven Practices and the Cognos Implementation Roadmaps on the Cognos Global Customer Services Web site ([http://support.](http://support.cognos.com) [cognos.com](http://support.cognos.com)). For information about audit samples, see the *Administration and Security Guide*.

#### Where to Find the Samples

The samples are included with the product and the samples for each studio are described in the related user guide and online help. To use the samples, you must set up and configure them, or contact your administrator to find out where they are installed. For instructions on how to set up and configure samples, see the *Installation and Configuration Guide* or the *Administration and Security Guide*.

#### What Samples Exist

The samples consist of

- two databases that contain all corporate data, the related sample models for query and analysis, and sample cubes, reports, queries, query templates, and dashboards
- a metrics database and the associated metrics, including a strategy map for the consolidated company

**Note:** You must have Metric Studio installed to use these samples.

reports that contain extended tips to explain how and why they were created

**Note:** These reports are stored in a folder labeled Practical Examples in the samples folder of the Cognos 8 installation.

### Security

You can add security to the samples using an employee list included with the product. The list is in the form of an LDIF file that can be imported into any directory server, such as the Sun Java System Directory Server.

**Note:** You can download a version of the Sun Java System Directory Server from the Sun Web site [\(http://www.sun.com/download/](http://www.sun.com/download/)). For more information, see the *Installation and Configuration Guide*. For information about conformance, see the Cognos Global Customer Services Web site [\(http://support.cognos.com\)](http://support.cognos.com).

# Samples in the Go Data Warehouse (analysis) Package

The following reports are some of the reports found in the GO Data Warehouse (analysis) package.

### Return Quantity by Product Line Chart

This pie chart report shows return quantities of product lines for all subsidiaries.

### Returns by Product Type

This report shows product type return quantities and lost revenue as a result of returns for all subsidiaries. The Getting Started guide provides a step-by-step example of how to create this report.

# <span id="page-76-0"></span>Appendix C: Chart Types

Charts are a graphical way of presenting data. For example, you can create a chart to visualize how actual sales compare to projected sales, or to discover whether sales are falling or rising over quarterly periods.

Some chart types are not supported for Microsoft Excel output, or appear differently. For more information, see ["Producing Reports in Microsoft Excel Format" \(p. 85\)](#page-84-0)

#### Chart Elements

This column chart shows the most common chart elements. You can add extra elements such as baselines and notes using Report Studio.

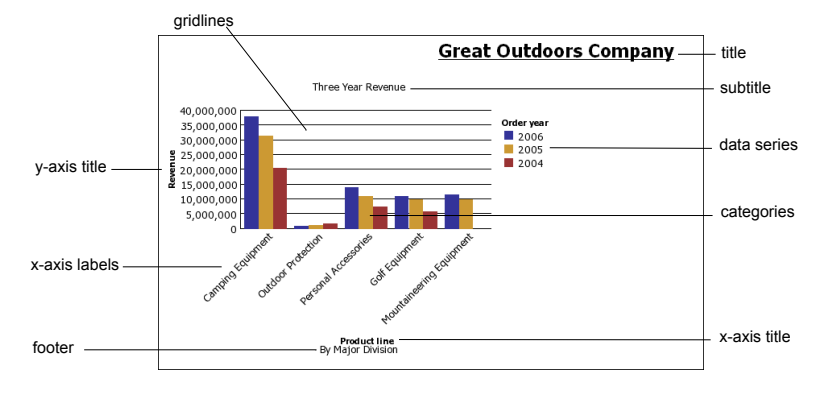

#### Axes

Axes are lines that provide a frame of reference for measurement or comparison.

The y-axis refers to measures of quantitative data, such as sales figures or quantities. Charts may have more than one y-axis.

The x-axis or ordinal axis plots qualitative data, such as products or regions. It runs horizontally, except in bar charts.

The z-axis is the vertical axis in a 3-D chart.

#### Gridlines

Axes are lines that provide a frame of reference for measurement or comparison. Major gridlines extend from the tick marks on an axis and run behind the data markers.

#### Data Series

A data series is a group of related data points plotted in a chart. Each series has a unique color or pattern and is described in the legend.

In the example chart, the data series are order years 2004, 2005, and 2006.

#### Legend

A legend is a key to the patterns or colors assigned to the data series or categories in a chart.

#### **Categories**

Categories are groups of related data from the data series, plotted on the x-axis. Categories of multiple data series are shown together using clustered and stacked data markers.

In the example chart, the categories are the product lines of The Great Outdoors Company, in clustered columns.

### Columns, Lines, and Areas

Charts use columns, lines, and areas as visual representations of data points. Other examples of visual representations include horizontal bars, points, and bubbles.

# <span id="page-77-0"></span>Choosing a Chart Type and Configuration

To choose a chart type, consider what you want the chart to illustrate. Different chart types and configurations emphasize different things.

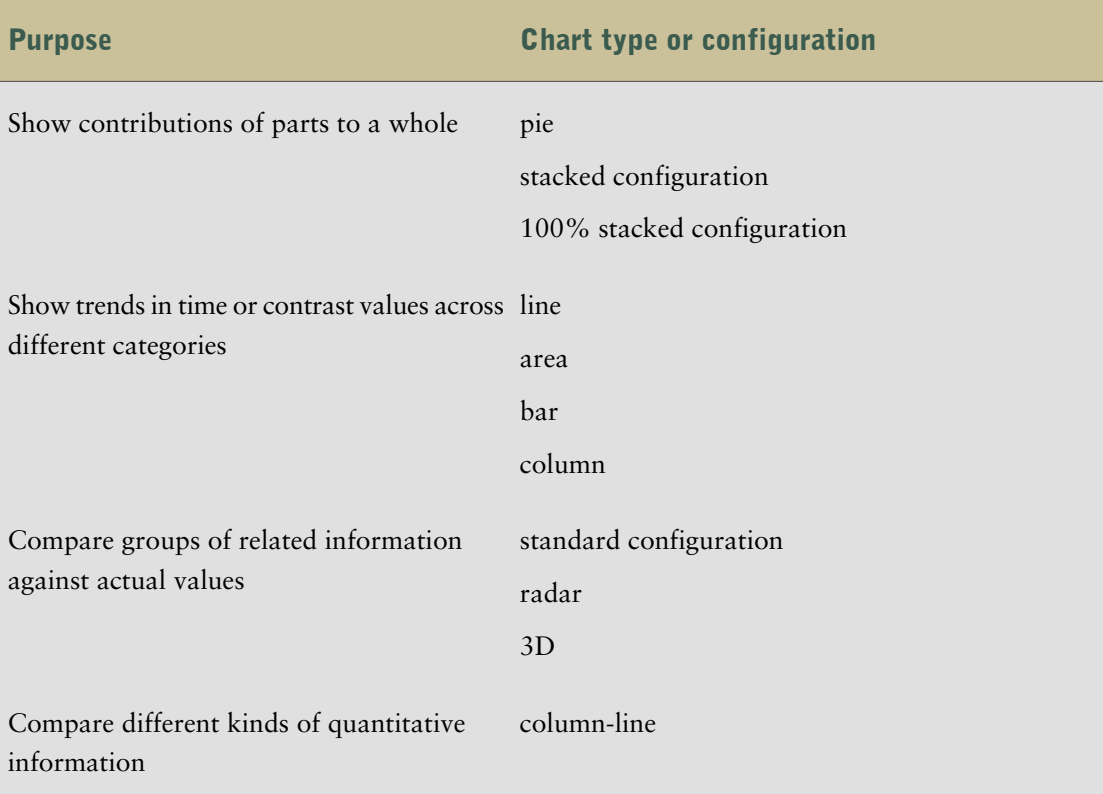

## <span id="page-78-0"></span>Pie Charts

Pie charts are useful for highlighting proportions.

Pie charts use segments of a circle to show the relationship of parts to the whole. To highlight actual values, we recommend that you use another chart type, such as a stacked chart.

Pie charts plot a single data series. To avoid multiple pies when plotting multiple data series, we recommend that you use a 100% stacked chart.

Reports in PDF or HTML format are limited to show a maximum of 16 pie or gauge charts. If you need to see more, run the report in Excel Single Sheet format and they all appear in the report.

This pie chart shows that the largest proportion of revenue comes from the Americas, followed closely by the Central Europe region.

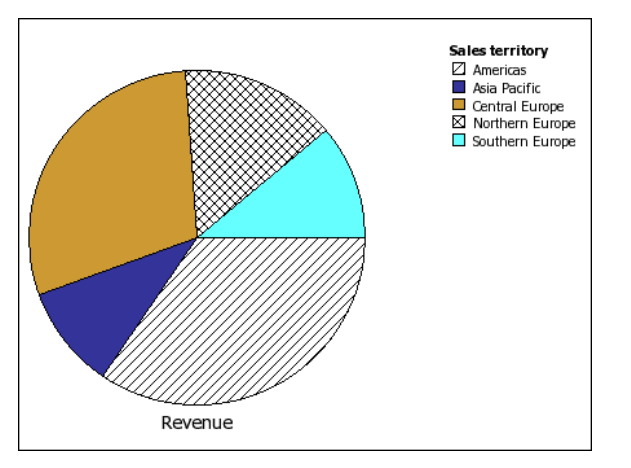

Pie charts can plot data using [standard](#page-81-0), [100%,](#page-82-0) and [3D](#page-83-0) configurations.

## <span id="page-78-1"></span>Column Charts

Column charts are useful to compare discrete data or to show trends over time.

Column charts use vertical data markers to compare individual values.

This column chart uses actual values to show the revenue for each product line.

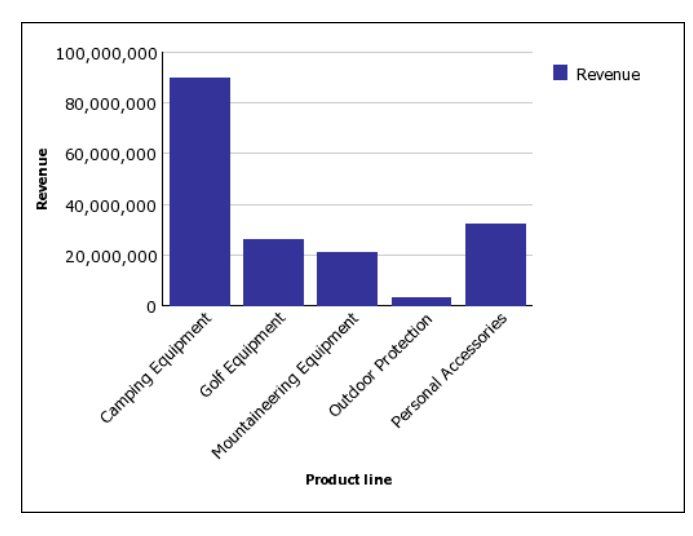

Column charts can plot data using [standard](#page-81-0), [stacked](#page-82-1), [100% stacked](#page-82-0), and [3D](#page-83-0) configurations.

# <span id="page-79-0"></span>Bar Charts

Bar charts are useful for showing trends over time and for charts that plot many data series.

Bar charts use horizontal data markers to compare individual values.

This bar chart shows actual revenue for every country.

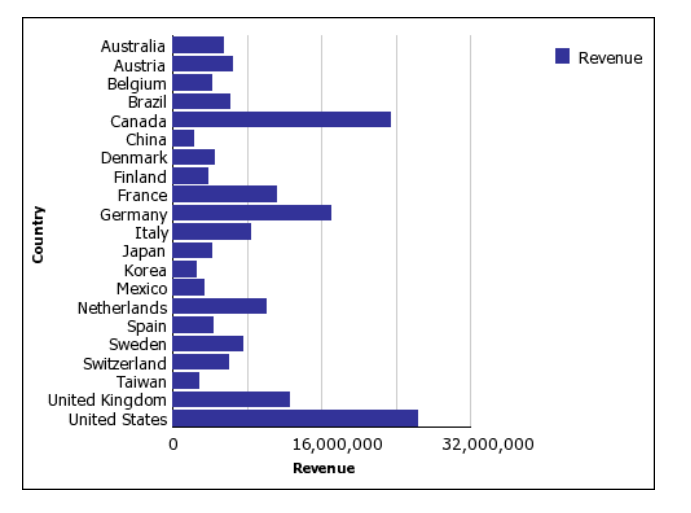

Bar charts can plot data using [standard](#page-81-0), [stacked](#page-82-1), and [100% stacked](#page-82-0) configurations.

# <span id="page-79-1"></span>Line Charts

Line charts are useful for showing trends over time and for charts with many data series.

Line charts plot data at regular points connected by lines.

We do not recommend that you use stacked line charts because they are difficult to distinguish from unstacked line charts using multiple data series.

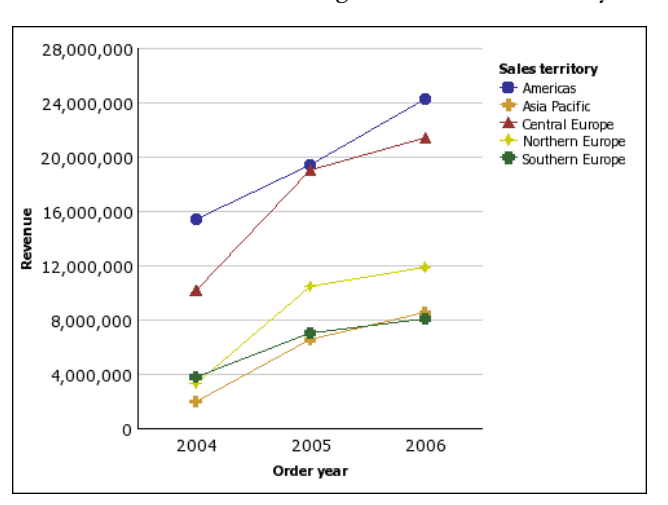

This line chart shows a rising revenue trend in every territory.

Line charts can plot data using [standard](#page-81-0), [stacked,](#page-82-1) [100% stacked](#page-82-0), and [3D](#page-83-0) configurations.

### <span id="page-80-0"></span>Area Charts

Area charts are useful for emphasizing the magnitude of change over time. Stacked area charts are also used to show the relationship of parts to the whole.

Area charts are like line charts that have the areas below the lines filled with colors or patterns.

We do not recommend that you use standard area charts in a chart that has multiple data series because it is possible for areas with lower values to be covered by others.

This stacked area chart shows the quantity of products sold over a two-year period in multiple territories.

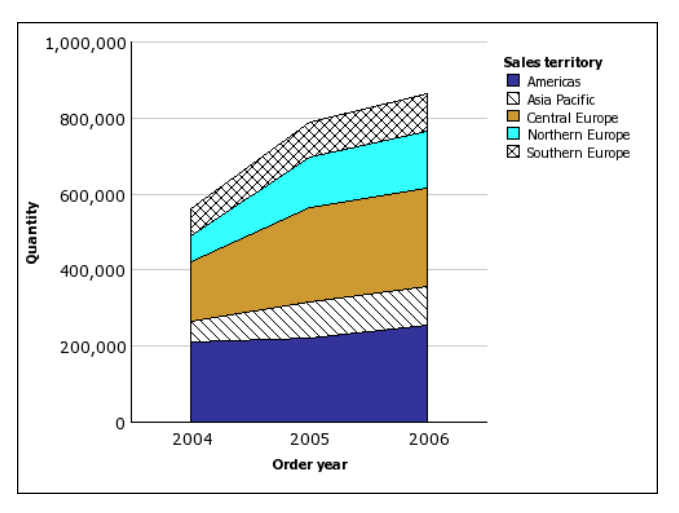

Area charts can plot data using [standard](#page-81-0), [stacked,](#page-82-1) [100% stacked](#page-82-0), and [3D](#page-83-0) configurations.

## Column-Line Charts

Column-line charts are useful for comparing two different measures. An additional quantitative axis appears on the right side of the chart.

This column-line chart shows the quantity of units sold as a column chart and the quantity of returns as a line chart.

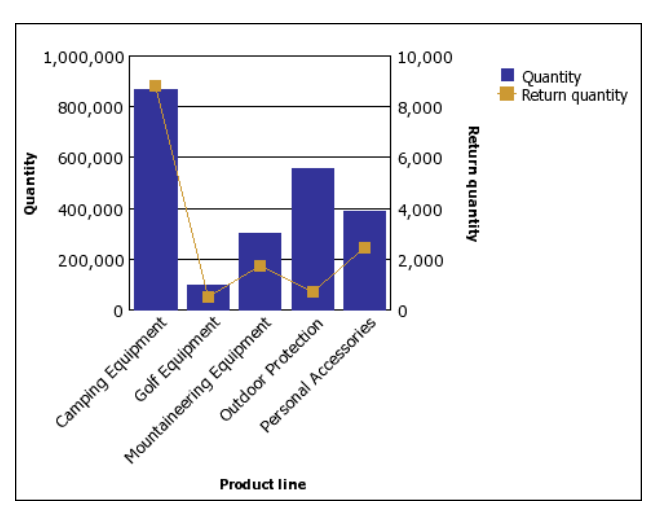

# <span id="page-81-1"></span>Radar Charts

Radar charts are useful as a comparative tool and for charts with few data series.

Radar charts integrate multiple axes into a single radial figure. Data is plotted on each axis and joined to adjacent axes by connecting lines.

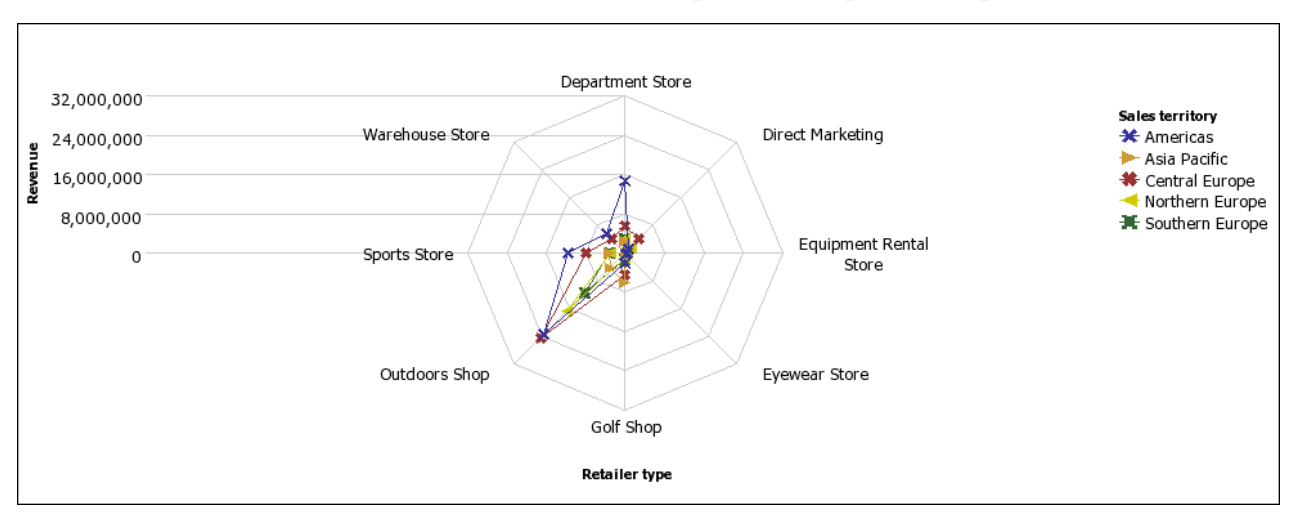

This radar chart shows the revenue from multiple retailer types in multiple territories.

Radar charts can plot data using [standard](#page-81-0) and [stacked](#page-82-1) configurations.

# <span id="page-81-0"></span>Chart Configurations

Chart configurations specify the grouping type of the columns, bars, lines, and areas in a chart. Some examples are standard, stacked, and 100% stacked charts.

### Standard Charts

Standard - or absolute - charts are useful for comparing specific values and for representing discrete data, such as different regions or individual employees. For example, a standard column chart that plots regional sales emphasizes the actual value that each region achieves in sales.

Standard charts plot the actual value of each data series from a common axis.

When you create charts using multiple data series, you can distinguish each series by the color or pattern of its data marker. Related data series are shown together in clusters for easy comparison.

In area and radar charts that have multiple data series, areas with lower values may be covered by others.

This clustered column chart shows the revenue values for each product line within each territory.

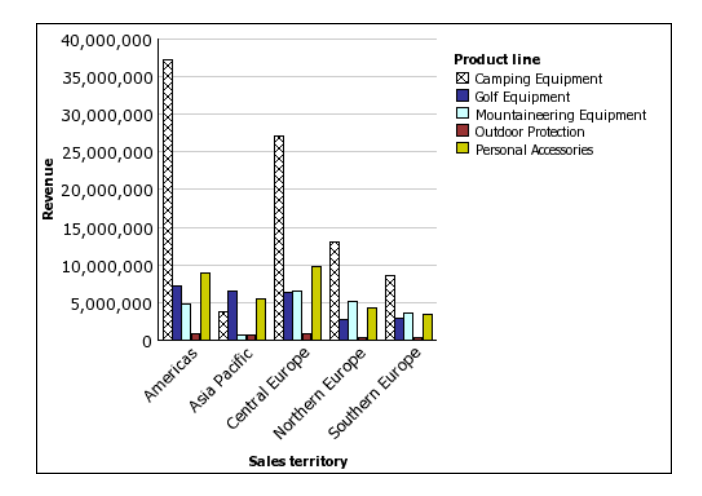

### <span id="page-82-1"></span>Stacked Charts

Stacked charts are useful for comparing proportional contribution within a category. They plot the relative value that each data series contributes to the total. For example, a stacked column chart that plots product line sales will emphasize the proportion that each product line contributes to the total in each territory.

You can distinguish each data series by the color or pattern of its section in the stack. The top of each stack represents the accumulated totals for each category.

We recommend that you do not use the stacked configuration in line charts that have multiple data series because it is difficult to distinguish between standard and stacked configurations.

This stacked column chart shows the high proportion that camping equipment contributed to the actual revenue in most markets.

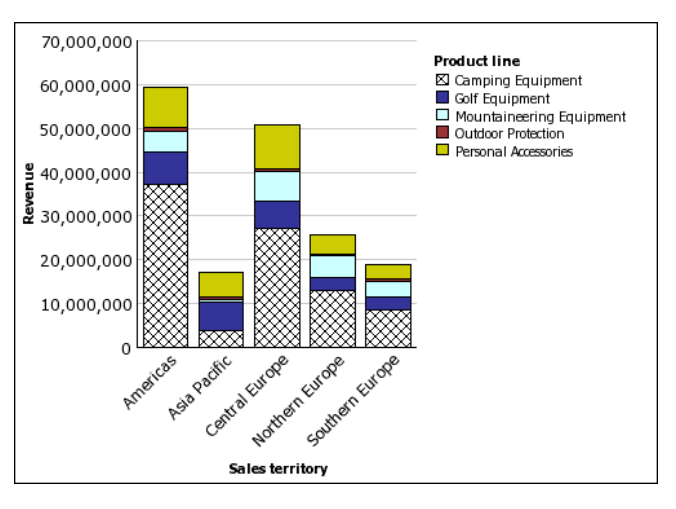

### <span id="page-82-0"></span>100% Stacked Charts

100% stacked charts are useful for comparing proportional contribution across all categories. They plot the relative contribution of each data series to the total, expressed as a percentage. For example, a 100% stacked column chart that plots product line sales emphasizes the percentage within each region without referring to actual values.

You can distinguish each data series by the color or pattern of its section in the stack. Each stack represents 100 per cent.

100% stacked charts highlight proportions. When actual values are important, we recommend that you use another chart configuration.

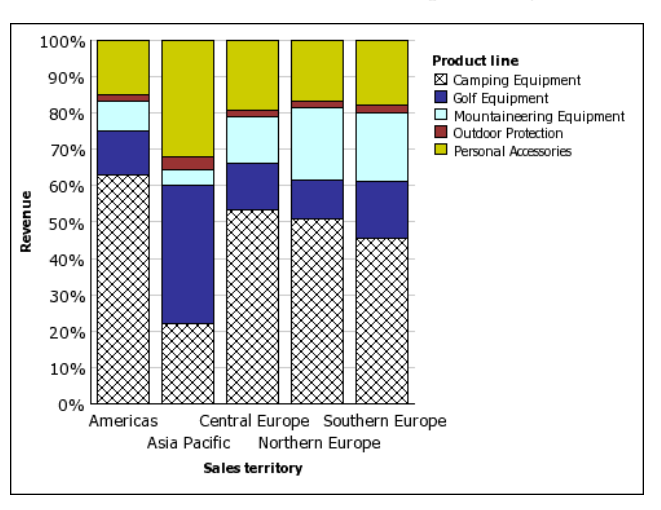

This 100% stacked chart shows the percentage of sales for each product line in each region.

### <span id="page-83-0"></span>3-D Charts

3-D charts are useful for creating charts with high visual content, such as graphics for use in presentations.

3-D column, bar, line, and area charts plot data by using three axes.

3-D pie charts have a three-dimensional visual effect.

We recommend that you do not use 3-D charts where there is a need to show exact values, such as for control or monitoring purposes. The distortion in 3-D charts can make them difficult to read accurately.

This 3-D chart shows actual revenue for each product line in each territory. Note the skipping of the labels on the x and y axes.

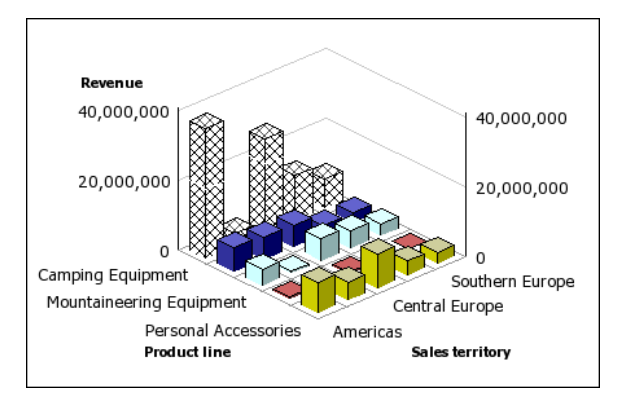

# <span id="page-84-0"></span>Appendix D: Producing Reports in Microsoft Excel Format

There are limitations when producing reports in Microsoft Excel format, some of them originating with Microsoft Excel and some of them with Cognos 8.

# <span id="page-84-1"></span>Unable to Load Images from the Cognos 8 Content Store in a Report

If a report contains an image whose URL points to the Cognos 8 content store, Microsoft Excel generates an access violation error and shuts down.

This problem is a known issue in the Microsoft knowledge base, and Microsoft is currently investigating the problem. This problem occurs only in Excel 2000 and 2002.

# A Blank Worksheet is Opened

If Microsoft Excel cannot download a worksheet within a timeout period, Excel may instead open a blank worksheet.

# A Warning Message Appears When Excel Opens a Cognos 8 Report

Each time Microsoft Excel opens a Cognos 8 report, the following message appears:

Some of the files in this Web page aren't in the expected location. Do you want to download them anyway? If you're sure the Web page is from a trusted source, click Yes.

The Excel workbook in HTML/XML format requires the presence of the file filelist.xml. Cognos 8 does not allow the creation of local files on the client side. In addition, a local file that contains URLs introduces a security issue. Consequently, this message will appear whenever you open a Cognos 8 report in Excel.

# Spreadsheet Content Not Saved for Reports Saved in XLS Format

If you open a report that was saved in XLS format or run a report in XLS format, and security settings in your browser are set so that you are prompted to open or save the report, do not click **Save**. If you save the report, the spreadsheet content will not be saved. This is because Excel reports in Office 2000 HTML format use relative paths to the spreadsheets. The relative URL paths are no longer available when you open a saved XLS report.

Instead, click **Open** first and then choose to save the report.

# Unable to Load Excel Report in Netscape 7.01

This version of Cognos 8 does not support loading Microsoft Excel reports in Netscape 7.01.

## <span id="page-85-0"></span>Unsupported Cognos 8 Formatting

About 30% of the formatting functions available in Cognos 8 are not supported in Microsoft Excel. In particular, Excel does not allow changing locale-dependent formatting attributes, such as the following:

- Decimal Separator
- Exponential Symbol
- **Group Separator**
- Monetary Decimal Separator
- AM String
- Day Name
- Day Short Name
- Decimal Delimiter Symbol
- Month Name
- Month Short Name
- PM String

In addition, Excel does not support the following

- Format Width
- International Currency Symbol
- List Separator
- Percent Symbol (Excel does not support percent symbols for charts.)
- Multiplier
- Overline Text Format
- PerMill Symbol
- Plus Sign
- Scale (Excel has a different scaling formula than Cognos 8.)
- Calendar (Excel does not allow changing the calendar.)
- Era Name
- First Day Of Week
- Show Era

### Cell Contains Series of #

Cells in Microsoft Excel have a limit of 255 characters. If your report contains text strings that are longer than 255 characters, they will be formatted as text and appear as  $\# \# \# \# \#$ .

To resolve this problem, use fewer characters.

# Reports with More Than 256 Columns Cannot Be Rendered in Excel

Microsoft Excel limits the size of a worksheet size to 65536 rows by 256 columns. If your report contains more than 65536 rows, it is split into multiple worksheets. The number of worksheets that your report can contain is limited by the physical memory of your computer. If your report contains more than 256 columns, the following error occurs:

Reports with more than 256 columns cannot be rendered in Excel.

### <span id="page-86-0"></span>Table and Column Width

Microsoft Excel does not support using percentages to determine the width of tables. If the report contains only one table, the value of the width attribute for the Table element in the report specification determines the width of the table in the Excel worksheet. If the report contains more than one table, Excel determines the width of all the tables in the worksheet. If the tables are nested, the width specified for the outer table is used and, if necessary, the width is adjusted to accommodate data in the nested tables. The columns and rows around the table are merged to preserve the appearance of the nested table. When the workbook is saved, only a single table is saved per worksheet.

# <span id="page-87-2"></span>Secure Socket Layer (SSL) Is Not Supported in Some Excel Formats and Versions

SSL is supported for only the following formats and Microsoft Excel versions.

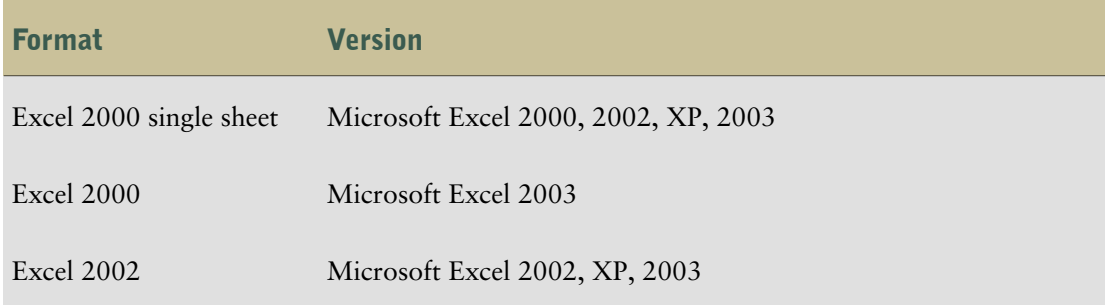

## <span id="page-87-0"></span>Number Format Becomes Currency Format in Japanese Excel

A report uses the Number data format and you save it as Microsoft Excel output. When you open the report in the Japanese version of Microsoft Excel, the data format is listed as Currency rather than Number. This occurs because Japanese Excel interprets the standard Number data format slightly differently than other versions of Excel.

The value appears correctly in Number format. For example, if you specified five digits as your number format, five digits still appear. In Excel, click the **Custom** number format to see the exact format string being used.

## <span id="page-87-1"></span>Report Shows Data in Wrong Columns

A report contains a large amount of data that is presented using a large number of nested report objects, such as tables and blocks. When the report is produced in Excel format, some of the data appears in the wrong columns. This occurs because Excel has a 64K limit on how many nested cell objects can appear in a single spreadsheet.

Avoid exceeding the Excel limit by redesigning the report to present the data using non-nested structures.

## Unable to Access a Report on a Remote Server

You cannot access a report in Excel format on a remote server.

To resolve this problem, you must change the hostname portion of the gateway URI from localhost to either the IP address of the computer or the computer name. You do this using Cognos Configuration.

# <span id="page-88-1"></span>Unsupported Excel Formatting

Cognos 8 does not support the following formatting functions available in Excel:

- background images in table cells
- Excel-specific headers and footers
- text flow and justification
- floating text objects
- white space, normal, and wrap text formatting
- maximum characters

Some layouts do not show exactly in HTML and PDF due to Microsoft Excel limitations.

# <span id="page-88-2"></span><span id="page-88-0"></span>Hyperlink Buttons Are Not Supported

Microsoft Excel does not support hyperlink buttons.

# Unable to View Reports in Excel Format Sent as Email **Attachments**

Cognos 8 can send Excel reports in HTML and XML format by email. However, you cannot open them directly from the email message.

Save the Excel email attachments to your computer and view them from there.

Appendix D: Producing Reports in Microsoft Excel Format

# <span id="page-90-0"></span>Appendix E: Format Rules for Calculations Returning Number Data Types

When you create a calculation that returns a number, the formatting of the resulting column is based on

- the calculation operation
- the format of the parent column or columns
- the number of decimals specified when a value is typed in the **Number** box

**Note:** All non-numeric format elements are ignored when creating the calculation format.

# Sum, Difference, Maximum, Minimum

The following applies when the calculation operation is sum, difference, maximum, or minimum:

- If all calculation parents are percentages, the resulting column will also have a percentage format.
- If all calculation parents are currency formats with the same currency code, the resulting column will have the currency format with that currency code.
- For all other cases, the resulting column will have the number format.
- The number of decimals of the resulting column is set to that of the parent that has the largest number of decimals.
- All other formatting that is identical in all parents is passed to the resulting column.

## Product

The following applies when the calculation operation is product:

- If all calculation parents have the number format, the resulting column will also have the number format.
- If the calculation parents are a mix of number and percent formats, the resulting column will have the percent format.
- If the calculation parents are a mix of currency and number or percent formats, the resulting column will have the currency format if all currency formats have the same currency code. Otherwise, the resulting column will have the number format.
- If all calculation parents are percentages, the resulting column will also have a percent format.

Appendix E: Format Rules for Calculations Returning Number Data Types

- If the calculation parents are a mix of more than two format types, or some parents are unformatted, the resulting column will have the number format.
- The number of decimals in the resulting column is set to that of the parent that has the largest number of decimals or to the number typed in the **Number** box, whichever number is higher.
- All other formatting that is identical in all parents is passed to the resulting column.

# Division, Average

The following applies when the calculation operation is division or average:

- If all calculation parents have the number format, the resulting column will also have the number format.
- If the calculation parents are a mix of number and percent formats, the resulting column will have the percent format.
- If the calculation parents are a mix of currency and number or percent formats, the resulting column will have the currency format if all currency formats have the same currency code. Otherwise, the resulting column will have the number format.
- If all calculation parents are percentages, the resulting column will also have a percent format.
- If the calculation parents are a mix of more than two format types, or some parents are unformatted, the resulting column will have the number format.
- The number of decimals in the resulting column is set to a maximum of three.
- All other formatting that is identical in all parents is passed to the resulting column.

## Percent, Percent Difference, Percent Total

The following applies when the calculation operation is percent, percent difference, or percent total:

- The resulting column will have the percentage format.
- The number of decimals in the resulting column is set to two.

# Percentile, Rank, Quartile, Quantile

The following applies when the calculation operation is percentile, rank, quartile, or quantile:

- The resulting column will have the number format.
- The number of decimals of the resulting column is set to two.

# Round, Round Down

The following applies when the calculation operation is round or round down:

● The resulting column will have the same format as the parent.

# Absolute

The following applies when the calculation operation is absolute:

● The resulting column will have the same format as the parent.

# Power, Sqrt

The following applies when the calculation operation is power or sqrt:

- The resulting column will have the number format.
- The resulting column will have the same format as the parent, such as number of decimals, sign, and scale.

Appendix E: Format Rules for Calculations Returning Number Data Types

# **Glossary**

#### <span id="page-94-0"></span>attribute

In relational models, a query item that is not a measure or identifier. When a query item is an attribute, it is not intended to be aggregated, or used for grouping or generating prompt pick lists.

<span id="page-94-1"></span>In dimensional models, attributes provide qualitative information about members of a level in a dimension. For example, the Store level within the Retailer dimension might have properties such as "address" or "retail space." In general, dimensional attributes do not have measure values or rollups associated with them, but are used to locate or filter members.

#### condition

<span id="page-94-2"></span>An expression that yields a boolean value. Conditions are used in query expressions, query filters, and boolean report variables that can be used for conditional formatting, styles, data sources, layouts and blocks.

#### content locale

A code that is used to set the language or dialect used for browsers, report text, and so on; and the regional preferences, such as formats for time, date, money, money expressions, and time of day.

<span id="page-94-3"></span>For Cognos products, you can specify a locale for the product interface (product locale) and for the data in the report (content locale).

#### cube

<span id="page-94-4"></span>A physical data source containing a multidimensional representation of data. A cube contains information organized into dimensions and optimized to provide faster retrieval and navigation in reports. In Cognos Planning, a cube (see also D-Cube) corresponds to a tab on Contributor client user interface.

#### <span id="page-94-5"></span>data source

A relational database, dimensional cube, file, or other physical data store that can be accessed though Cognos 8.

#### <span id="page-94-6"></span>data tree

Within a studio, contains objects such as query subjects, query items, dimensions, levels, and members. A data tree is used as a palette of the available data that can be inserted into calculations, filters, display areas, and other authoring gestures.

#### dimension

In Cognos Planning, the rows, columns, and pages of a cube are created from dimensions. Dimensions are lists of related items such as Profit and Loss items, months, products, customers, and cost centers. Dimensions also contain all the calculations. One dimension can be used by many cubes.

#### Glossary

In Cognos 8 BI a dimension is a broad grouping of descriptive data about a major aspect of a business, such as products, dates, or markets. Each dimension includes different levels of members in one or more hierarchies and an optional set of calculated members.

#### <span id="page-95-0"></span>drill down

In Cognos Planning, drill down is a technique used to analyze D-Cube data that was imported by a D-Link. You can drill down on any single cell in a D-Cube. If the cell contains data transferred by a D-Link, drill down opens a view of the source data. If the data was imported from another D-Cube, drill down opens the appropriate selection from the source D-Cube. If the data was imported from an external source (a mapped ASCII file or an ODBC database), drill down extracts the relevant data from the source file and displays it in a special drill-down results dialog box.

<span id="page-95-1"></span>In Cognos 8 BI, drill down refers to the act of navigating from one level of data to a more detailed level. The levels are set by the structure of the data. See also drill up.

#### drill up

<span id="page-95-2"></span>The act of navigating from one level of data to a less detailed level. The levels are set by the structure of the data.

See also drill down.

#### group

In security, a list of users or other groups that can be used to assign access permissions and capabilities.

Groups can be referenced from third-party authentication sources or can be local to Cognos 8. Local groups are managed from the administration portal. The list of groups that an authentication user is a member of is part of the user's passport for a Cognos 8 session.

<span id="page-95-3"></span>In reporting, grouping is the action of organizing common values of query item together and only displaying the value once. Headers and footers often appear after each instance of a common value in a grouped column

#### hierarchy

<span id="page-95-4"></span>A hierarchy represents a collection of dimensional members organized into a tree structure, with each member having one or more parent members and an arbitrary number of child members.

The root of a hierarchy has no parent, and leaf members of a hierarchy have no children.

#### <span id="page-95-5"></span>layout

In reporting, layout defines the appearance of the report, including formatting, style, and design.

In report specifications, layout is the portion of the specification that defines how the data returned by queries is presented.

#### level

A level is a set of members that have common attributes. For example, a geographical dimension might contain levels for country, region, and city. Levels are used to define the structure of hierarchies in a dimension.

#### <span id="page-96-0"></span>measure

A performance indicator that is quantifiable and used to determine how well a business is operating. For most business purposes, the aggregate values of a measure are more useful than individual values. For example, measures can be Revenue, Revenue/Employee, and Profit Margin %. In relational modeling, this is also called a "fact."

#### <span id="page-96-1"></span>member

A member is a unique item within a hierarchy. For example, Camping Equipment and 4 Man tent are members of the Products hierarchy.

<span id="page-96-2"></span>See also member unique name.

#### model

A physical or business representation of the structure of the data from one or more data sources. A model describes data objects, structure, and grouping, as well as relationships and security.

In Cognos 8 BI, a design model is created and maintained in Framework Manager. The design model or a subset of the design model must be published to the Cognos 8 server as a package for users to create and run reports.

<span id="page-96-3"></span>In Cognos Planning, a model is a group of D-Cubes, D-Lists, D-Links, and other objects stored in a library. A model may reside in one or more libraries, with a maximum of two for Contributor.

#### <span id="page-96-4"></span>package

A subset of a model, which can be the whole model, to be made available to the Cognos 8 server.

<span id="page-96-5"></span>For Metric Studio users, see metric package.

#### prompt

A report element that asks for parameter values before the report is run.

#### <span id="page-96-6"></span>query

A specification for a set of data to retrieve from a data source. A report specification can contain one or more queries.

The type of object created and edited by Query Studio. A query is a subtype of report.

#### <span id="page-96-7"></span>query item

A representation of a column of data in a data source. It contains a reference to a database column, a reference to another query item, or a calculation. Query items may appear in a model or in a report.

#### Glossary

#### query subject

One of the types of objects inside a model. A query subject can be defined as a collection of references to items of other query subjects, or expressed as an SQL expression that represents selected query items. These query items will be retrieved from objects such as tables, synonyms, views, and so on. Query subjects contain query items.

#### <span id="page-97-0"></span>report

A set of data deliberately laid out to communicate business information. Depending on the context, "report" may refer to report specification or report output.

<span id="page-97-1"></span>Report (more precisely, report specification) is the generic term for the objects created or edited by Query Studio, Report Studio, and Analysis Studio.

#### summary

<span id="page-97-2"></span>In reporting and analysis, summaries are aggregate values that are calculated for all the values of a particular level or dimension. Examples of summaries include total, minimum, maximum, average, and count.

#### <span id="page-97-3"></span>template

A reusable report layout or style that can be used to set the presentation of a query or report.

#### work area

The area within a studio that contains the report, analysis, query or agent currently being used.

#### Symbols

100% stacked charts, [83](#page-82-0) 3-D charts, [84](#page-83-0)

### <span id="page-98-3"></span>A

absolute charts, *See* [standard charts](#page-103-0) adding calculations, [63](#page-62-0) cascading prompts, [54](#page-53-0) data, [16](#page-15-0) descriptions, [18](#page-17-0) filters, [49](#page-48-0) filter text, [37](#page-36-0) groups, [58](#page-57-0) prompts, [54](#page-53-0) sections, [58](#page-57-0) subtitles, [36](#page-35-0) titles, [36](#page-35-0) addition, *See* [sum](#page-104-0) administering reports, [44](#page-43-0) appearance, [11](#page-10-0) applying templates, [35](#page-34-0) area charts, [81](#page-80-0) arithmetic operations, *See* [calculations](#page-98-0) ascending order, [57](#page-56-0) attributes definition, [95](#page-94-0) audience of document, [7](#page-6-0)

### <span id="page-98-2"></span><span id="page-98-1"></span>B

background color does not appear in template, [71](#page-70-0) bar charts, [80](#page-79-0) borders formatting, [39](#page-38-0)

#### <span id="page-98-0"></span>C

<span id="page-98-4"></span>calculations, [63](#page-62-0) adding, [63,](#page-62-0) [66](#page-65-0) average, [66](#page-65-0) creating, [66](#page-65-0) custom, [63](#page-62-1) editing, [66](#page-65-0) format rules, [91](#page-90-0) cascading prompts adding, [54](#page-53-0) changed features data formats for OLAP, [9](#page-8-0) summaries on non-additive measures for SAP BW, [9](#page-8-1) changing appearance of reports, [35](#page-34-1) column names, [40](#page-39-0) column order, [40](#page-39-1) sectioned reports to crosstab reports, [58](#page-57-0) subtitles, [36](#page-35-0) titles, [36](#page-35-0) chart axes swapping, [40](#page-39-2) chart configurations 100% stacked, [83](#page-82-0) 3-D, [84](#page-83-0) absolute,, [82](#page-81-0) stacked, [83](#page-82-1) standard, [82](#page-81-0) *See* [standard charts](#page-103-0) charts area, [81](#page-80-0) bar, [80](#page-79-0) circle,, [79](#page-78-0) column, [79](#page-78-1) configurations, [78](#page-77-0) creating, [33](#page-32-0) curve,, [80](#page-79-1) downloading onto your computer, [34](#page-33-0) examples, [33](#page-32-1)

horizontal,, [80](#page-79-0) labels overwrite one another, [71](#page-70-1) line, [80](#page-79-1) pie, [79](#page-78-0) radar, [82](#page-81-1) removing, [33](#page-32-0) sector<sub>3</sub>, [79](#page-78-0) showing values, [33](#page-32-0) spider,, [82](#page-81-1) star,, [82](#page-81-1) vertical bar,, [79](#page-78-1) *See* [bar charts](#page-98-1) *See* [column charts](#page-99-0) *See* [line charts](#page-101-0) *See* [pie charts](#page-102-0) *See* [radar charts](#page-102-1) chart types, [77](#page-76-0) circle charts, *See* [pie charts](#page-102-0) Cognos Connection accessing, [13](#page-12-0) Cognos Viewer running reports, [15](#page-14-0) collapsing reports, [39](#page-38-1) color specifying, [39](#page-38-0) color, background does not appear in template, [71](#page-70-0) colors specifying, [37](#page-36-1) column charts, [79](#page-78-1) columns, [16](#page-15-1) changing order, [40](#page-39-1) changing the order, [40](#page-39-1) renaming, [40](#page-39-0) reordering, [40](#page-39-1) sorting, [57](#page-56-0) swapping with rows, [40](#page-39-2) column widths Microsoft Excel limitations, [87](#page-86-0) combining filters, [51](#page-50-0) combining text, *See* [concatenate](#page-99-1) concatenate, [66](#page-65-0) concatenating strings, [68](#page-67-0)

conditional styles defining, [41](#page-40-0) conditions definition, [95](#page-94-1) content locale definition, [95](#page-94-2) copyright material printing, [8](#page-7-0) count distinct function, [64](#page-63-0) count function, [64](#page-63-0) creating accessible reports, [24](#page-23-0) charts, [33](#page-32-0) reports, [11](#page-10-0) sections, [58](#page-57-0) crosstab reports changing from sectioned reports, [58](#page-57-0) converting to list reports, [31](#page-30-0) creating, [31](#page-30-0) example, [32](#page-31-0) crosstabs overflow error, [73](#page-72-0) **CSV** format, [21](#page-20-0) cubes definition, [95](#page-94-3) currency formatting, [61](#page-60-0) currency data format Microsoft Excel limitations, [88](#page-87-0) curve charts, *See* [line charts](#page-101-0) custom groups creating, [55](#page-54-0) example, [56](#page-55-0) cut, [40](#page-39-1)

### <span id="page-99-0"></span>D

```
data
   adding, 16
   deleting, 16
   filtering, 45
   formatting, 37
   grouping, 58
   16
databases
   adding data from, 16
```
data formats changed features for OLAP, [9](#page-8-0) Microsoft Excel limitations, [88](#page-87-0) data sources adding data from, [16](#page-15-0) conformed dimensions, [47](#page-46-0) definition, [95](#page-94-4) non-conformed dimensions, [47](#page-46-0) data trees definition, [95](#page-94-5) data types and count functions, [64](#page-63-0) date formats, [61](#page-60-0) defining conditional styles, [41](#page-40-0) deleting, *See* [removing](#page-102-2) description of product, [7](#page-6-1) descriptions adding, [18](#page-17-0) details, [46](#page-45-0) detail values sorting, [57](#page-56-0) difference, [63](#page-62-0) dimensions, [16](#page-15-1) definition, [95](#page-94-6) distributing reports, [44](#page-43-0) division, [63](#page-62-0) downloading charts, [34](#page-33-0) drill down definition, [96](#page-95-0) drilling drill-through links not active in Safari browser, [73](#page-72-1) drilling down, [69](#page-68-0) drilling up, [69](#page-68-0) drill up definition, [96](#page-95-1)

### E

emailing reports Microsoft Excel format reports, [89](#page-88-0) error messages HRESULT, [72](#page-71-0) QE-DEF-0260 parsing error, [71](#page-70-2) QE-DEF-0288, [72](#page-71-1) RSV-SRV-0025, [72](#page-71-0)

UDA-SQL-0114, [72](#page-71-0) UDA-SQL-0206, [72](#page-71-0) examples calculations, [68](#page-67-1) charts, [33](#page-32-1) crosstab reports, [32](#page-31-0) custom groups, [56](#page-55-0) grouped list report, [30](#page-29-0) list reports, [27](#page-26-0) expanding reports, [39](#page-38-1) exponentiation, *See* [power](#page-102-3)

### F

<span id="page-100-0"></span>facts, [16](#page-15-1) filtering data, [45](#page-44-0) details, [45](#page-44-1) individual records in databases, [46](#page-45-0) prompts, [54](#page-53-0) summaries, [46](#page-45-1) filters adding, [49](#page-48-0) combining, [51](#page-50-0) keeping or deleting when column is deleted, [49](#page-48-0), [51](#page-50-0) make\_timestamp column, [72](#page-71-0) model, [53](#page-52-0) showing in title area, [36](#page-35-0) using values as subtitles, [37](#page-36-0) using with multiple-fact queries, [47](#page-46-0) finding information, [8](#page-7-1) format rules calculations, [91](#page-90-0) formats currency, [61](#page-60-0) date, [61](#page-60-0) default, [61](#page-60-0) not supported for Microsoft Excel, [89](#page-88-1) number, [61](#page-60-0) percentage, [61](#page-60-0) scientific, [61](#page-60-0) time, [61](#page-60-0) formatting borders, [39](#page-38-0) data, [37](#page-36-1) limitations for Microsoft Excel outputs, [86](#page-85-0)

text, [37](#page-36-1) functions count and count distinct, [63](#page-62-2), [64](#page-63-0) summary, [63](#page-62-2)

### G

Global Customer Services Web site, [8](#page-7-2) graphs, *See* [charts](#page-98-2) Great Outdoors samples, [75](#page-74-0) grouped list reports example, [30](#page-29-0) grouped lists subtotals in, [72](#page-71-2) grouped reports have incorrect running totals, [74](#page-73-0) grouping data, [58](#page-57-0) removing, [58](#page-57-0) groups adding, [58](#page-57-0) custom, [55](#page-54-0) definition, [96](#page-95-2)

### H

help getting, [8](#page-7-2) hierarchies, [16](#page-15-1) definition, [96](#page-95-3) highlighting key information, [41](#page-40-0) horizontal charts, *See* [bar charts](#page-98-1) HRESULT, [72](#page-71-0) **HTML** printed report unsatisfactory, [73](#page-72-2) hyperlink buttons not supported for Microsoft Excel, [89](#page-88-2)

### I

icons, [16](#page-15-1) images Microsoft Excel limitations, [85](#page-84-1) information finding, [8](#page-7-1) highlighting, [41](#page-40-0) inserting, *See* [adding](#page-98-3)

#### J

Japanese Microsoft Excel limitations, [88](#page-87-0)

### L

<span id="page-101-0"></span>languages selecting, [44](#page-43-0) layouts, [11](#page-10-0) definition, [96](#page-95-4) levels, [16](#page-15-1) definition, [96](#page-95-5) limitations Microsoft Excel output, [85](#page-84-0) line charts, [80](#page-79-1) list reports converting to crosstab reports, [31](#page-30-0) example, [27](#page-26-0) lists, grouped subtotals in, [72](#page-71-2)

### M

maximum calculation, [66](#page-65-0) measures, [16](#page-15-1) definition, [97](#page-96-0) members, [16](#page-15-1) definition, [97](#page-96-1) Microsoft Excel report limitations, [85](#page-84-0) Microsoft Excel limitations nested report objects, [88](#page-87-1) minimum calculation, [66](#page-65-0) minus, *See* [difference](#page-100-0) missing items in a report or analysis, [73](#page-72-3) model filters, [53](#page-52-0) models, [16](#page-15-1) definition, [97](#page-96-2) modifying, *See* [changing](#page-98-4) multilingual reports, [25](#page-24-0) multiple-fact queries filters, [47](#page-46-0) multiplication, *See* [product](#page-102-4) mun, [73](#page-72-3)

### N

nested report objects Microsoft Excel limitations, [88](#page-87-1) non-measures, [33](#page-32-2) number data format Microsoft Excel limitations, [88](#page-87-0) numbering rows, [41](#page-40-1) number of rows reducing, [41](#page-40-1) specifying, [41](#page-40-1) numbers formatting, [61](#page-60-0)

### O

opening portals, [13](#page-12-0) reports, [15](#page-14-1) order descending, [57](#page-56-0) order of operations summaries, [65](#page-64-0) overflow error in crosstab report, [73](#page-72-0)

### P

<span id="page-102-5"></span><span id="page-102-3"></span><span id="page-102-0"></span>packages, [13,](#page-12-0) [16](#page-15-1) definition, [97](#page-96-3) versions, [15](#page-14-0) page breaks setting, [44](#page-43-1) parse errors when opening or running an upgraded report, [72](#page-71-3) pasting, [40](#page-39-1) PDF, *See* [portable document format files](#page-102-5) PDF manual printing, [74](#page-73-1) percentage, [63](#page-62-0) percentage difference, [63](#page-62-0) percentage of total, [63](#page-62-0) percentiles, [66](#page-65-0) performance Query Studio is slow, [73](#page-72-4) pie charts, [79](#page-78-0) portable document format files, [21](#page-20-1) portals, [13](#page-12-0) power, [66](#page-65-0) predefined summaries, [63](#page-62-3)

<span id="page-102-4"></span>printing reports, [24](#page-23-1) printing copyright material, [8](#page-7-0) printing PDF manuals, [74](#page-73-1) printing reports unsatisfactory results when printing HTML reports, [73](#page-72-2) product, [63](#page-62-0) prompts adding, [54](#page-53-0) definition, [97](#page-96-4) filtering, [54](#page-53-0) purpose of document, [7](#page-6-1)

### $\mathbf{a}$

QE-DEF-0260 parsing error, [71](#page-70-2) QE-DEF-0288 error, [72](#page-71-1) quantiles, [66](#page-65-0) quartiles, [66](#page-65-0) queries definition, [97](#page-96-5) query items definition, [97](#page-96-6) Query Studio description, [11](#page-10-0) exiting, [14](#page-13-0) QE-DEF-0260 parsing error, [71](#page-70-2) query subjects definition, [97](#page-96-7) quick tours using, [8](#page-7-3)

### <span id="page-102-2"></span><span id="page-102-1"></span>R

radar charts, [82](#page-81-1) rank, [63](#page-62-0) related documentation, [7](#page-6-2) removing charts, [33](#page-32-0) grouping, [58](#page-57-0) tables, [33](#page-32-0) titles, [36](#page-35-0) renaming columns, [40](#page-39-0) report items, [40](#page-39-0)

reordering columns, [40](#page-39-1) report details, [46](#page-45-0) report items, [16](#page-15-0) renaming, [40](#page-39-0) sorting, [57](#page-56-0) reports accessible, [24](#page-23-0) administration, [44](#page-43-0) chart labels overwrite each other, [71](#page-70-1) collapsing, [39](#page-38-1) creating, [21](#page-20-1) definition, [98](#page-97-0) distributing, [44](#page-43-0) drilling down, [69](#page-68-0) drilling up, [69](#page-68-0) expanding, [39](#page-38-1) multilingual, [25](#page-24-0) opening in Report Studio, [23](#page-22-0) printing, [24](#page-23-1) running, [19](#page-18-0) samples, [75](#page-74-1) saving, [18](#page-17-0) scheduling, [44](#page-43-0) updating, [15](#page-14-0) Report Studio opening reports, [23](#page-22-0) report types charts, [33](#page-32-2) crosstabs, [31](#page-30-1) lists, [27](#page-26-1) rounding, [66](#page-65-0) rounding down, [66](#page-65-0) rows headings, [28](#page-27-0) numbering, [41](#page-40-1) specifying the number, [41](#page-40-1) swapping with columns, [40](#page-39-2) RSV-SRV-0025, [72](#page-71-0) running reports, [19](#page-18-0) cannot find database, [72](#page-71-1) Query Studio is slow, [73](#page-72-4) using all data, [19](#page-18-1) running totals incorrect, [74](#page-73-0)

#### S

<span id="page-103-0"></span>Safari browser drill-through links not active, [73](#page-72-1) sample reports, [75](#page-74-1) samples Great Outdoors, [75](#page-74-0) SAP BW, [19](#page-18-0) saving reports, [18](#page-17-0) scheduling reports, [44](#page-43-0) scientific notation, [61](#page-60-0) sections adding, [58](#page-57-0) headings, [58](#page-57-1) sector charts, *See* [pie charts](#page-102-0) Secure Socket Layer Microsoft Excel limitations, [88](#page-87-2) setting page breaks, [44](#page-43-1) showing chart only, [33](#page-32-0) values on charts, [33](#page-32-0) size of pages, [41](#page-40-1) sorting ascending order, [57](#page-56-0) columns, [57](#page-56-0) descending order, [57](#page-56-0) detail values, [57](#page-56-0) keeping or deleting when column is deleted, [57](#page-56-0) report items, [57](#page-56-0) showing in title area, [36](#page-35-0) summary values, [57](#page-56-0) specifying color, [37](#page-36-1), [39](#page-38-0) spider charts, *See* [radar charts](#page-102-1) square roots, [66](#page-65-0) SSL, See Secure Socket Layer, [88](#page-87-2) stacked charts, [83](#page-82-1) standard charts, [82](#page-81-0) star charts, *See* [radar charts](#page-102-1) strings concatenating, [68](#page-67-0) subtitles adding, [36](#page-35-0) changing, [36](#page-35-0)

<span id="page-104-0"></span>subtotals in grouped lists, [72](#page-71-2) subtraction, *See* [difference](#page-100-0) sum, [63](#page-62-0) summaries adding and removing, [63](#page-62-2) advanced, [65](#page-64-0) applying to footers, [65](#page-64-0) definition, [98](#page-97-1) filtering, [46](#page-45-1) order of operations, [65](#page-64-0) predefined, [63](#page-62-3) turning off, [60](#page-59-0) summary values sorting, [57](#page-56-0) swapping chart axes, [40](#page-39-2) rows and columns, [40](#page-39-2)

### T

tables, [16](#page-15-0) removing, [33](#page-32-0) removing from charts, [33](#page-32-0) showing with charts, [33](#page-32-0) table widths Microsoft Excel limitations, [87](#page-86-0) template background color does not appear, [71](#page-70-0) templates applying, [35](#page-34-0) definition, [98](#page-97-2) text formatting, [37](#page-36-1) time format, [61](#page-60-0) titles adding, [36](#page-35-0) changing, [36](#page-35-0) removing, [36](#page-35-0)

troubleshooting, [71](#page-70-3)

### U

UDA-SQL-0114, [72](#page-71-0) UDA-SQL-0206, [72](#page-71-0) updating reports, [15](#page-14-0) upgrading report will not open, [72](#page-71-3)

### V

values absolute, [66](#page-65-0) details, [45](#page-44-1) showing on charts, [33](#page-32-0) summary, [46](#page-45-1) versions, packages, [15](#page-14-0) vertical bar charts, *See* [column charts](#page-99-0) viewing reports CSV formats, [21](#page-20-0) Excel 2000 formats, [22](#page-21-0) Excel 2000 single sheet formats, [22](#page-21-1) Excel 2002 formats, [23](#page-22-1) incorrect running totals in grouped reports, [74](#page-73-0) PDF formats, [21](#page-20-1) XML formats, [22](#page-21-2)

### W

widths Microsoft Excel limitations, [87](#page-86-0) work areas definition, [98](#page-97-3)

### X

XLS format limitations, [85](#page-84-0) XML viewing reports, [22](#page-21-2)